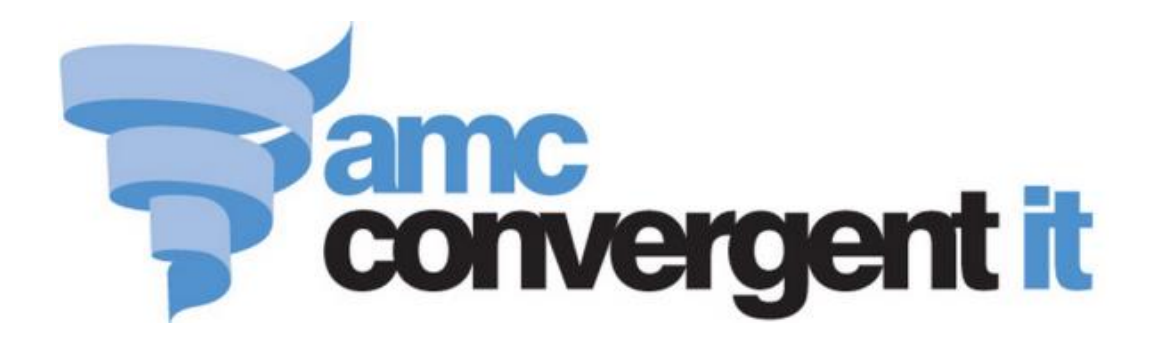

# Portal User Guide

Vouchers

Copyright © 2016 AMC Convergent IT This work is copyright and may not be reproduced except in accordance with the provisions of the Copyright Act Published: Monday, 20 June 2016

# Contents

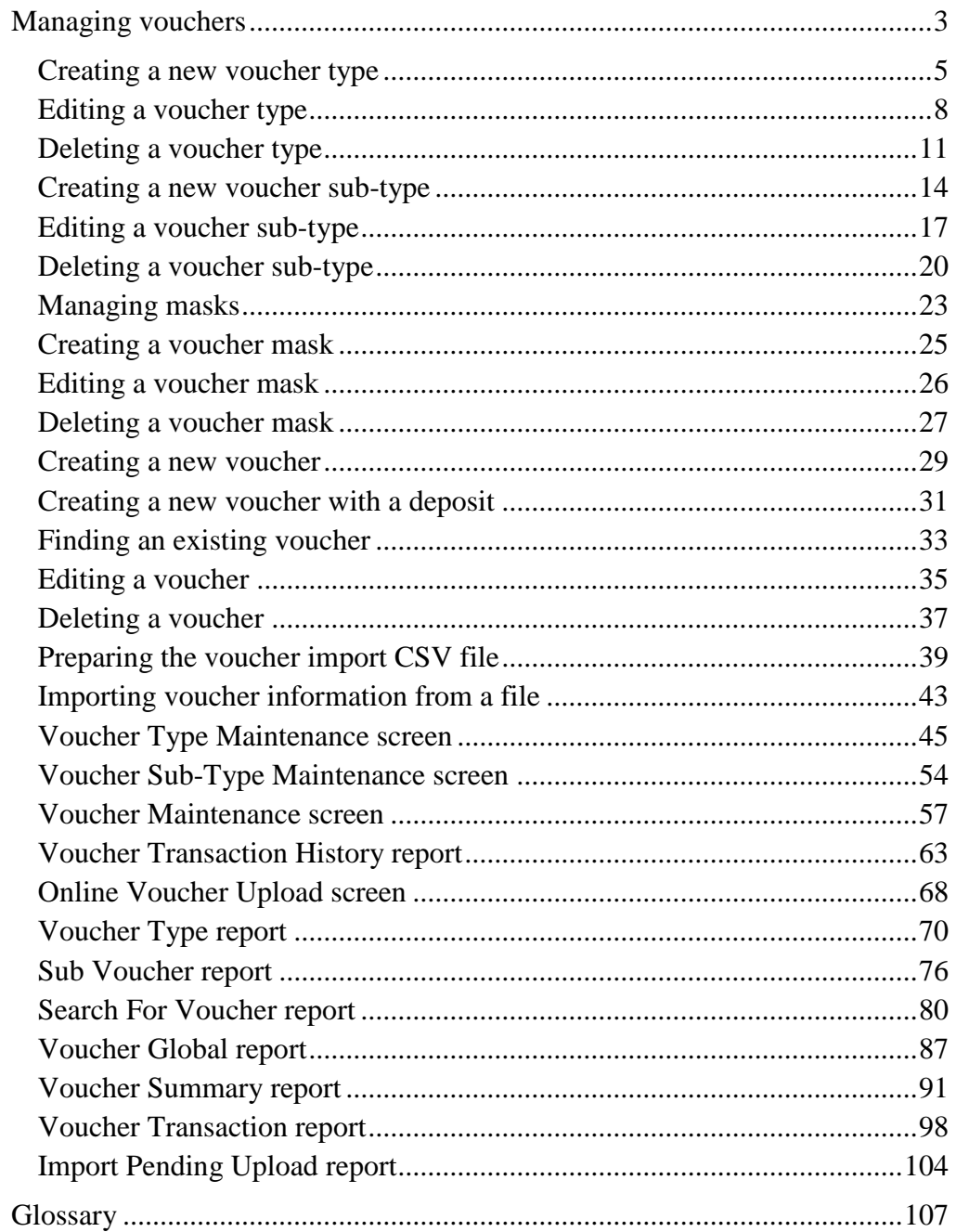

<span id="page-2-0"></span>You can create vouchers with a dollar value that can be redeemed to pay for transactions. Each voucher is identified by a unique voucher code in the Portal, to track how much it is worth, the customer the voucher has been allocated to, and the dollar amount and time of redemptions. The Portal can maintain a variety of voucher types for different purposes, such as gift vouchers or pre-purchased meal cards, with different features.

# **Types and sub-types**

The behaviour of vouchers in the Portal is controlled by the voucher type. You can create as many voucher types within the Portal as required. You can also create sub-types, which behave identically to the parent type, but are differentiated for reporting reasons.

# **Redeeming and recharging**

Vouchers can be redeemed for all or part of their value during a transaction, and recharged by adding an amount back onto the voucher's value. For example, spending from and recharging a meal card in a food court.

You can control whether a voucher can be redeemed, partially redeemed and recharged by the settings in the voucher type.

### **Deposits and Fees**

You can create vouchers that require a deposit when creating the voucher. The deposit is not included in the value to be redeemed, but is returned to the customer when the voucher is refunded. For example, if a meal card has a \$5 deposit and a customer wants to put \$20 on the card, they must pay \$25 including the deposit. They can only spend the \$20 they put on the card, but when they return the card, they receive the \$5 deposit back.

Alternatively, you can charge a fee for the creation of the card. This works similarly to the deposit, but the fee is not returned. Both deposits and fees are controlled entirely by the voucher type, and cannot be set or modified on a per-voucher basis.

## **Masks**

Masks are pre-defined formulas that control what identification codes are valid for specific voucher types. For example, you can ensure that all gift vouchers start with **210**, and are between 6 and 13 digits long. This helps prevent problems arising from incorrectly-scanned or mistyped voucher codes.

See *Managing masks* on page [23.](#page-22-0)

### **Also see:**

- *Voucher Type Maintenance screen* on page [45.](#page-44-0)
- *Voucher Sub-Type Maintenance screen* on page [54.](#page-53-0)

- *Voucher Maintenance screen* on page [57.](#page-56-0)
- *Voucher Transaction History report* on page [63](#page-62-0)
- *Online Voucher Upload screen* on page [68.](#page-67-0)
- *Voucher Type report* on page [70.](#page-69-0)
- *Sub Voucher report* on page [76.](#page-75-0)
- *Search For Voucher report* on page [80.](#page-79-0)
- *Import Pending Upload report* on page [104.](#page-103-0)
- *Voucher Global report* on page [87](#page-86-0)
- *Voucher Summary report* on page [91.](#page-90-0)
- *Voucher Transaction report* on page [98.](#page-97-0)

#### **What you can do:**

- *Creating a new voucher type* on page [5.](#page-4-0)
- *Editing a voucher type*.
- *Deleting a voucher type* on page [11.](#page-10-0)
- *Creating a new voucher sub-type* on page [14.](#page-13-0)
- *Editing a voucher sub-type* on page [17.](#page-16-0)
- *Deleting a voucher sub-type* on page [20.](#page-19-0)
- *Creating a voucher mask* on page [25.](#page-24-0)
- *Editing a voucher mask* on page [26.](#page-25-0)
- *Deleting a voucher mask* on page [27.](#page-26-0)
- *Creating a new voucher* on page [29.](#page-28-0)
- *Creating a new voucher with a deposit* on page [31.](#page-30-0)
- *Finding an existing voucher* on page [33.](#page-32-0)
- *Editing a voucher* on page [35.](#page-34-0)
- *Deleting a voucher* on page [37.](#page-36-0)
- *Preparing the voucher import CSV file* on page [39.](#page-38-0)
- *Importing voucher information from a file* on page [43.](#page-42-0)

# <span id="page-4-0"></span>**Creating a new voucher type**

Create a new voucher type so it can be used as a template to control how a specific kind of voucher should behave.

To create a new voucher type:

- 1. Press  $\triangle$  Customers from the menu bar.
- 2. Press **Vouchers > Maintenance > Setup**.

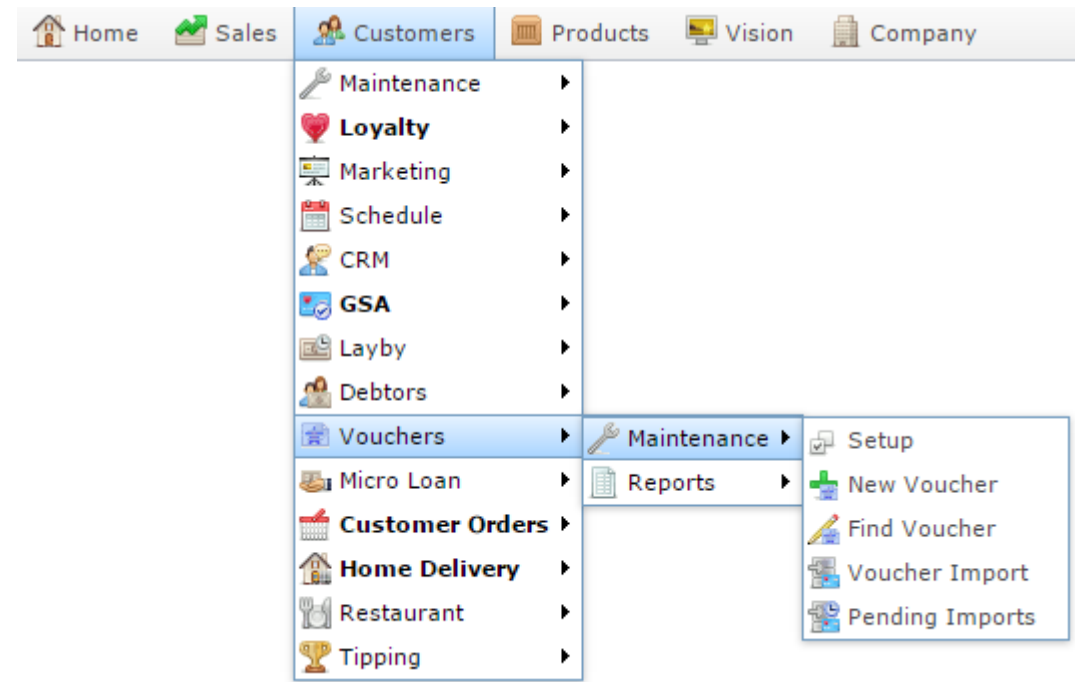

The Voucher Type report is displayed.

#### 产 Voucher Type Report Create Voucher Add to Favourites Desc Vouc Allow Allow Allow Allow Pre Pre Auto Linke Give Enab Enab Type Sales Expir Voucl Type Type Sale Rech Rede Part Alloc Alloc Assic to Away Sale Rede<br>Rede Rede Rede Rede Rede Rede Loyal Deno Deno Fee Perio Case Deno Deno Norm \$0.00 None Non Coffe Coffe  $\checkmark$ Card Case Sens Gift GC ᢦ Globa \$0.00 None Non Certif Case Sens Gift Gift Norm \$0.00 None Non  $\mathbf{v}$ پ Case Sens Give Give U U U Norm \$0.00 None Non Away Case Sens Phon Phon v Globa \$0.00 18 Non Card Montl Case Sensi Norm \$0.00 None Non Test TEST  $\checkmark$  $\ddot{\phantom{0}}$ Vouc Case Sens Chris XMA  $\checkmark$  $\mathbf{v}$  $\checkmark$ Norm \$0.00 None Non  $\ddot{\phantom{0}}$  $Club$ Case Sens Create Voucher 3. Press Type The Voucher Type Maintenance screen is displayed.

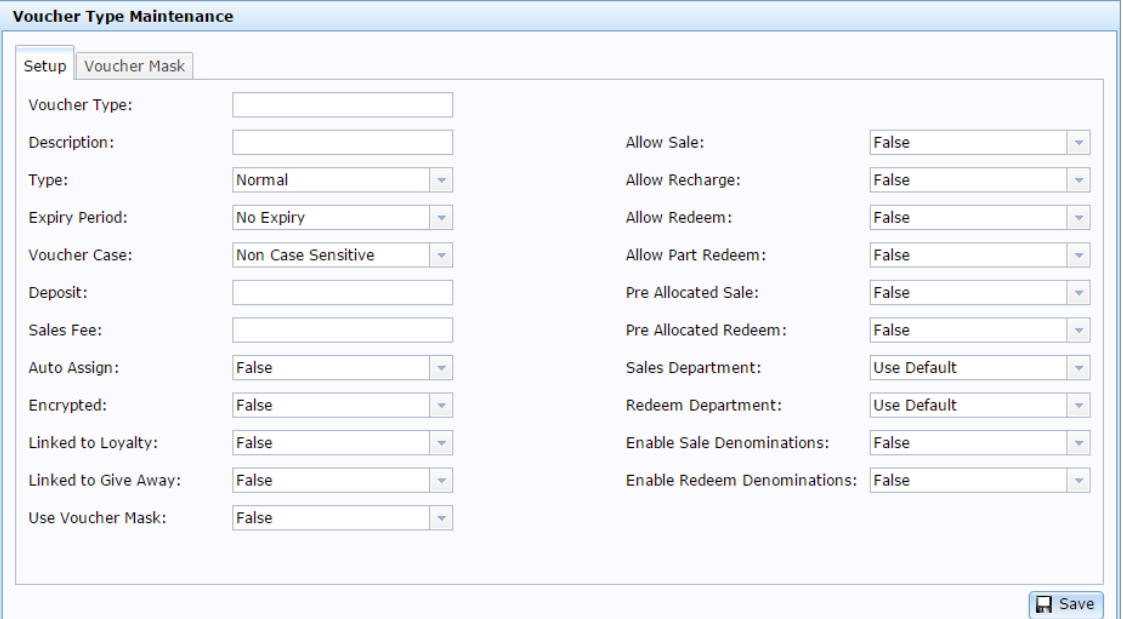

- 4. Type a name to identify the vouc her type in the **Voucher Type** field.
- 5. Type a description of the voucher type in the **Description** field.
- 6. Select the fields to control how the voucher behaves in the Portal. See *Voucher Type Maintenance screen* on page [45.](#page-44-0)

å

7. If you want to create a mask to enforce the voucher codes for this voucher type, press the Voucher Mask tab.

See *Creating a voucher mask* on page [25.](#page-24-0)

8. Press **H** Save

The new voucher type is created.

# <span id="page-7-0"></span>**Editing a voucher type**

Edit a voucher type when you want to change how it behaves in the Portal.

ī **Important Note:** If you edit a voucher mask, any existing vouchers of this type that do not match the mask are deemed invalid and cannot be redeemed, recharged or refunded.

To edit a voucher type:

- 1. Press **2** Customers
- 2. Press **Vouchers > Maintenance > Setup**.

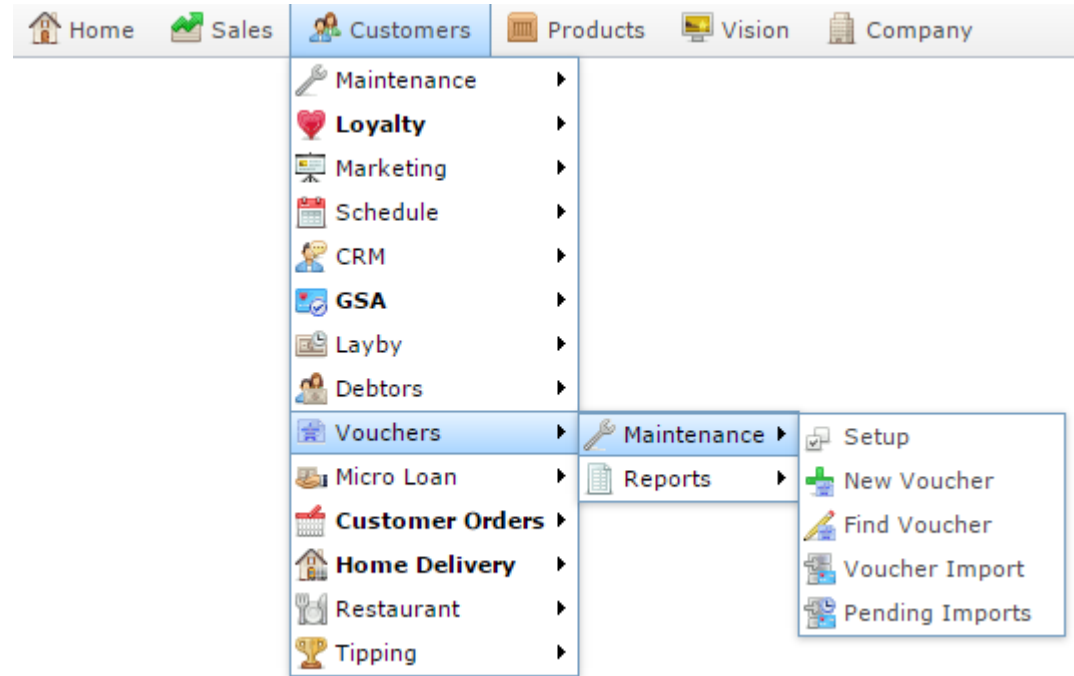

The Voucher Type report is displayed.

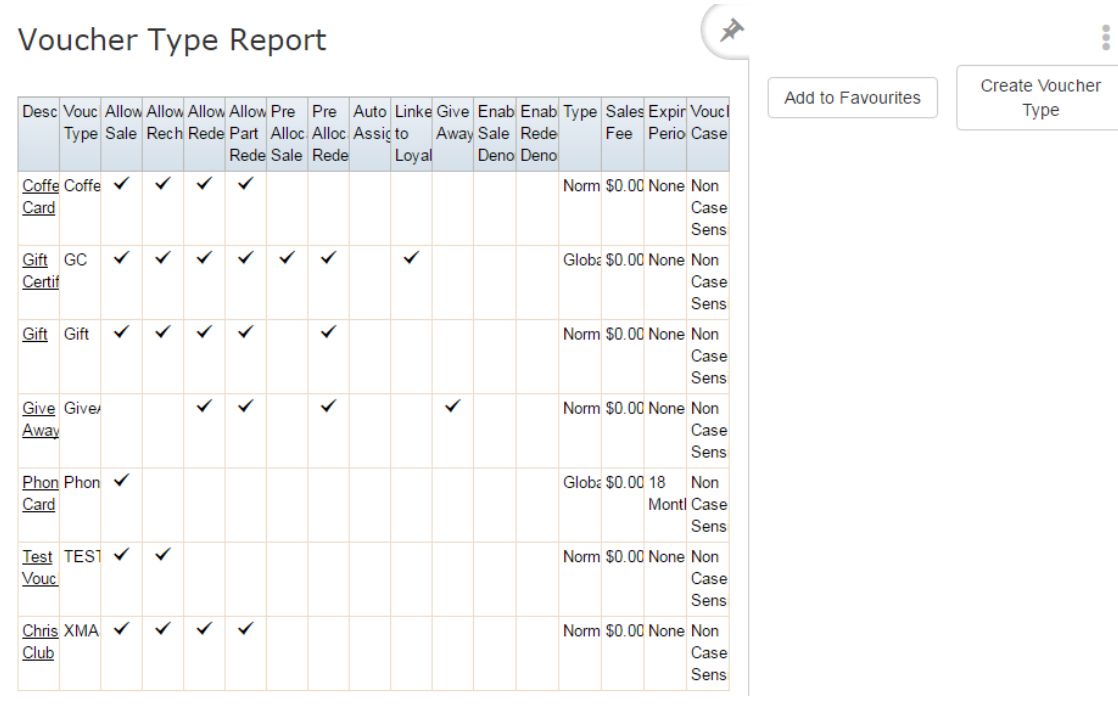

#### 3. Press the **Description** of the voucher type you want to view.

A popup menu is displayed.

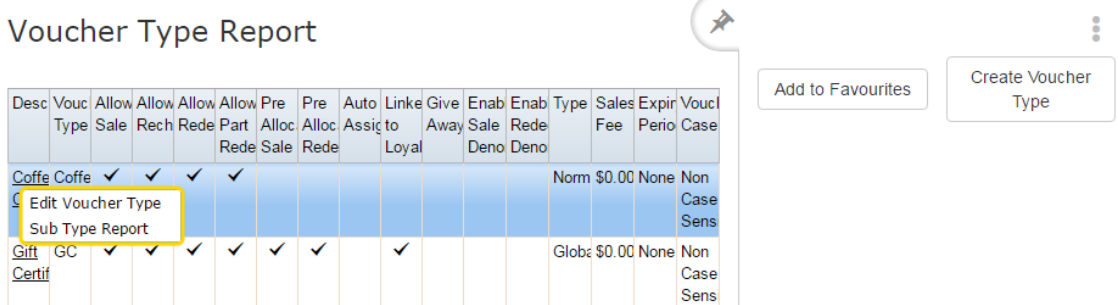

4. Press **Edit Voucher Type**.

The Voucher Type Maintenance screen is displayed.

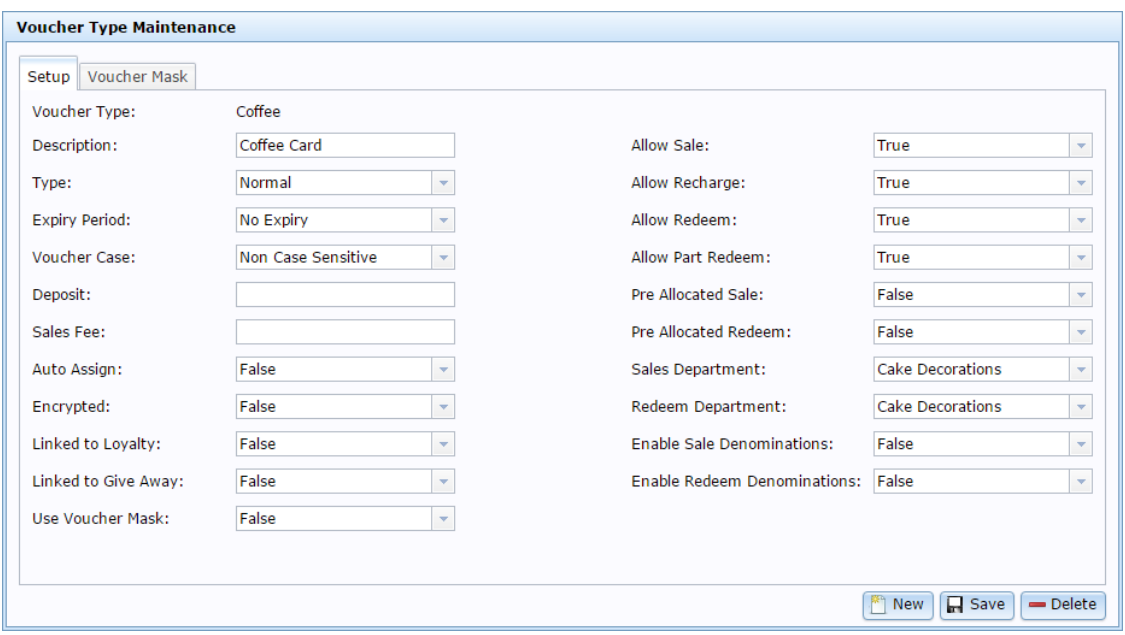

5. Make the changes as required.

See *Voucher Type Maintenance screen* on page [45.](#page-44-0)

6. Press  $\Box$  Save

The edits are saved.

# <span id="page-10-0"></span>**Deleting a voucher type**

Delete a voucher type when you don't want it to be available in the Portal.

ī **Important Note:** If you delete a voucher type, any existing vouchers of the type cannot be recharged, redeemed or refunded.

To delete a voucher type:

- 1. Press & Customers
- 2. Press **Vouchers > Maintenance > Setup**.

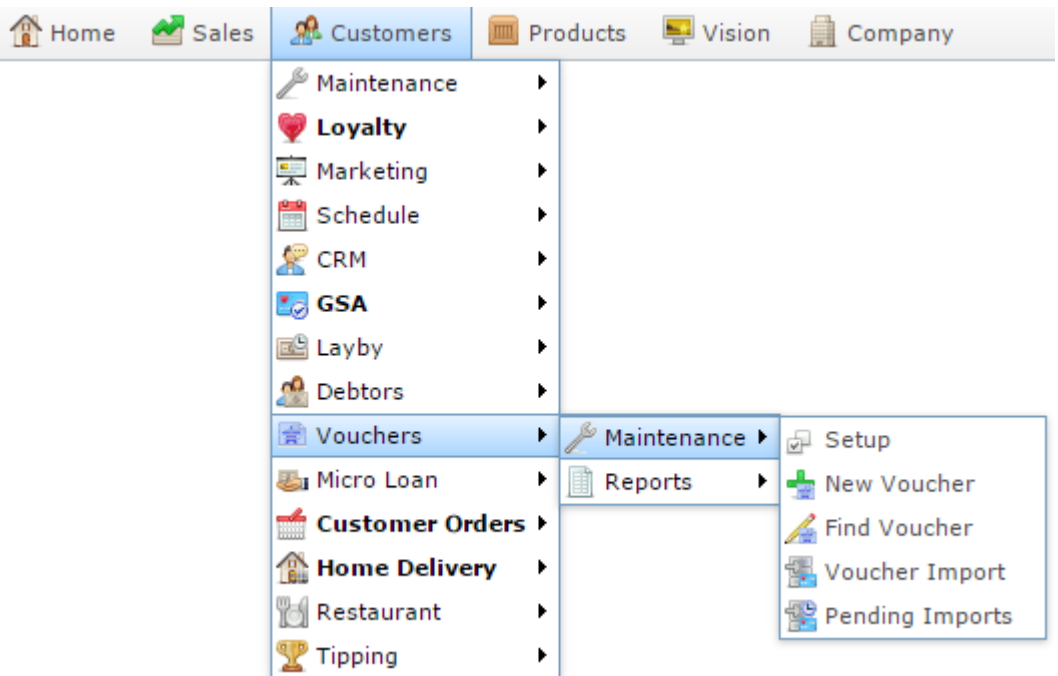

The Voucher Type report is displayed.

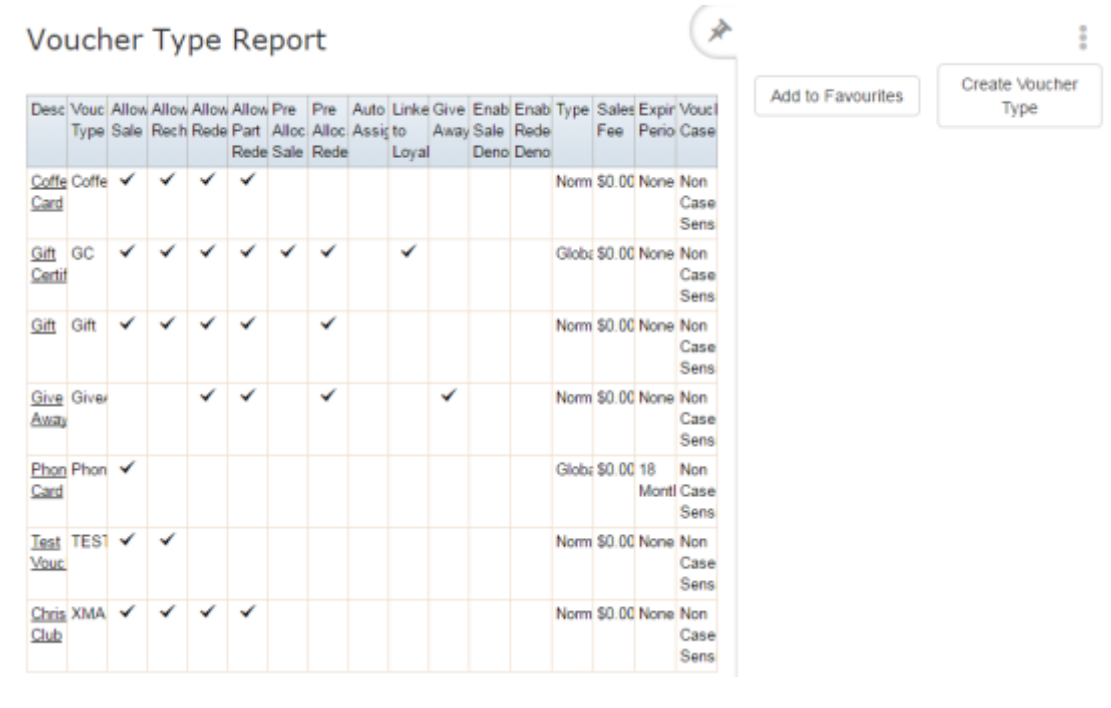

3. Press the **Description** of the voucher type you want to delete.

A popup menu is displayed.

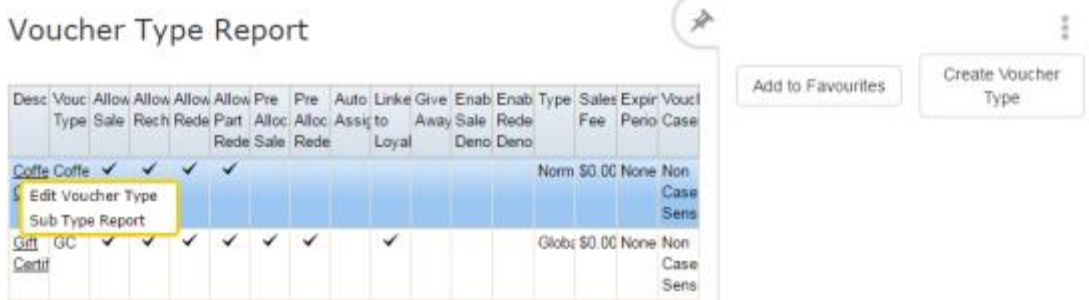

#### 4. Press **Edit Voucher Type**.

The Voucher Type Maintenance screen is displayed.

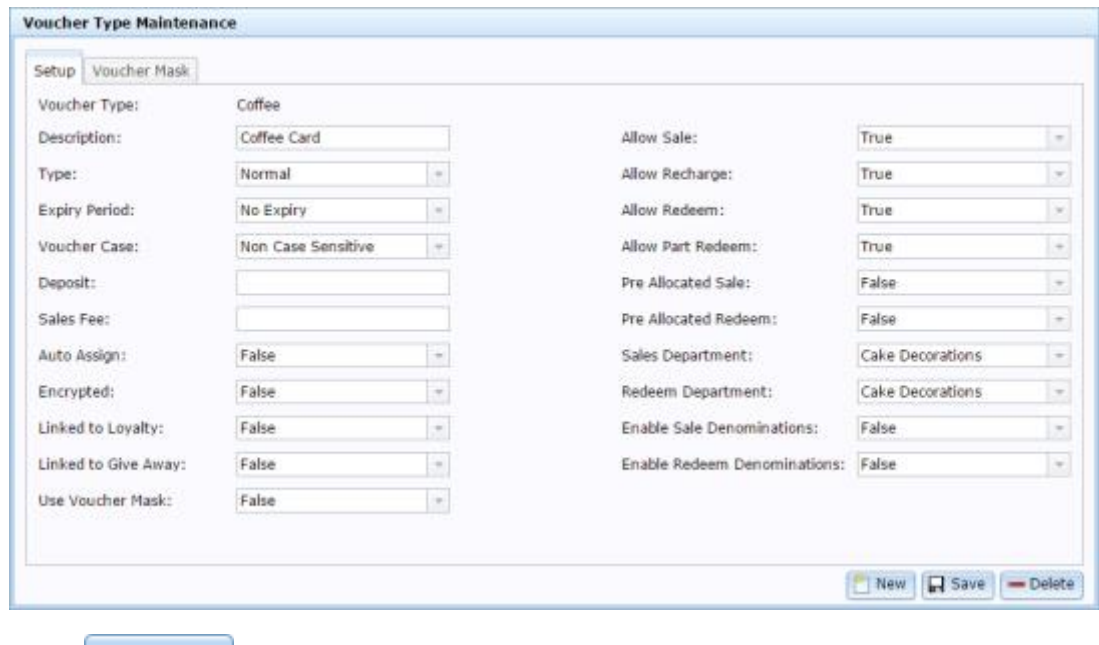

 $5.$  Press  $\boxed{\phantom{1}}$  Delete

The voucher type is deleted.

# <span id="page-13-0"></span>**Creating a new voucher sub-type**

Create a new voucher sub-type so it can be used as a template to control how a specific kind of voucher should behave.

To create a new voucher sub-type:

- 1. Press  $\triangle$  Customers from the menu bar.
- 2. Press **Vouchers > Maintenance > Setup**.

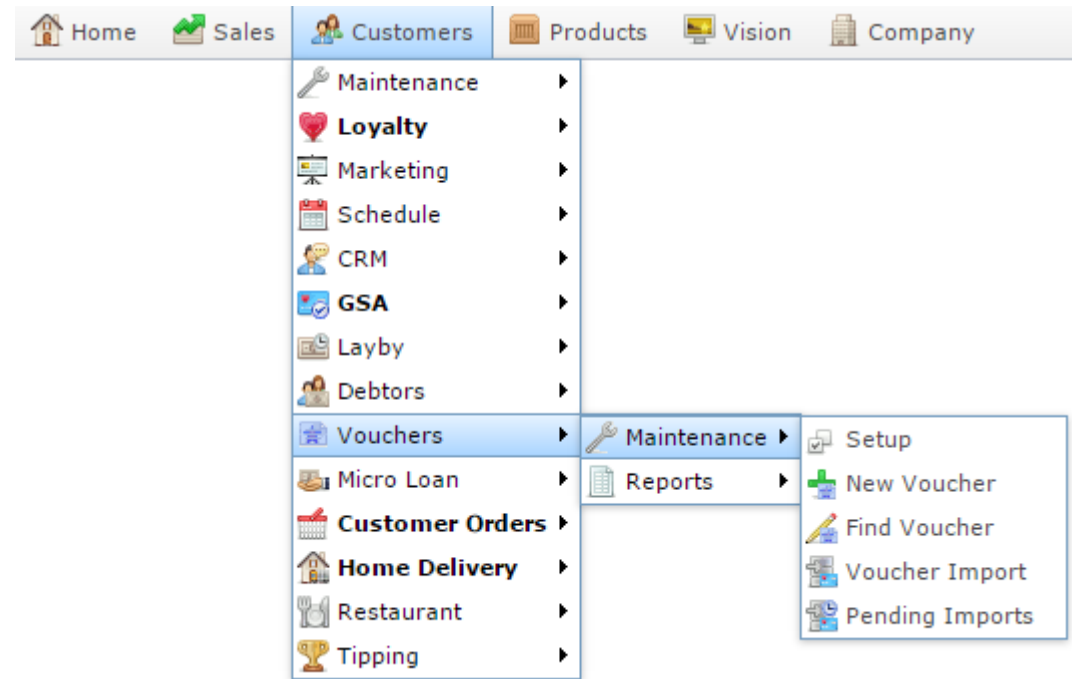

The Voucher sub-type report is displayed.

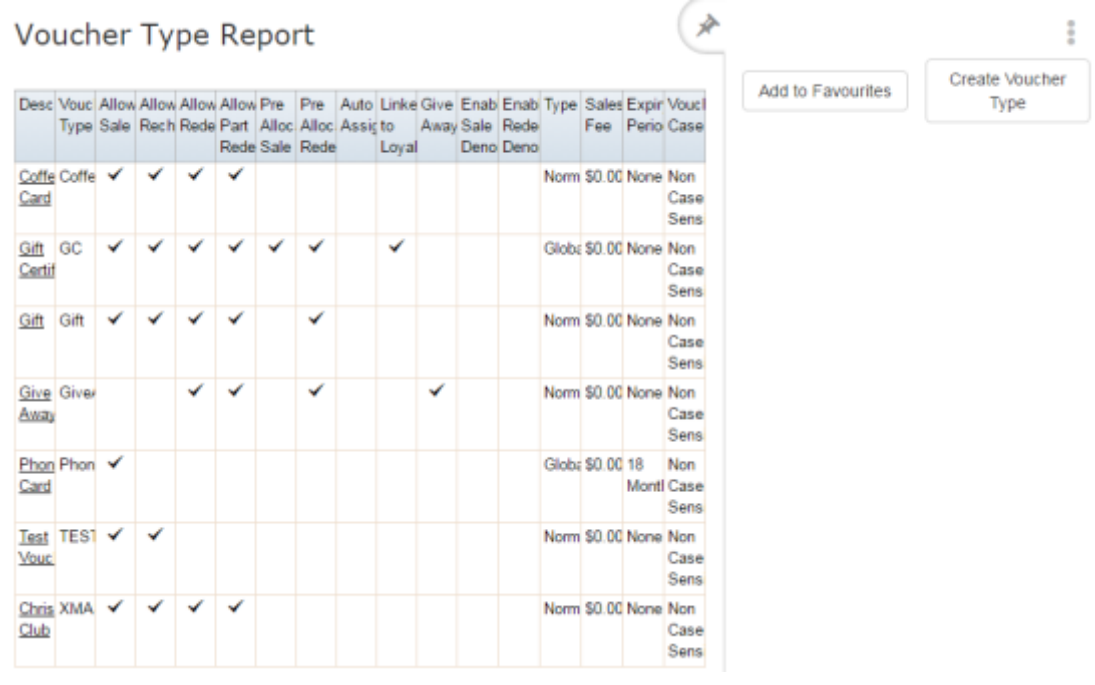

3. Press the **Description** of the voucher type you want to create a sub-type for.

A popup menu is displayed.

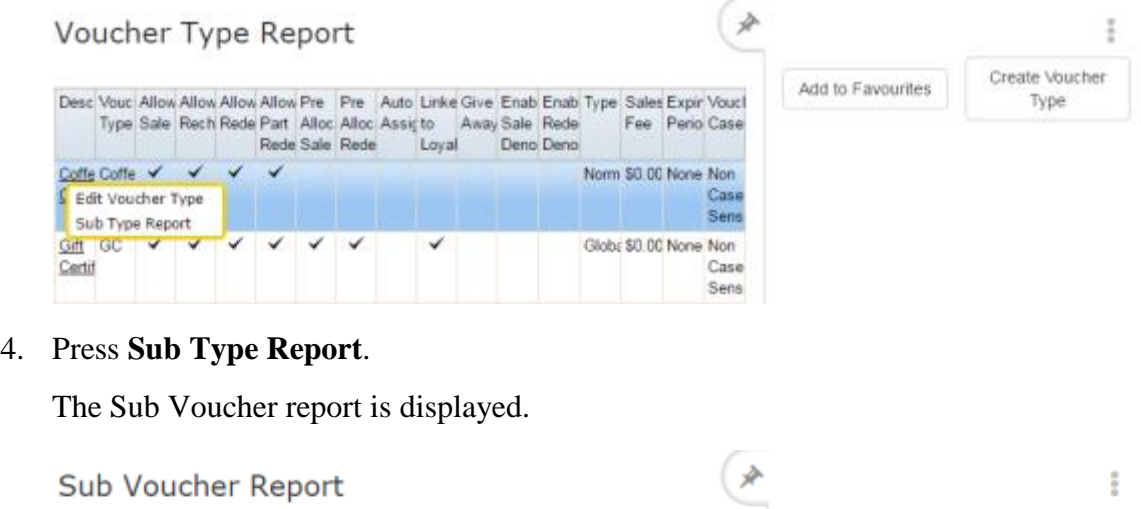

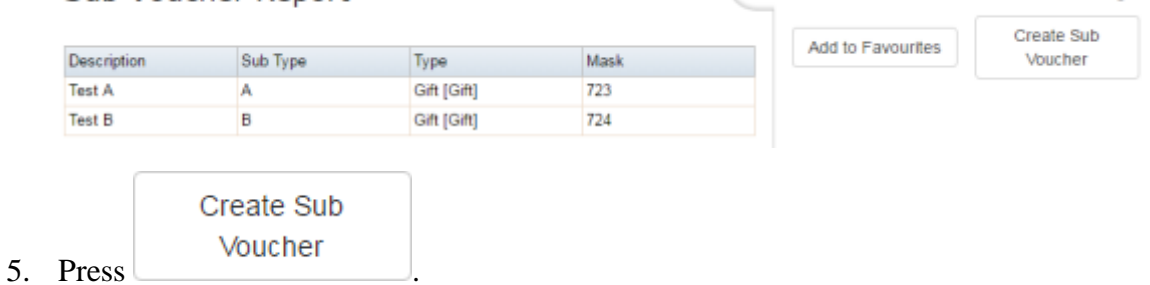

The Voucher Sub-Type Maintenance screen is displayed.

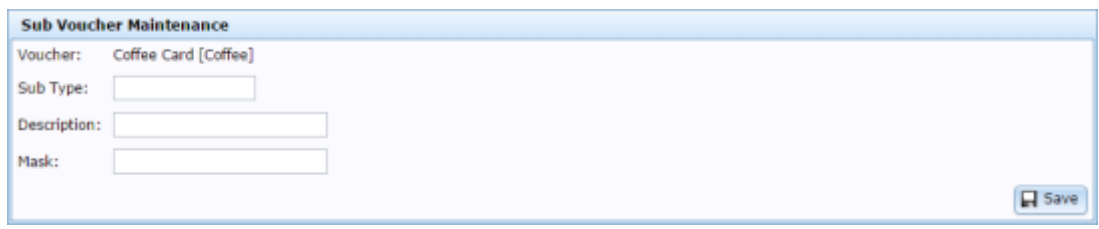

- 6. Type a name to identify the voucher sub-type in the **Sub-type** field.
- 7. Type a description of the voucher sub-type in the **Description** field.
- 8. Press **R** Save

The new voucher sub-type is created.

Find Voucher

Voucher Import

Pending Imports

# <span id="page-16-0"></span>**Editing a voucher sub-type**

Edit a voucher sub-type to change its description or the mask it uses to verify voucher codes.

To edit a voucher sub-type:

1. Press **2.** Customers 2. Press **Vouchers > Maintenance > Setup**. Sales **A** Customers Products  $\blacksquare$  Vision Home Company  $\mathcal P$  Maintenance þ. C Loyalty Þ 禀 Marketing k Schedule Þ  $\mathbb{R}$  CRM þ. **Lo** GSA þ. 图 Layby ¥ **no** Debtors k Vouchers k Maintenance Setup **图**I Micro Loan Þ Reports ¥. New Voucher 翓

Customer Orders

Þ

k

 $\blacktriangleright$ 

**Nome Delivery** 

**Restaurant** 

Tipping

The Voucher Sub-Type report is displayed.

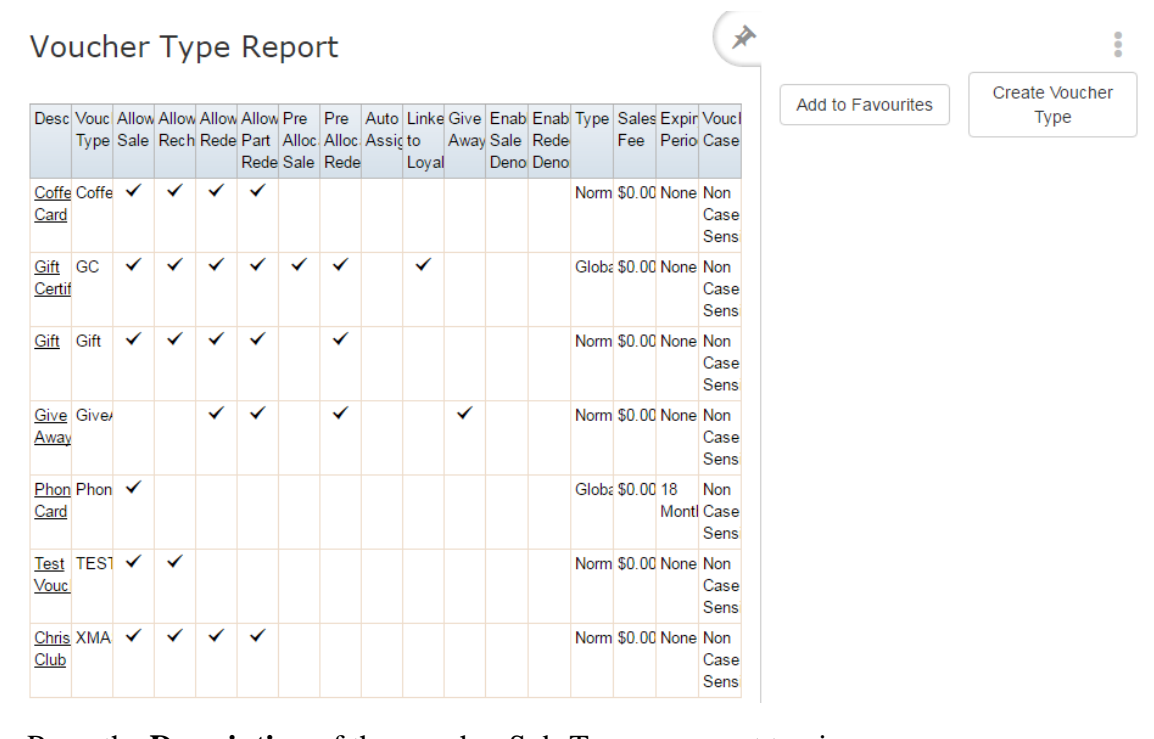

#### 3. Press the **Description** of the voucher Sub-Type you want to view.

A popup menu is displayed.

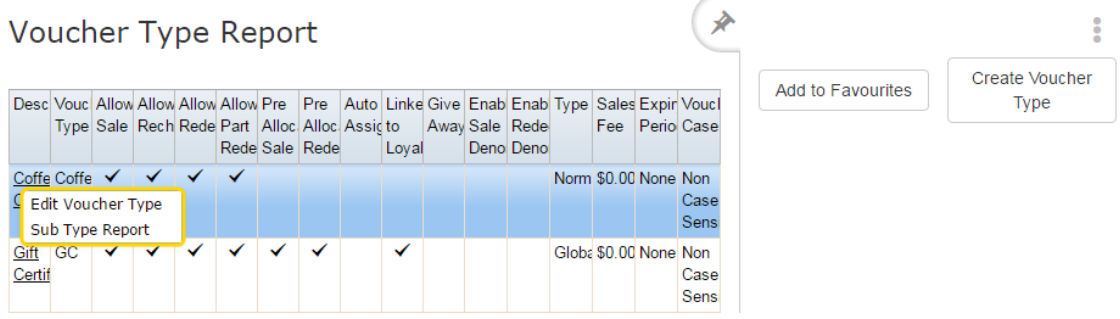

#### 4. Press **Sub Type Report**.

The Sub Voucher report is displayed.

#### $\overline{S}$

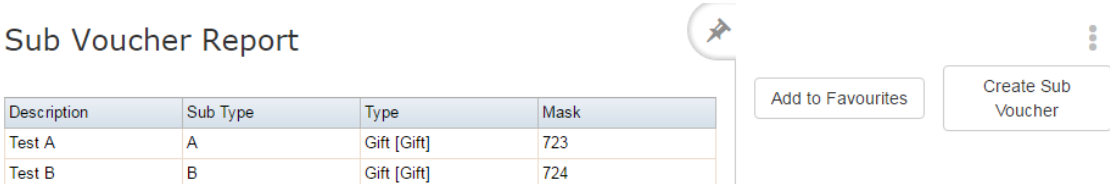

5. Press the **Description** of the sub-type you want to edit.

The Voucher Sub-Type Maintenance screen is displayed.

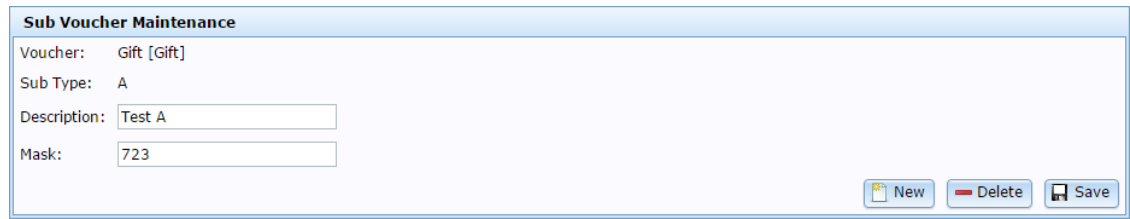

6. Edit the fields as required.

See *Voucher Sub-Type Maintenance screen* on page [54.](#page-53-0)

7.  $Press \fbox{Case}$ 

The voucher sub-type is saved.

# <span id="page-19-0"></span>**Deleting a voucher sub-type**

Delete a voucher sub-type to remove it from the Portal.

To delete a voucher sub-type:

1. Press 2. Customers 2. Press **Vouchers > Maintenance > Setup**. Sales Home **R** Customers Products  $\blacksquare$  Vision Company  $\mathbb A$  Maintenance  $\blacktriangleright$ **U** Loyalty k 稟 Marketing k Schedule Þ  $\mathbb{R}$  CRM Þ **Le** GSA ¥ 國 Layby Þ no Debtors k Vouchers  $\blacktriangleright$ Maintenance d Setup **图** Micro Loan Þ. Reports Þ. └ New Voucher 孟 Customer Orders ▶ **B** Find Voucher Home Delivery k **K.** Voucher Import **Restaurant** Þ Pending Imports Tipping  $\blacktriangleright$ 

The Voucher Sub-Type report is displayed.

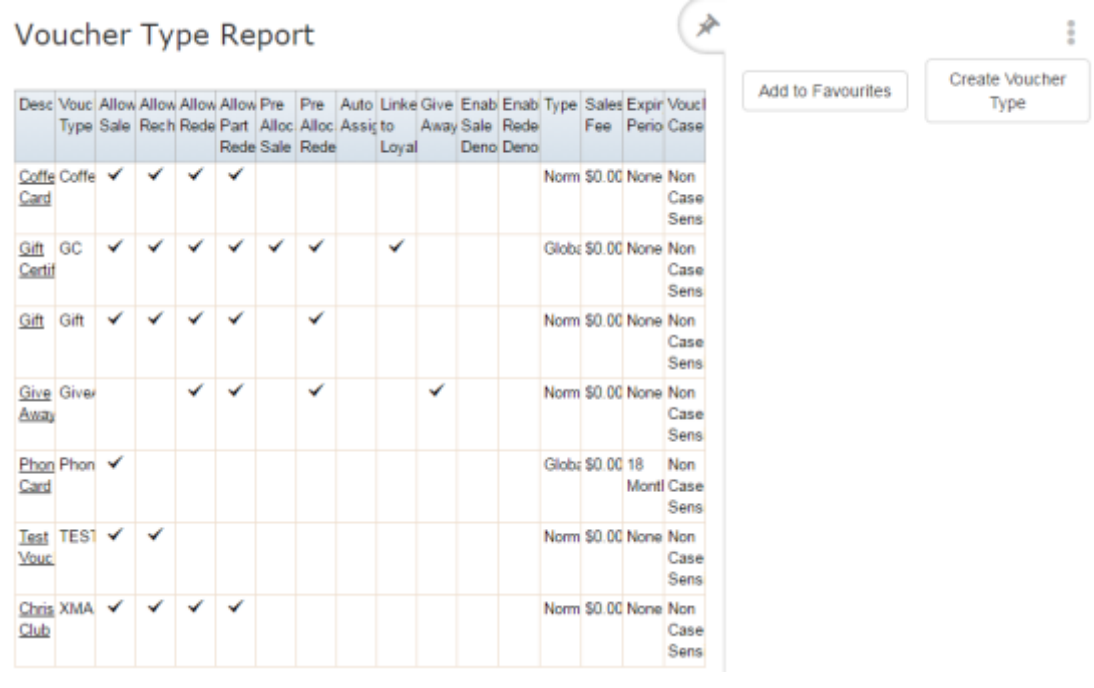

3. Press the **Description** of the voucher Sub-Type you want to view.

A popup menu is displayed.

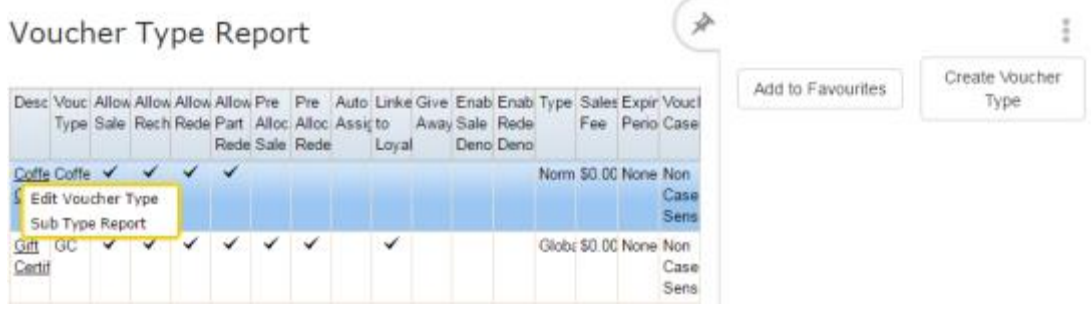

#### 4. Press **Sub Type Report**.

The Sub Voucher report is displayed.

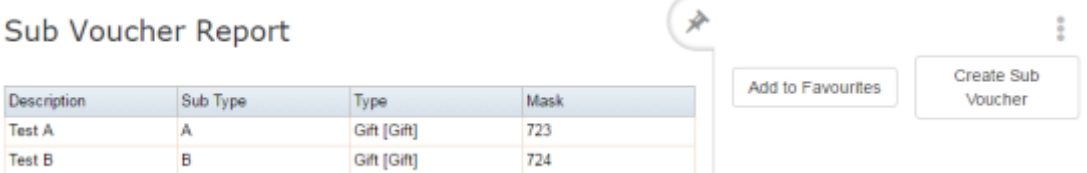

5. Press the **Description** of the sub-type you want to delete.

The Voucher Sub-Type Maintenance screen is displayed.

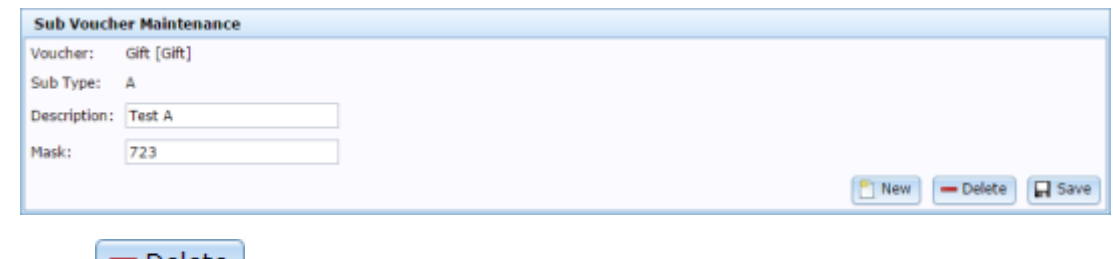

6.  $Press$   $\Box$  Delete

The voucher sub-type is deleted.

# <span id="page-22-0"></span>**Managing masks**

The Portal uses three rules working together to verify if a voucher code is valid:

- The mask, which defines the numbers that a voucher code must start with to be valid,
- The minimum length of the code.
- The maximum length of the code.

**Note:** The minimum and maximum can be the same number, allowing you to specify that a code must be an exact length.

See:

- *Creating a voucher mask* on page [25.](#page-24-0)
- *Editing a voucher mask* on page [26.](#page-25-0)
- *Deleting a voucher mask* on page [27](#page-26-0)

#### **Mask rules**

You can configure multiple masks for a voucher type. The Portal attempts to match the longest mask first.

For example, if you have a mask of 21 that allows 6 digits, and a mask of 210 that allows 13 digits, the Portal attempts to match the 210 mask, and then the 21 mask. With these two masks, the following example voucher codes would be permitted or denied:

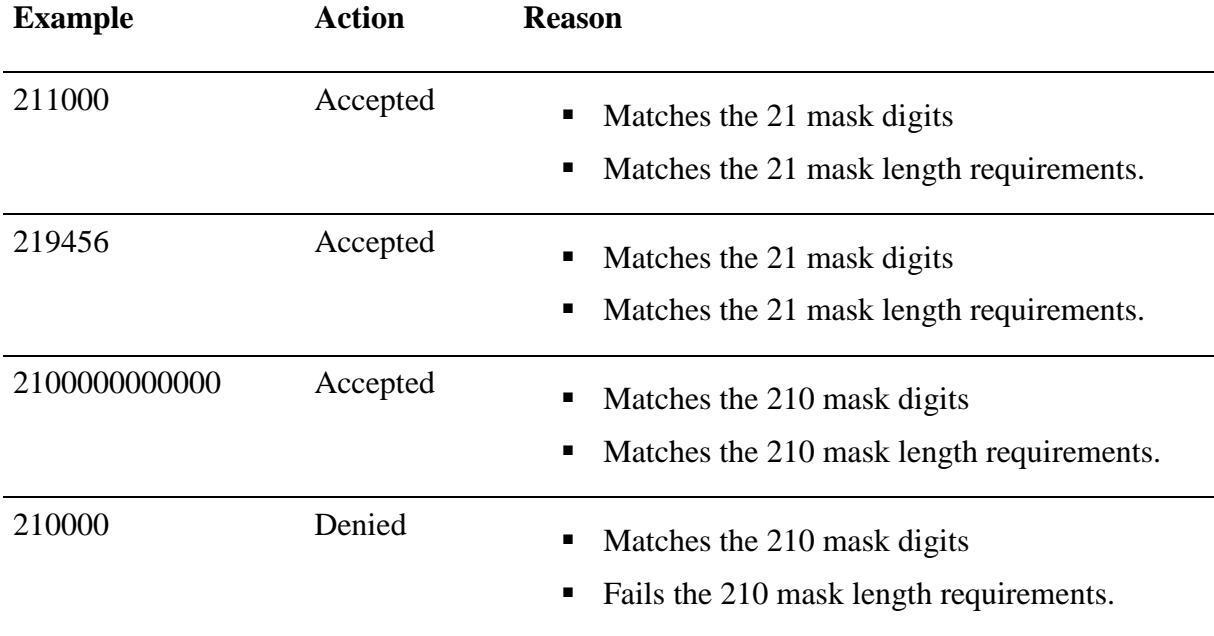

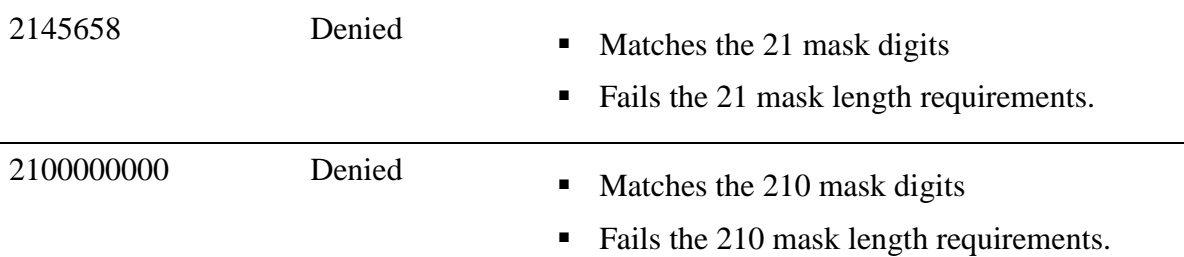

# **Enforcing masks**

You can control whether vouchers must always adhere to a mask, or only need to adhere to a mask if their initial digits match, allowing vouchers to be valid it they are totally different to listed masks. This is controlled by the **Use Voucher Mask** field on the Setup tab of Voucher Type Maintenance.

See *Voucher Type Maintenance screen* on page [45.](#page-44-0)

Using the example of the 21 and 210 masks above, the following codes would be accepted or rejected:

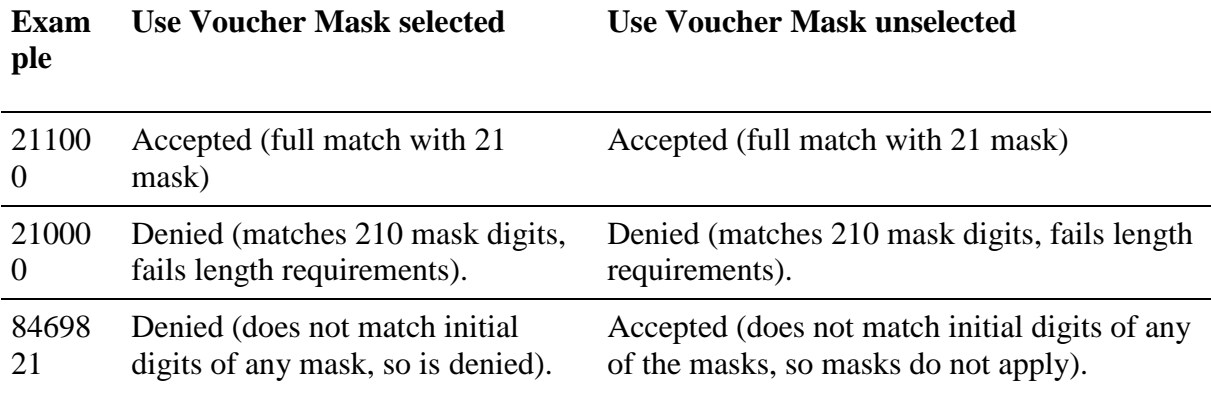

# <span id="page-24-0"></span>**Creating a voucher mask**

Create a voucher mask to enforce a specific format for voucher identification codes, such as the length and starting digits.

See *Managing masks* on page [23.](#page-22-0)

**Note:** You can select whether all vouchers of this type must obey the mask, or only vouchers where the code matches the initial mask digits, using the **Use Voucher Mask** field in the Setup tab. See *Voucher Type Maintenance screen* on page [45.](#page-44-0)

To create a voucher mask:

1. Open Voucher Type Maintenance for the voucher type you want to create a mask for.

See *Finding an existing voucher* on page [33.](#page-32-0)

2. Press the Voucher Mask tab.

The Voucher Mask tab is displayed.

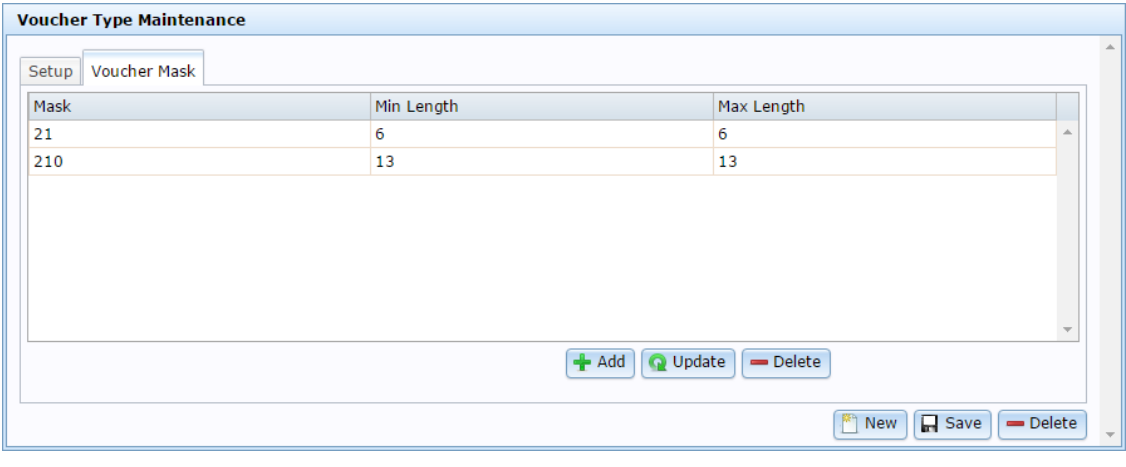

3. Press  $\overline{+}$  Add

A new mask entry is created.

- 4. Type the minimum number of digits required for a voucher code in the **Min Length**  field.
- 5. Type the maximum number of digits allowed for a voucher code in the **Max Length** field.
- 6. Press **Q** Update

The mask is created.

# <span id="page-25-0"></span>**Editing a voucher mask**

Edit a voucher mask to change the format for voucher identification codes, such as the length and starting digits.

See *Managing masks* on page [23.](#page-22-0)

₽ **Important Note:** If you edit a voucher mask, any existing vouchers of this type that do not match the mask are deemed invalid and cannot be redeemed, recharged or refunded.

To edit a voucher mask:

1. Open Voucher Type Maintenance for the voucher type you want to edit a mask for.

See *Finding an existing voucher* on page [33.](#page-32-0)

2. Press the Voucher Mask tab.

The Voucher Mask tab is displayed.

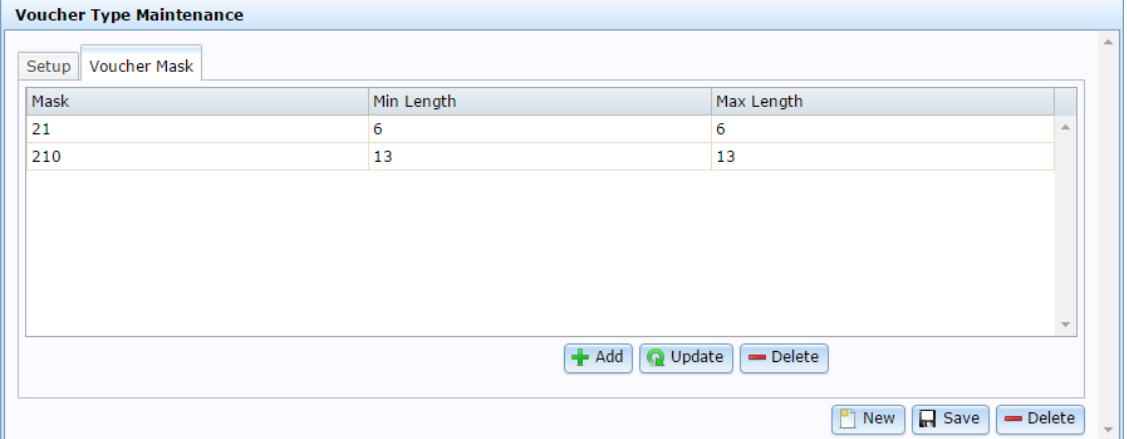

3. Edit the fields of the mask.

See *Voucher Type Maintenance screen* on page [45.](#page-44-0)

4. Press **Q** Update

The mask is edited.

# <span id="page-26-0"></span>**Deleting a voucher mask**

Delete a voucher mask if you do not want it to enforce the format of voucher codes. See *Managing masks* on page [23.](#page-22-0)

**Important Note:** If you edit a voucher mask, any existing vouchers of this type that do not match the mask are deemed invalid and cannot be redeemed, recharged or refunded.

To delete a voucher mask:

1. Open Voucher Type Maintenance for the voucher type you want to delete a mask from.

See *Finding an existing voucher* on page [33.](#page-32-0)

2. Press the Voucher Mask tab.

The Voucher Mask tab is displayed.

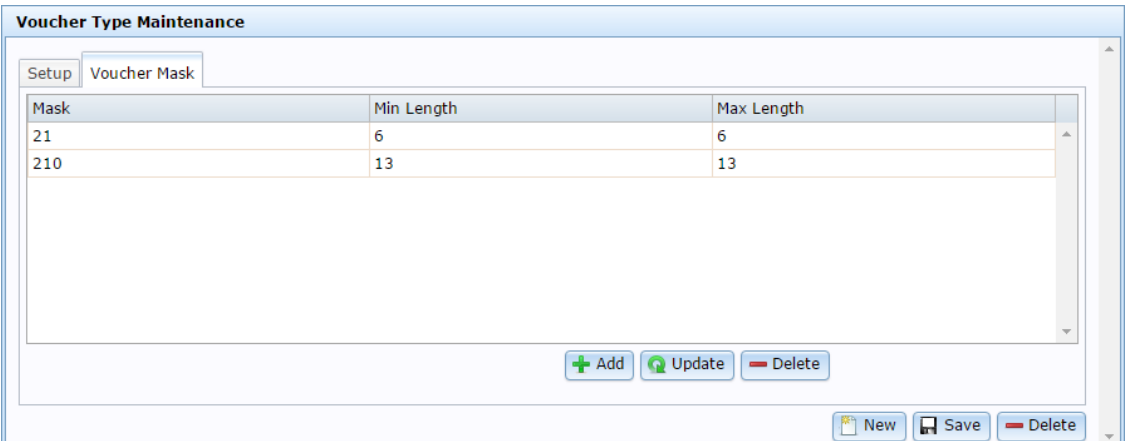

3. Select the mask you want to delete in the mask grid.

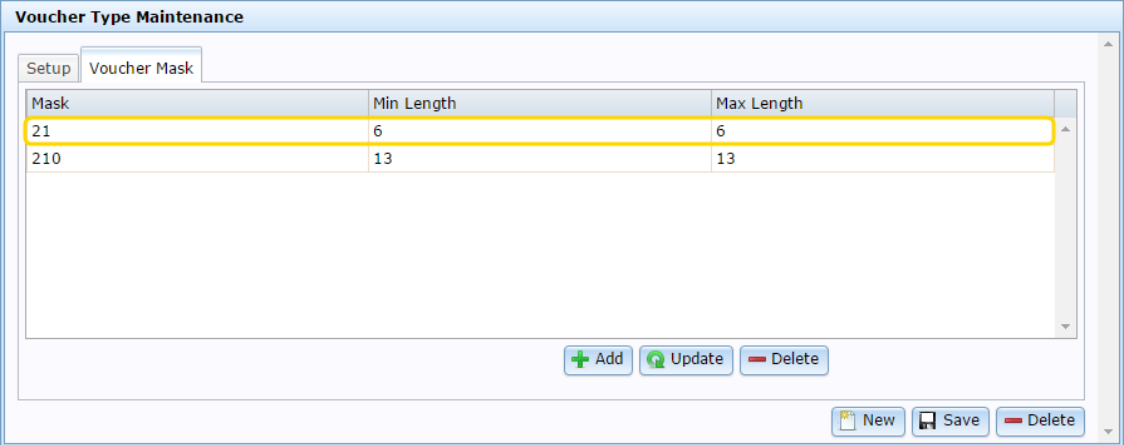

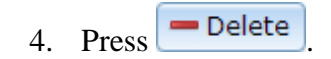

The mask is deleted.

# <span id="page-28-0"></span>**Creating a new voucher**

Create a voucher to provide a customer with credits to use in transactions at your company.

To create a voucher:

- 1. Press 2. Customers
- 2. Press **Vouchers > Maintenance > New Voucher**.

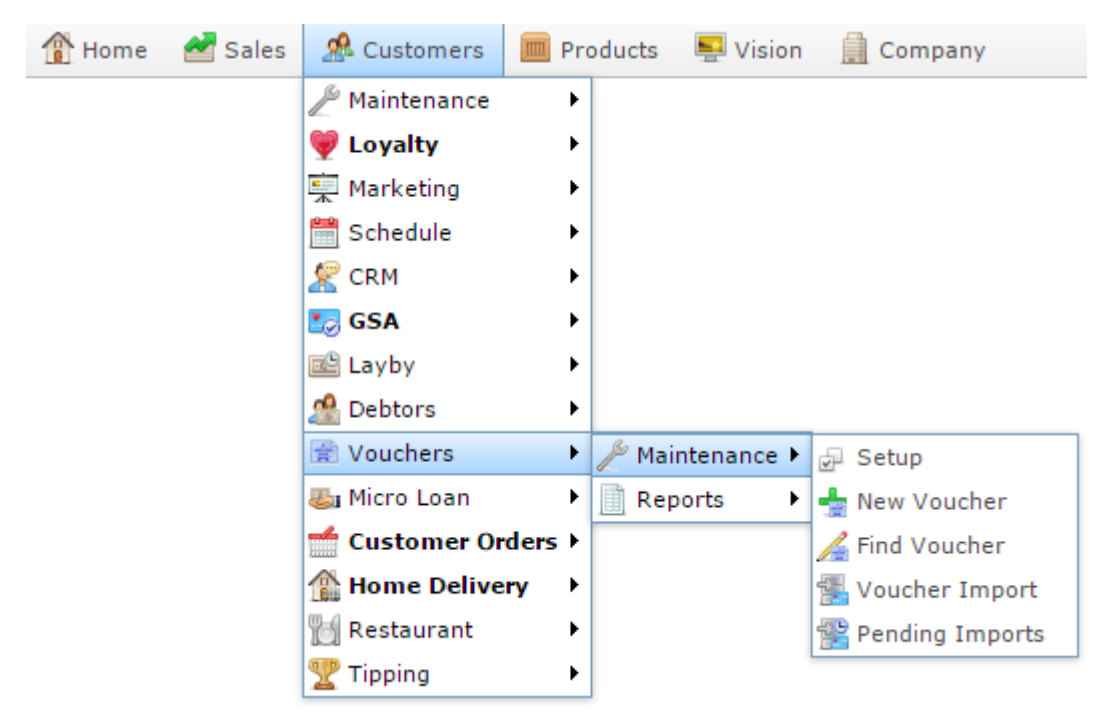

The Voucher Maintenance screen is displayed.

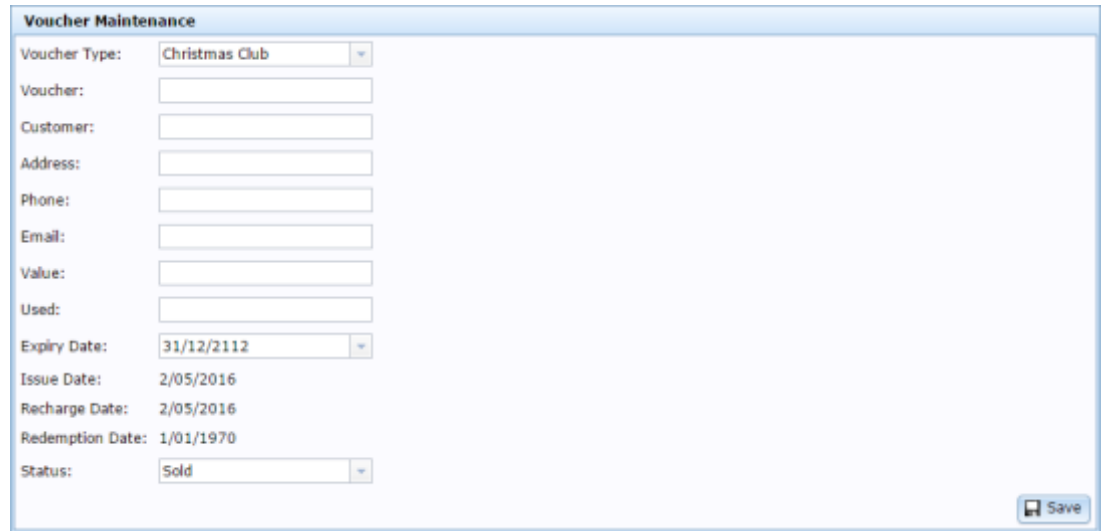

3. Select the voucher type to create in the **Voucher Type** drop-down field.

4. Type a code to uniquely identify the voucher in the **Voucher** field.

**Note:** If this voucher type uses a mask to control the format of the voucher code, the voucher code must obey the mask or the Portal will not create the voucher.

- 5. Type the name of the voucher recipient in the **Customer** field.
- 6. Type the recipient's address, phone and email address in the **Address**, **Phone** and **Email** fields.
- 7. Type the amount of money the voucher is worth in the **Value** field.
- 8. Select the date the voucher expires in the **Expiry Date** field.
- 9. Press **H** Save

The voucher is created.

# <span id="page-30-0"></span>**Creating a new voucher with a deposit**

Create a voucher with a deposit to provide a customer with credits to use in transactions at your company, with a deposit to secure the voucher. The deposit amount is not available as a credit in a transaction, but can be returned to the customer if the voucher is refunded, encouraging the customer to return the voucher or card. If the voucher is created at the Point of Sale, the Point of Sale automatically includes the deposit amount in the transaction.

**Note:** To create a voucher with a deposit, you must select a voucher type that requires a deposit. You cannot add a deposit to a voucher type that does not use deposits. See *Voucher Type Maintenance screen* on page [45.](#page-44-0)

To create a voucher with a deposit:

- 1. Press **2.** Customers
- 2. Press **Vouchers > Maintenance > New Voucher**.

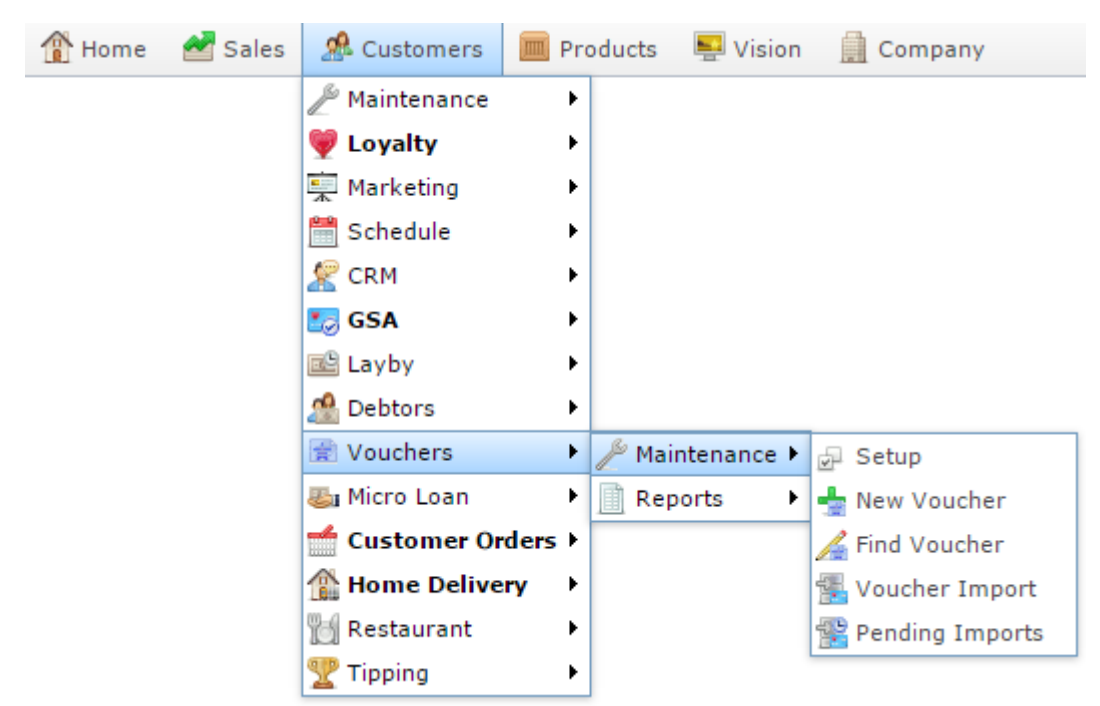

The Voucher Maintenance screen is displayed.

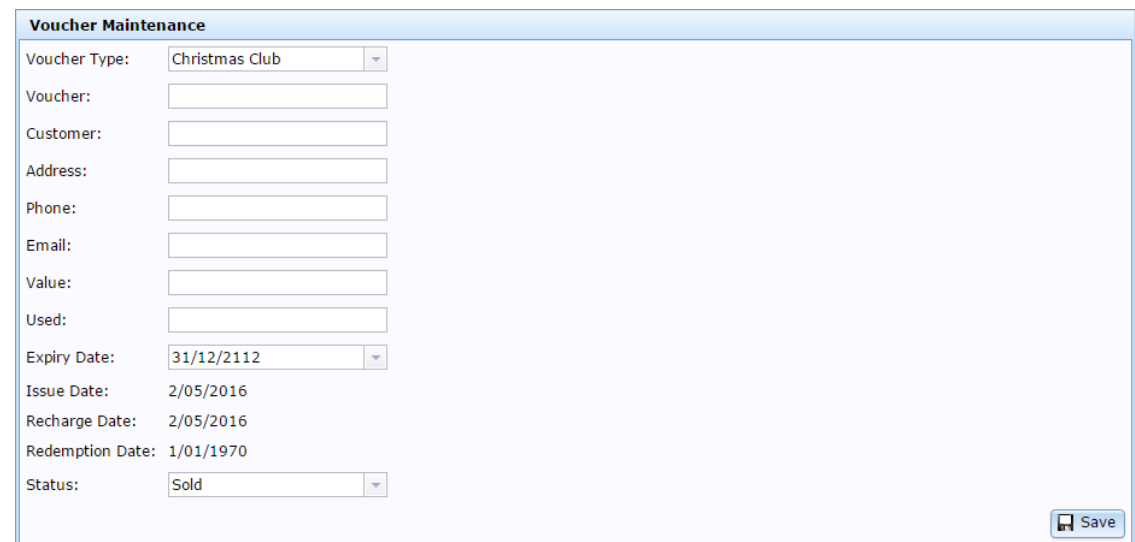

3. Select the voucher type to create in the **Voucher Type** drop-down field.

**Note:** The maintenance screen does not indicate whether the voucher type uses deposits, because the deposit amount cannot be changed. If you want to check whether this voucher type uses deposits, view the voucher type. See *Voucher Type Maintenance screen* on page [45.](#page-44-0)

4. Type a code to uniquely identify the voucher in the **Voucher** field.

**Note:** If this voucher type uses a mask to control the format of the voucher code, the voucher code must obey the mask or the Portal will not create the voucher.

- 5. Type the name of the voucher recipient in the **Customer** field.
- 6. Type the recipient's address, phone and email address in the **Address**, **Phone** and **Email** fields.
- 7. Type the amount of money the voucher is worth in the **Value** field.
- 8. Select the date the voucher expires in the **Expiry Date** field.
- 9. Press **H** Save

The voucher is created.

# <span id="page-32-0"></span>**Finding an existing voucher**

Find a voucher when you want to manually edit it via the Portal.

To find a voucher:

- 1. Press  $\frac{d}{dx}$  Customers from the menu bar.
- 2. Press **Vouchers > Maintenance > Find Voucher**.

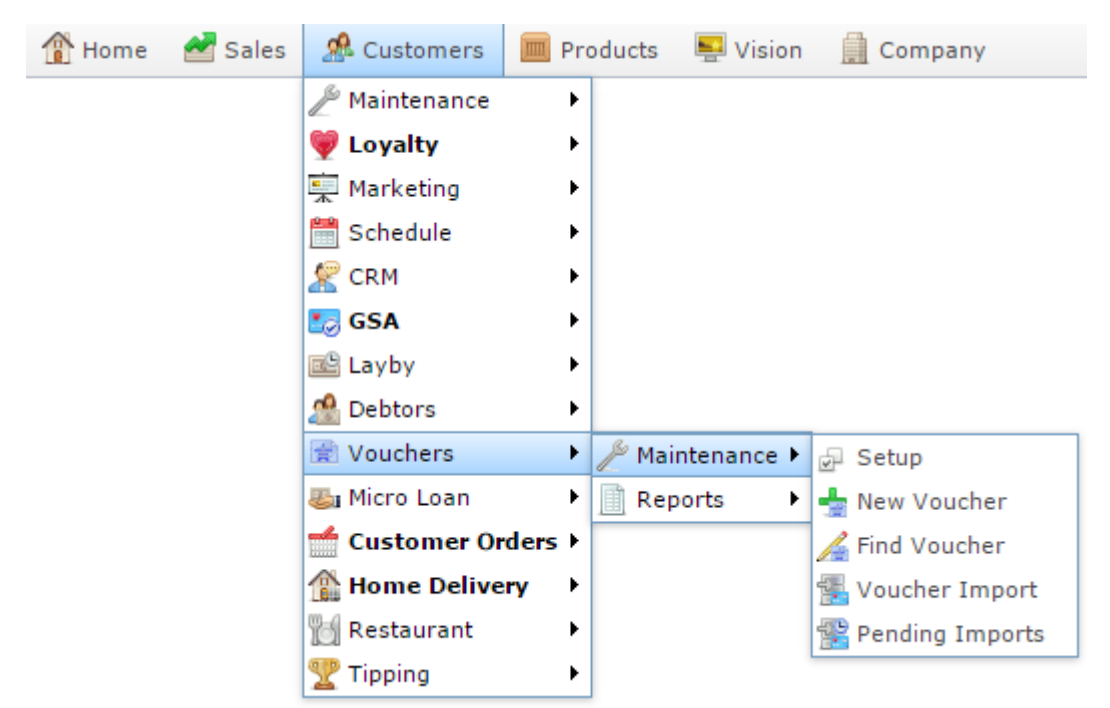

The Search For Voucher report is displayed.

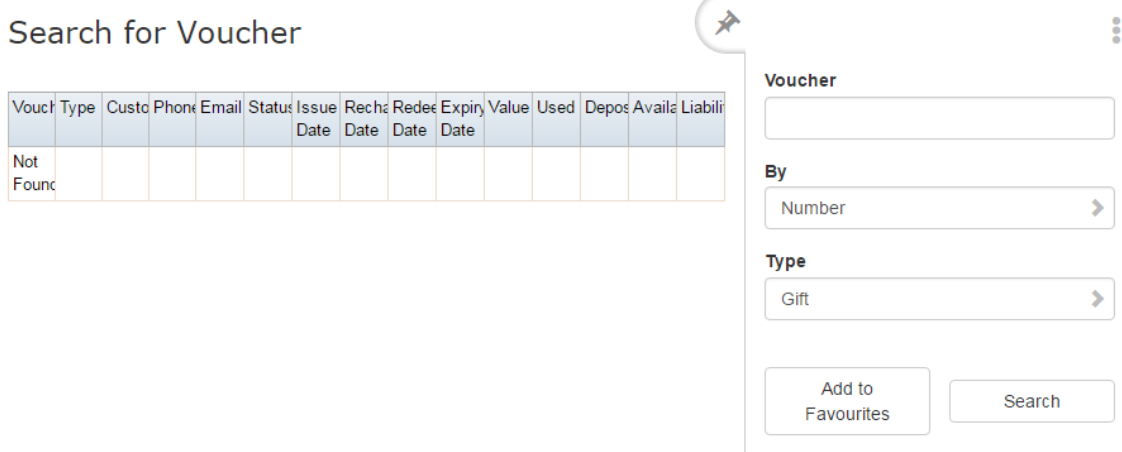

- 3. Select the type of gift voucher you want to find using the **Type** filter field.
- 4. Select the field you want to search on using the **By** field.
- 5. Type all or part of the search information in the **Voucher** field.

See *Search For Voucher report* on page [80.](#page-79-0)

A list of matching vouchers is displayed.

# <span id="page-34-0"></span>**Editing a voucher**

Edit a voucher to change the value, allocate it to a customer, or change the voucher status.

To edit a voucher:

1. Press 2. Customers 2. Press **Vouchers > Maintenance > Find Voucher**. Sales **A** Customers Home<sup>1</sup> Products  $\blacksquare$  Vision Company Maintenance k C Lovalty k — Marketing Þ Schedule Þ  $\mathbb{R}$  CRM Þ **L**<sub>@</sub> GSA ¥ **图 Layby** r no Debtors k Vouchers × Maintenance **B** Setup **图** Micro Loan Þ. Reports Þ. └ New Voucher Customer Orders Find Voucher **A** Home Delivery  $\blacktriangleright$ **K.** Voucher Import **Restaurant** Þ Pending Imports  $\blacktriangleright$ <sup>P</sup> Tipping

The Search for Voucher report is displayed.

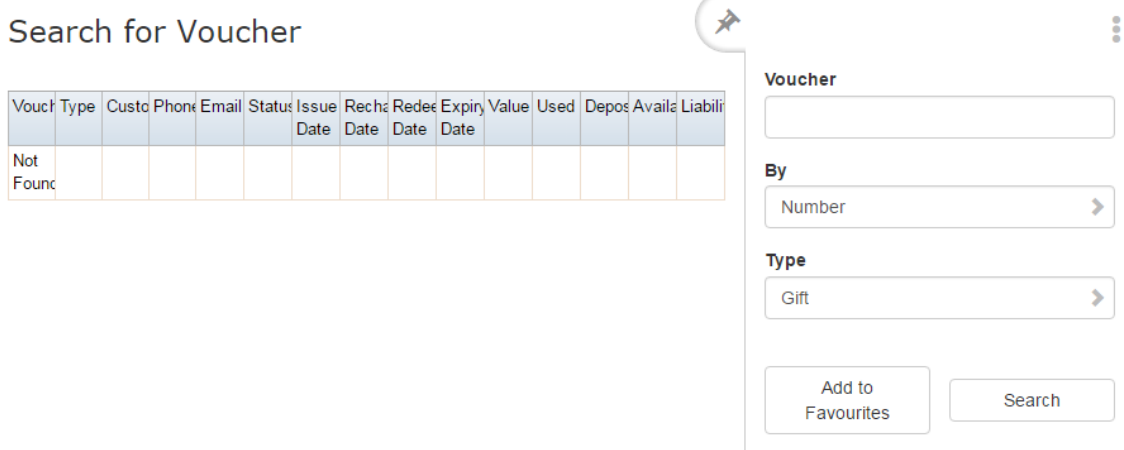

- 2. Type the code of the voucher you want to view in the **Voucher** field.
- 3. Press the **Voucher** field of the voucher you want to open.

The Voucher Maintenance screen is displayed.

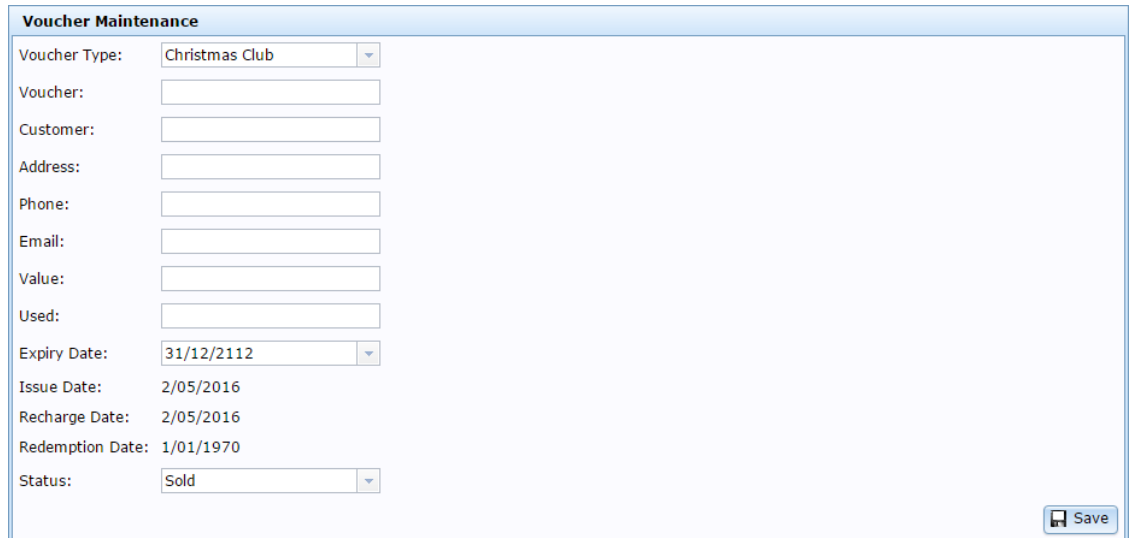

4. Edit the required fields.

See *Voucher Maintenance screen* on page [57.](#page-56-0)

5.  $Press \fbox{Case}$ 

The voucher details are saved.
# **Deleting a voucher**

You cannot delete a voucher entirely from the Portal, but you can set it to a **Cancelled**  status.

**Note:** Vouchers with a **Locked** status are used when vouchers are created or purchased in a large block, to be allocated later.

To delete a voucher:

- 1. Press **2** Customers
- 2. Press **Vouchers > Maintenance > Find Voucher**.

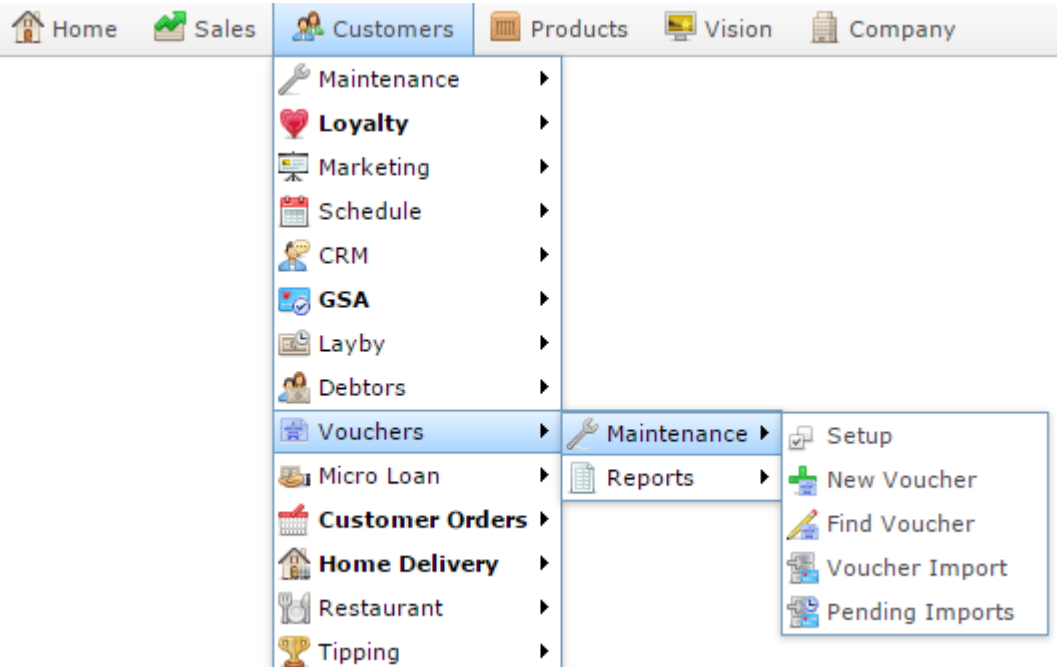

The Search for Voucher report is displayed.

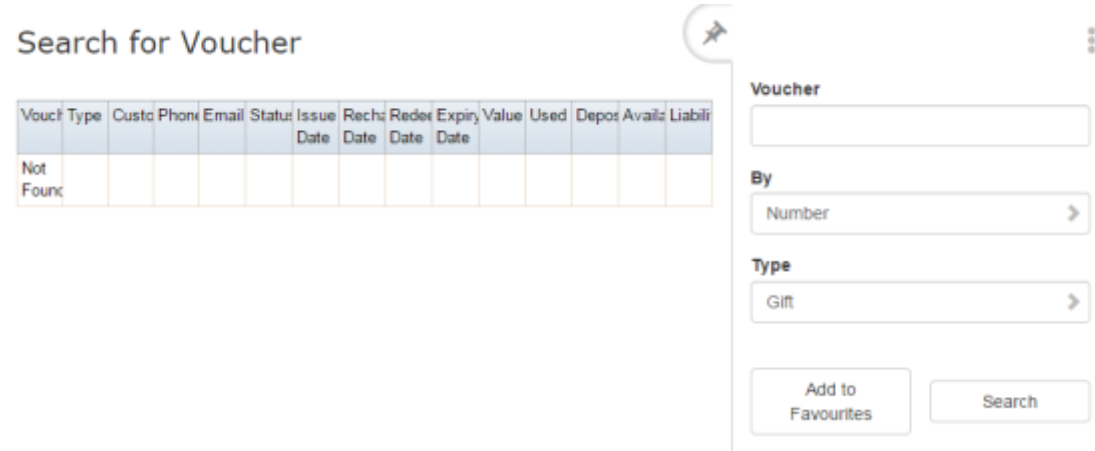

- 2. Type the code of the voucher you want to view in the **Voucher** field.
- 3. Press the **Voucher** field of the voucher you want to open.

The Voucher Maintenance screen is displayed.

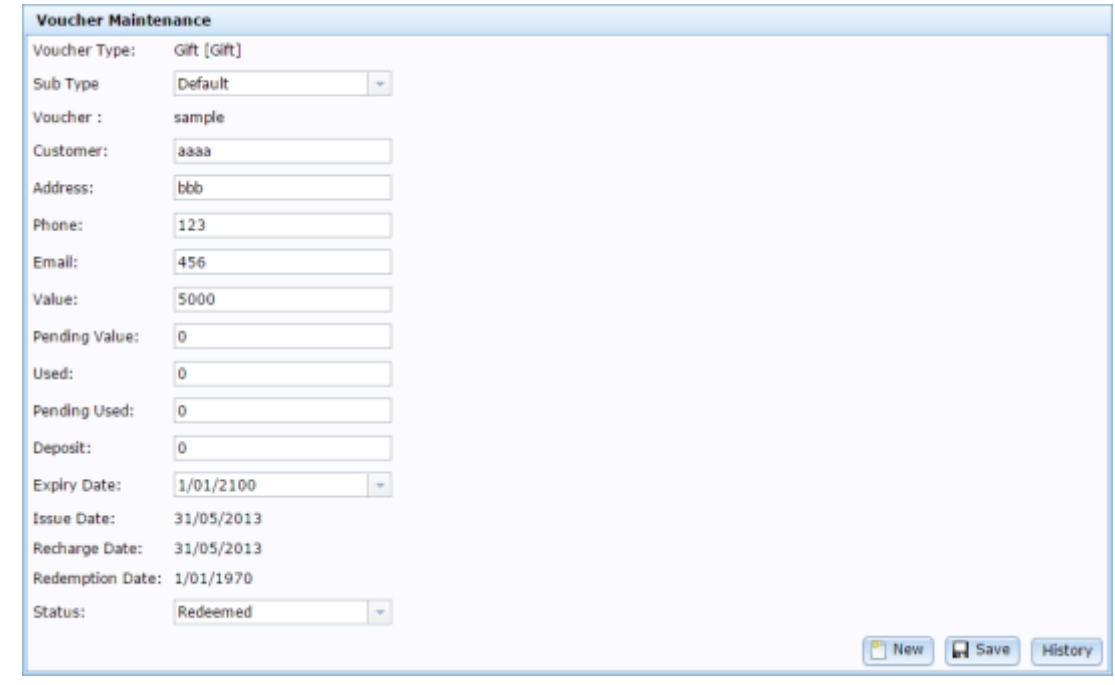

- 4. Select **Cancelled**from the Status drop-down field.
- 5.  $Press \fbox{Base}$

The voucher cannot be used.

# <span id="page-38-0"></span>**Preparing the voucher import CSV file**

You can import vouchers into the Portal via a Comma Separated Value (CSV) file.

CSV files are text files that list each record in a separate line, with the fields separated by commas. CSV files usually have a "header row" at the top of the file which specifies the order of the fields. You can put fields in any order you want, as long as you use the field headers that the Portal recognises.

To prepare the file for import:

- 1. Create a text file.
- 2. At the top of the file, add the header fields, separated by a comma. These fields tell the Portal what order you're going to put the information.

**Tip:** You can use a space in addition to the comma if you want the file to be easier to read, as in the example shown.

**Note:** Some fields are compulsory; others may be optional. See the table below for more details.

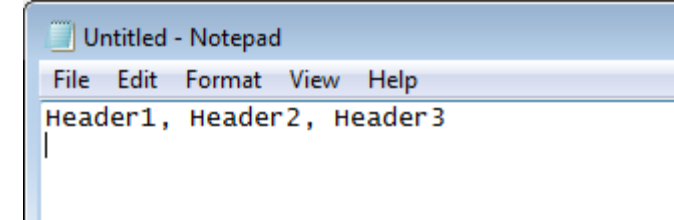

- 3. Add each record on its own line with:
	- The fields in the same order as the header fields.
	- Each field separated by a comma.

**Tip:** Make sure the fields you're typing don't have a comma within the field, or the file will not upload properly. For example, if a description field is originally **Green with red, blue, and yellow stripes**, you must remove the commas to be **Green with red blue and yellow stripes**.

**Note:** It does not matter if the fields don't "line up" vertically. But make sure all fields are in the same order as the header fields. If you need to leave a field empty, add the comma that would have separated that field. For example: Field1**, ,** Field3.

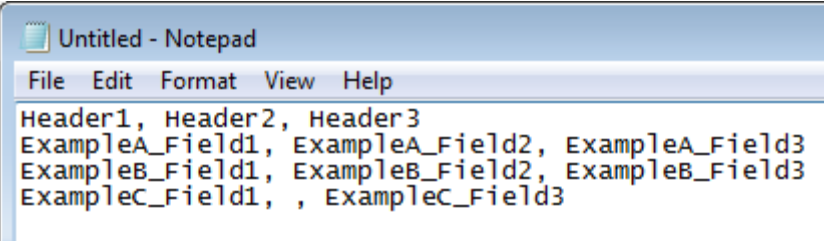

4. When you have added all the records you want to import, save the text file.

The file is ready for importing.

See *Importing voucher information from a file* on page [43.](#page-42-0)

### **Voucher CSV File Headers**

Use this table to create the header line and order the information in your CSV file.

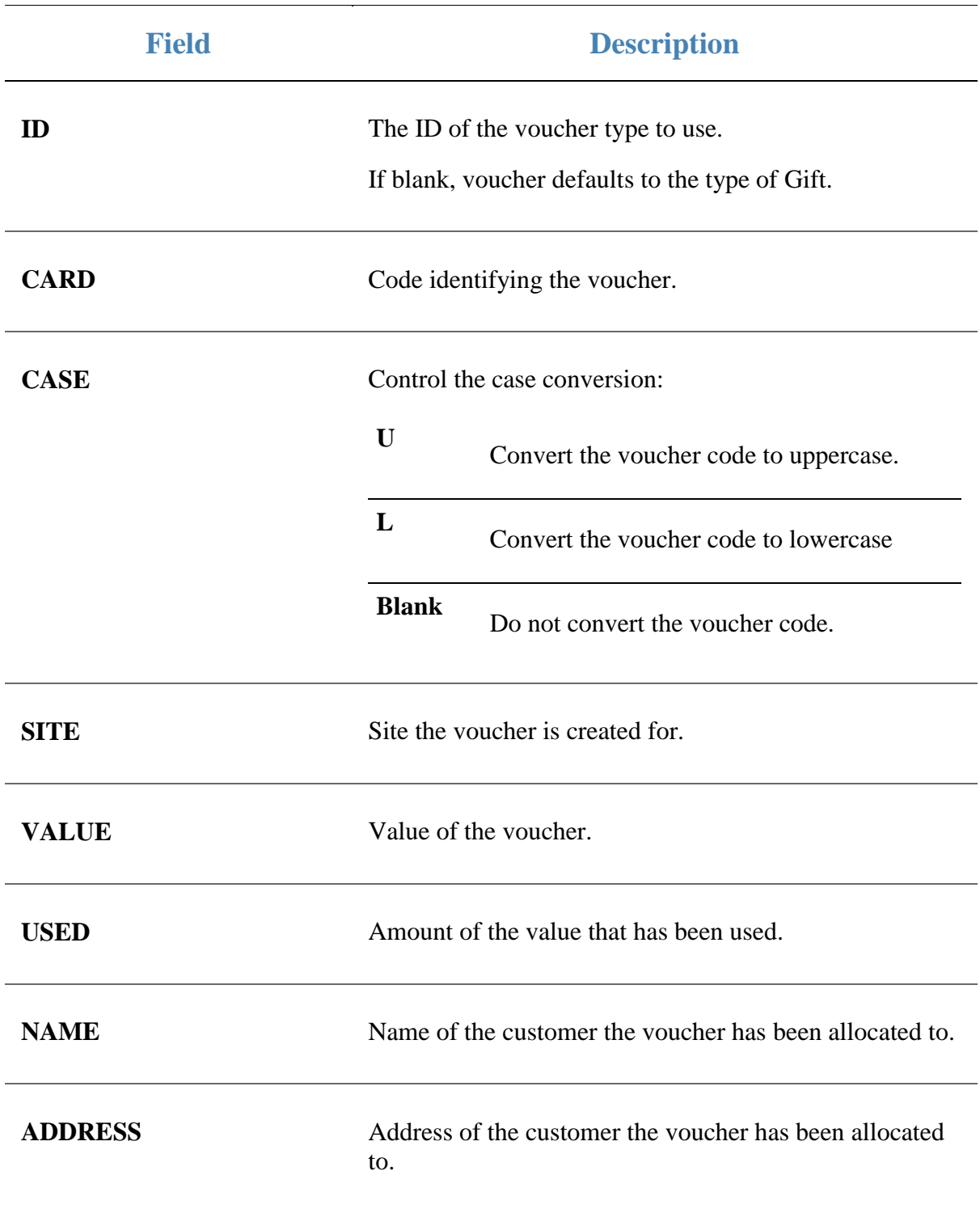

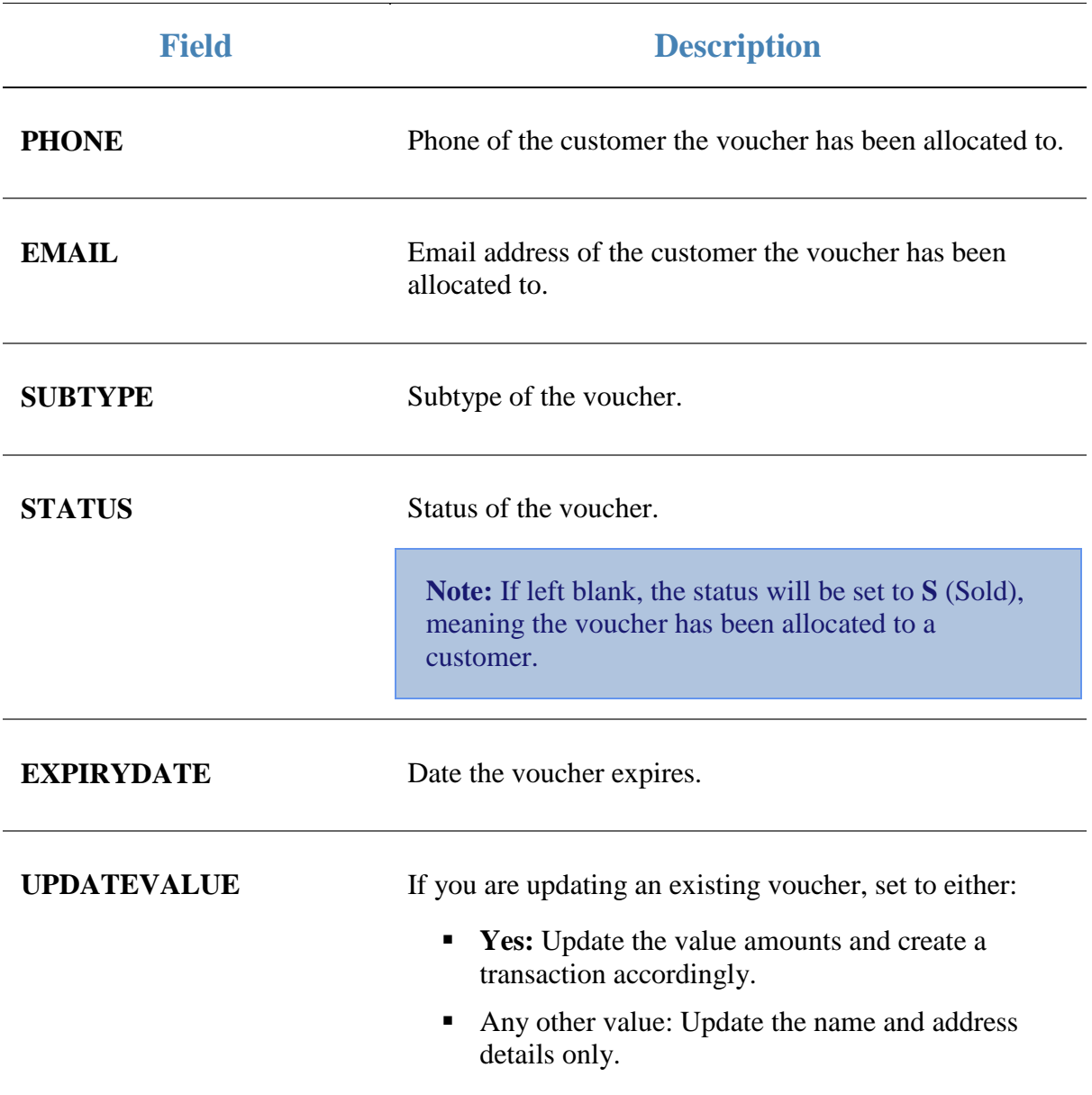

### <span id="page-42-0"></span>**Importing voucher information from a file**

Import voucher information from a CSV file if you want to add a lot of vouchers to the Portal at once.

**Note:** Before you can upload the file, you must make sure it is in the correct format. See *Preparing the voucher import CSV file* on page [39.](#page-38-0)

To import vouchers using a CSV file:

- 1. Press  $\frac{26}{\sqrt{10}}$  Customers from the menu bar.
- 2. Press **Vouchers > Maintenance > Voucher Import**.

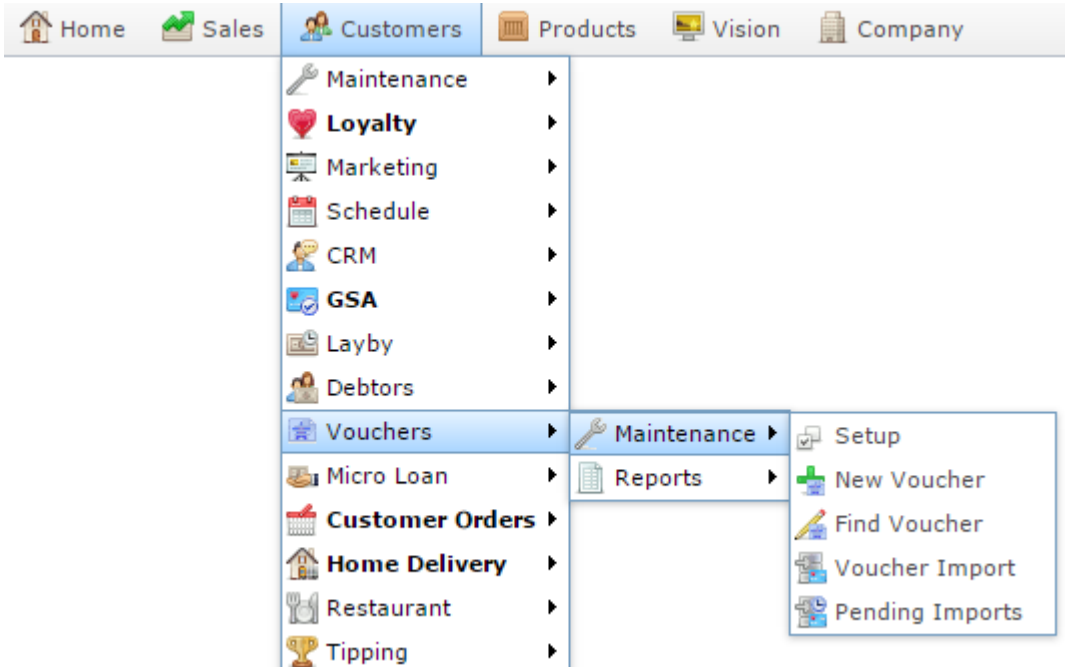

The Online Voucher Upload screen is displayed.

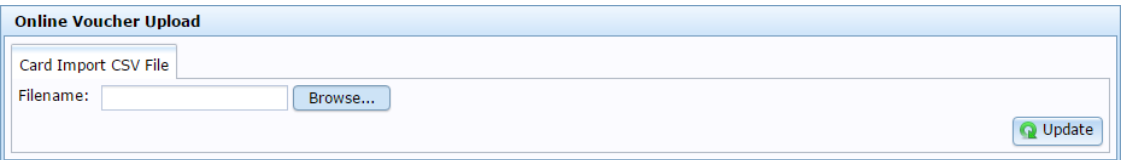

 $3.$  Press  $\boxed{\phantom{1}$  Browse...

The File Chooser screen is displayed.

- 4. Select the CSV file you want to upload.
- 5. Press **Q** Update

The CSV file is imported into the Portal.

**Note:** You can watch the progress of your import files using the Import Pending Upload report. See *Import Pending Upload report* on page [104.](#page-103-0)

# **Voucher Type Maintenance screen**

Use the Voucher Type Maintenance screen to create types of vouchers for use in the Portal. Voucher types dictate how the vouchers operate.

### **Opening the Voucher Type Maintenance screen**

To open the Voucher Type Maintenance screen:

- 1. Press **2.** Customers
- 2. Press **Vouchers > Maintenance > Setup**.

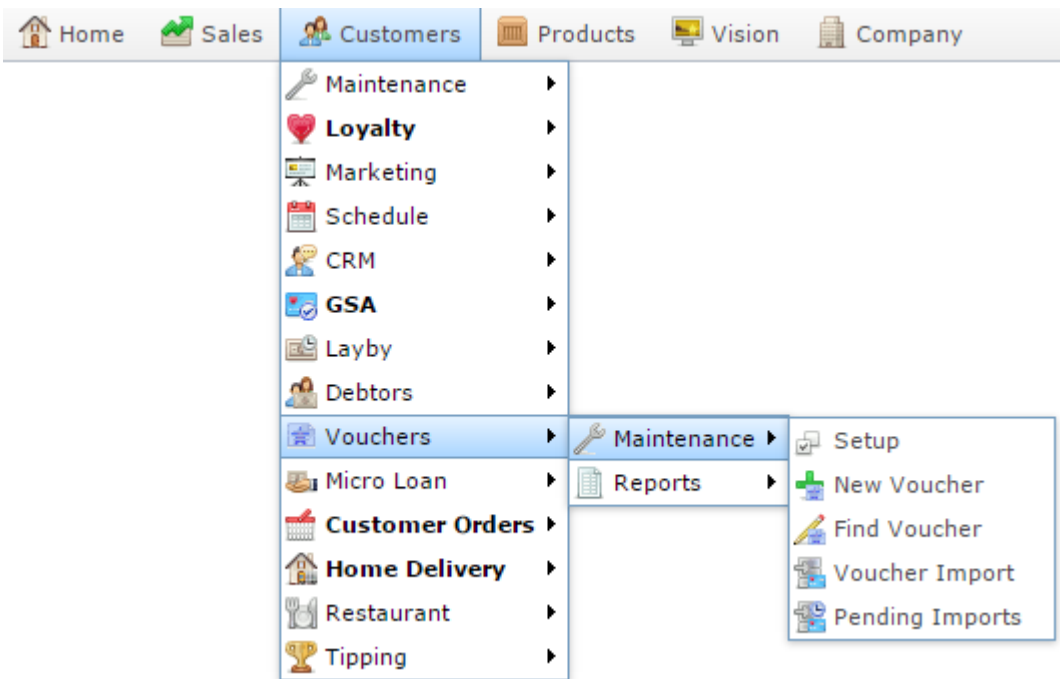

The Voucher Type report is displayed.

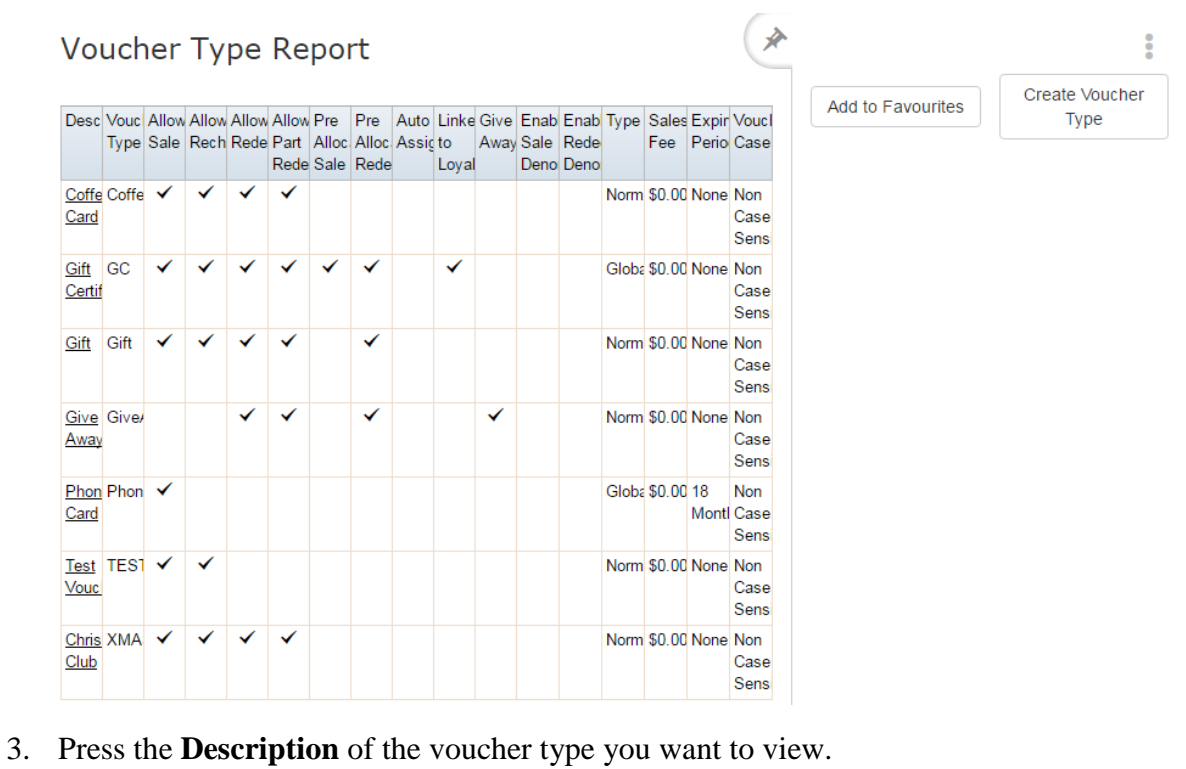

A popup menu is displayed.

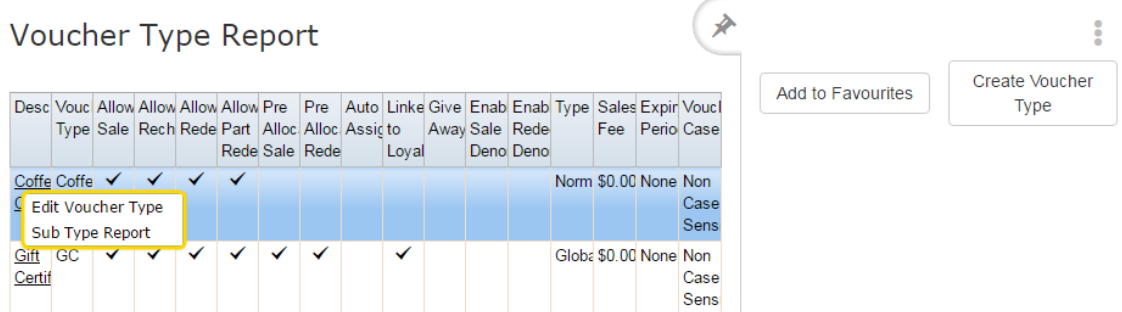

4. Press **Edit Voucher Type**.

The Voucher Type Maintenance screen is displayed.

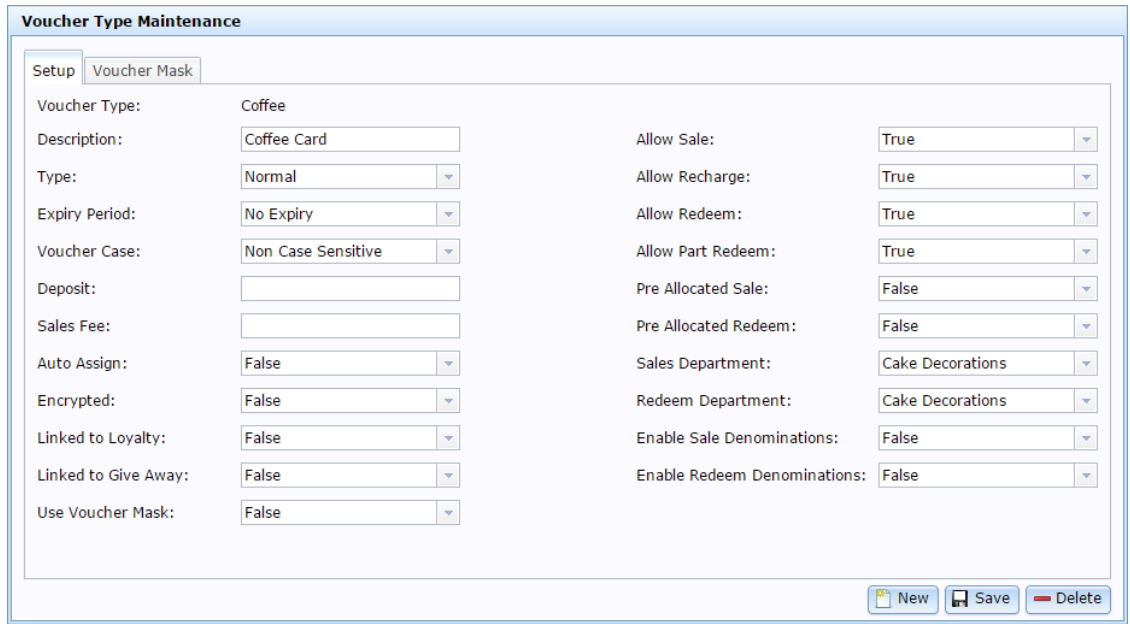

### **Voucher Type Maintenance screen key fields and buttons**

#### **Common buttons**

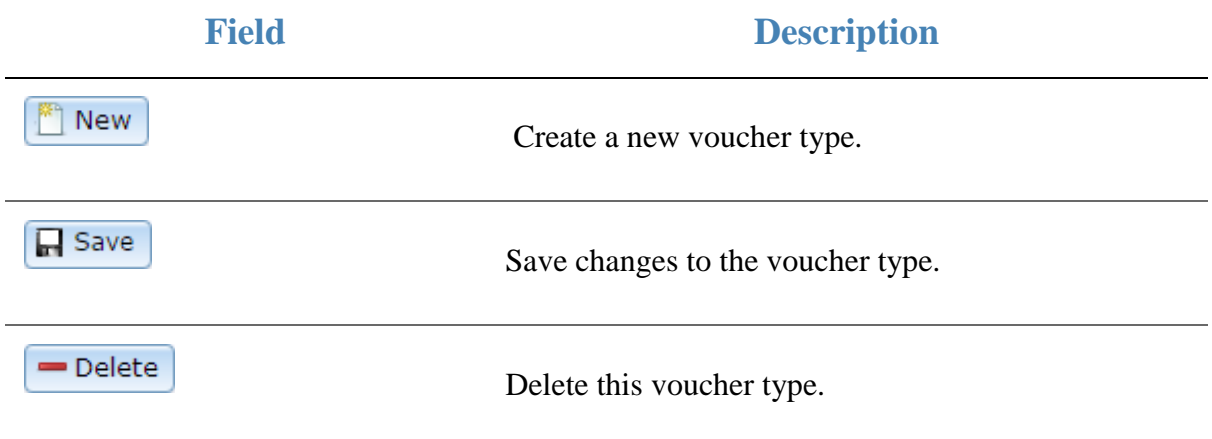

### **Setup tab**

Use this area to define the rules the voucher operates by.

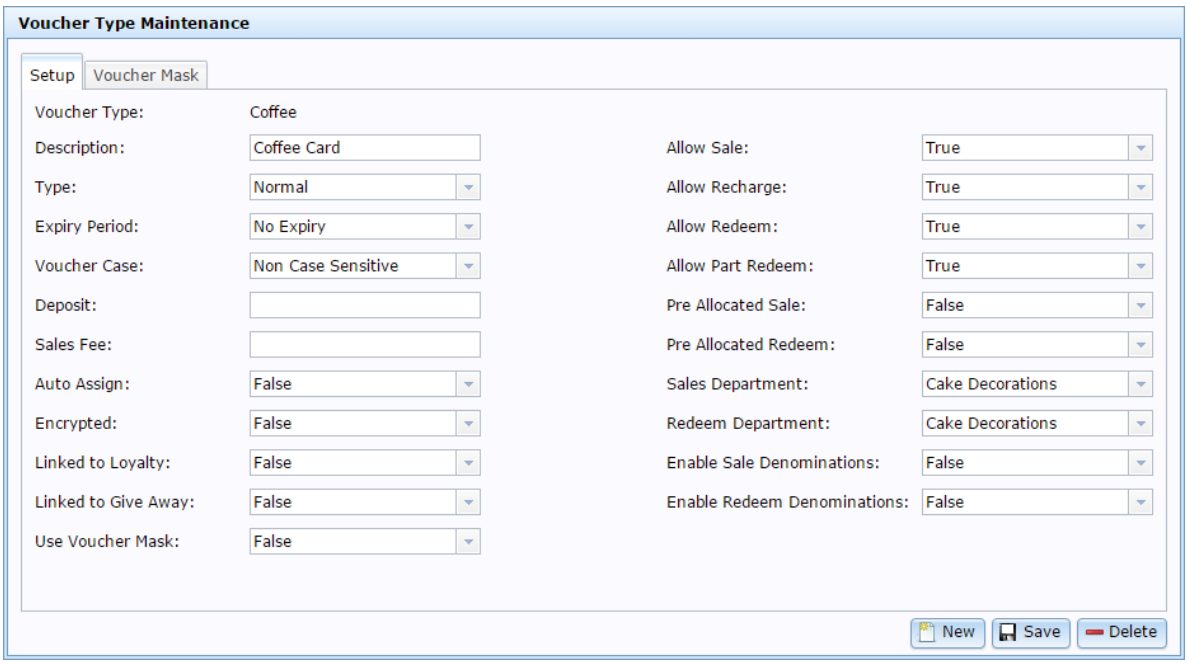

### **Field Description**

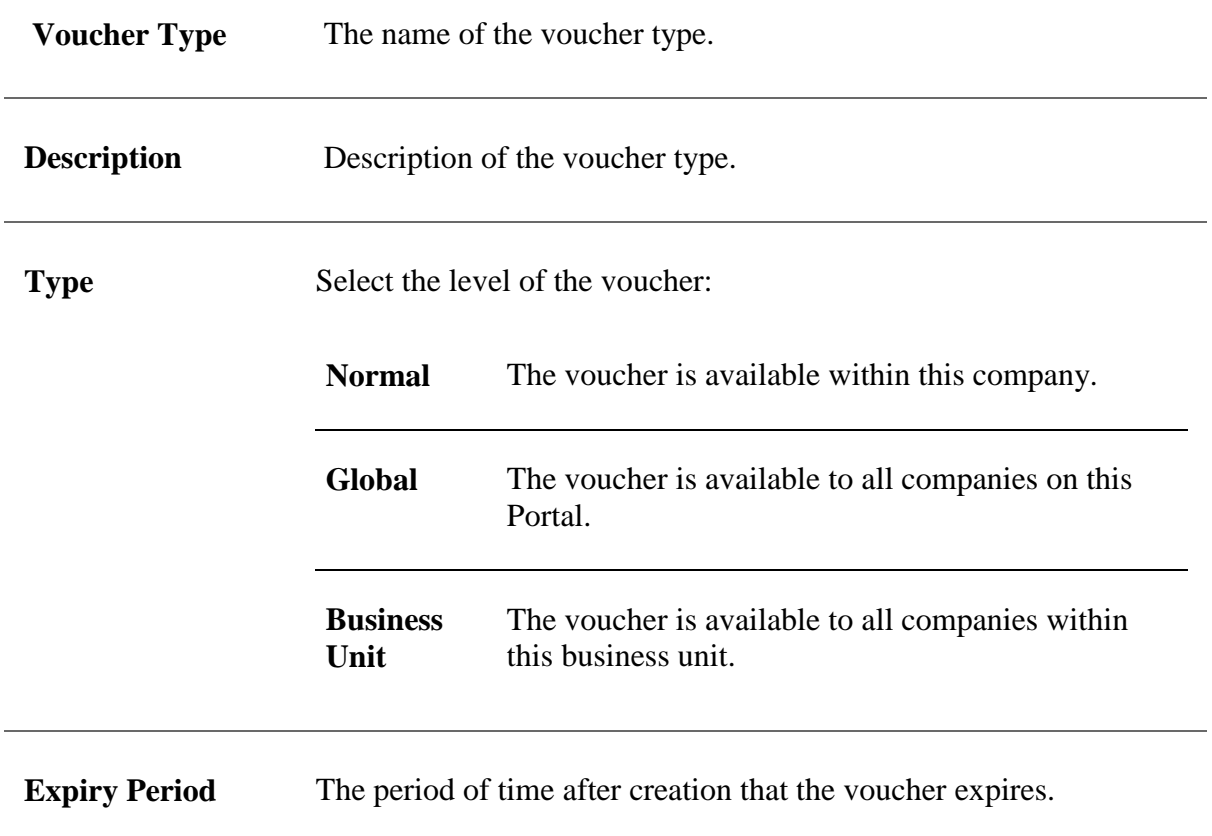

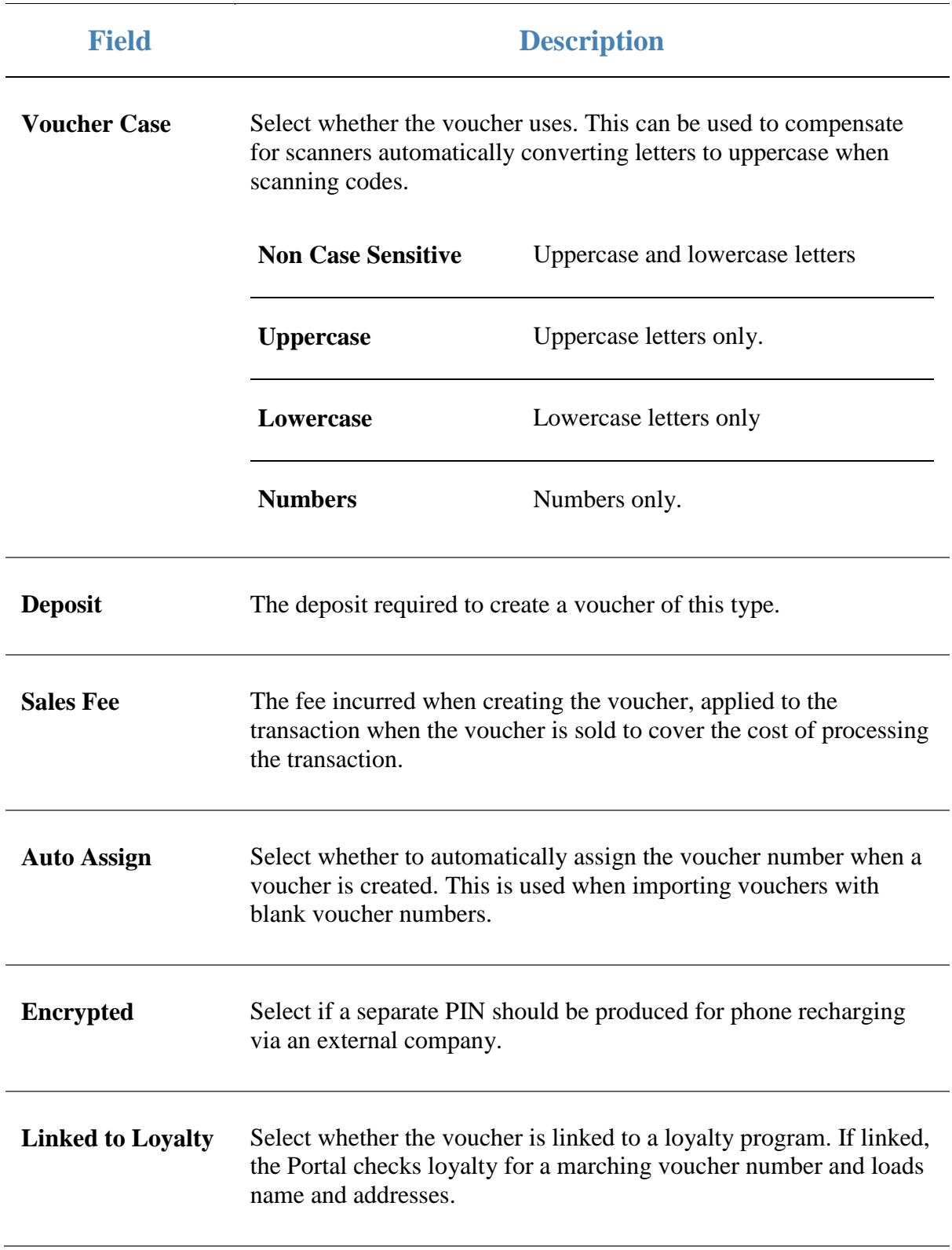

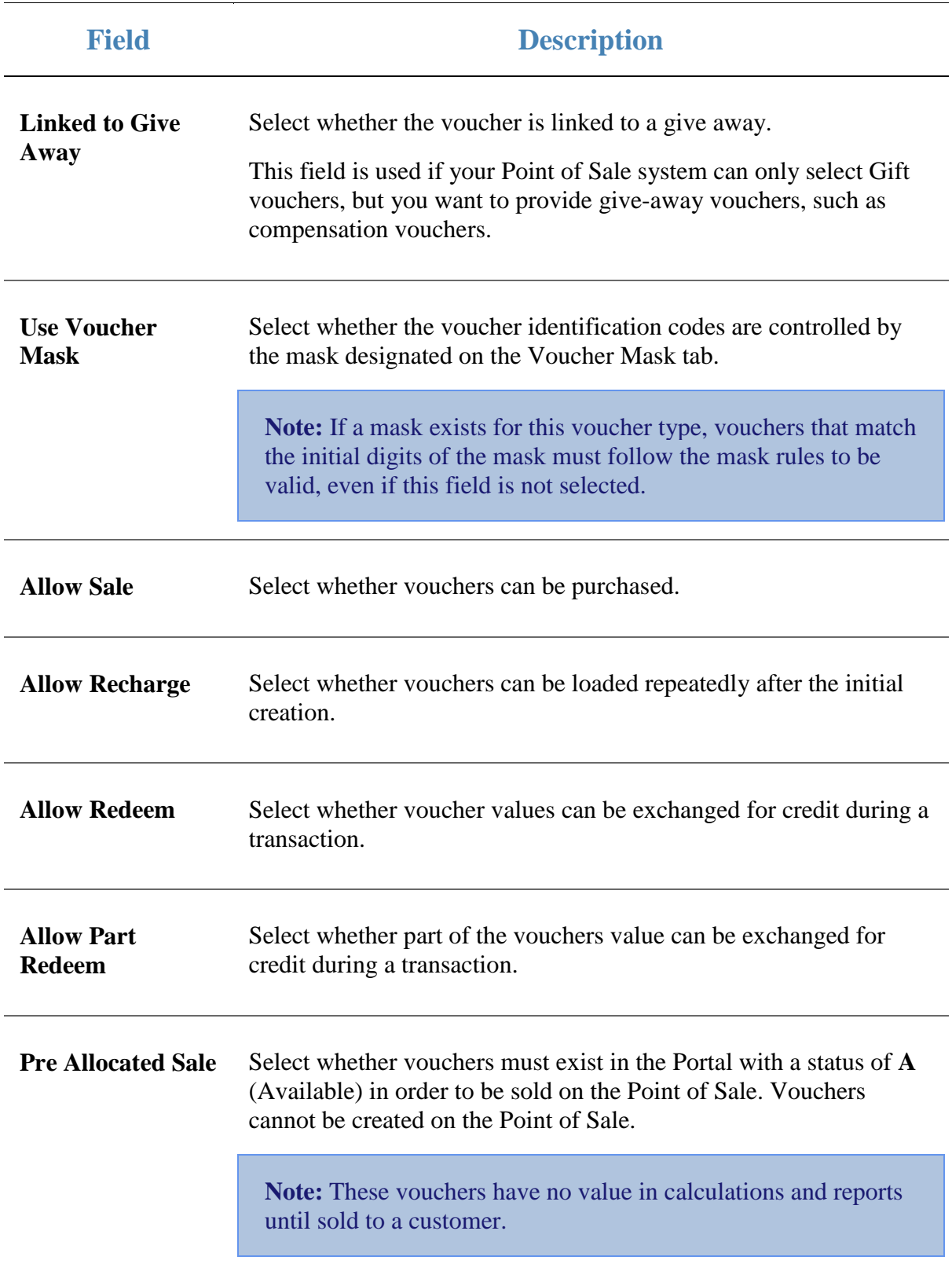

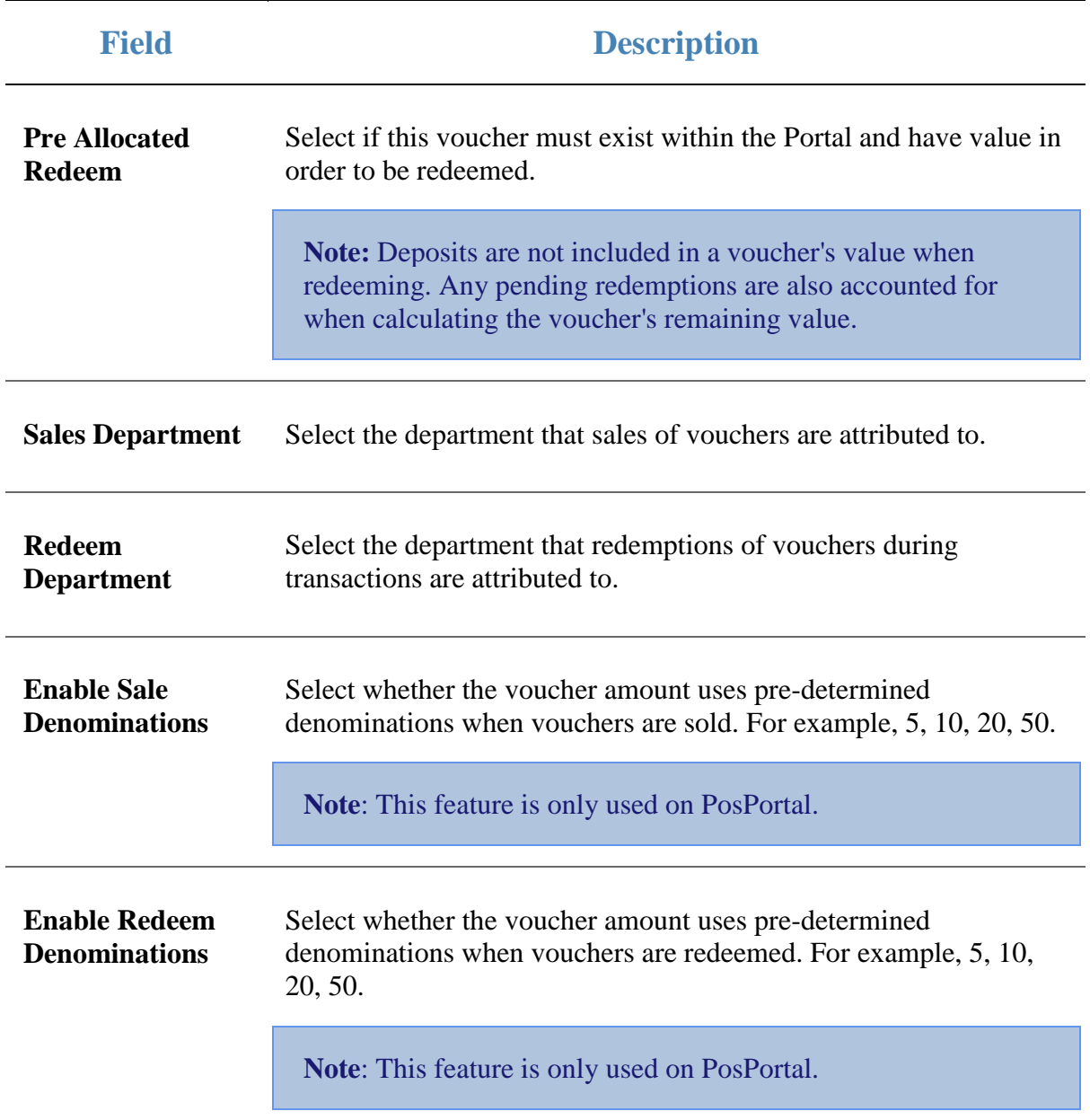

#### **Voucher Mask tab**

Use this area to define the pattern of the voucher identification number used.

#### See *Managing masks* on page [23.](#page-22-0)

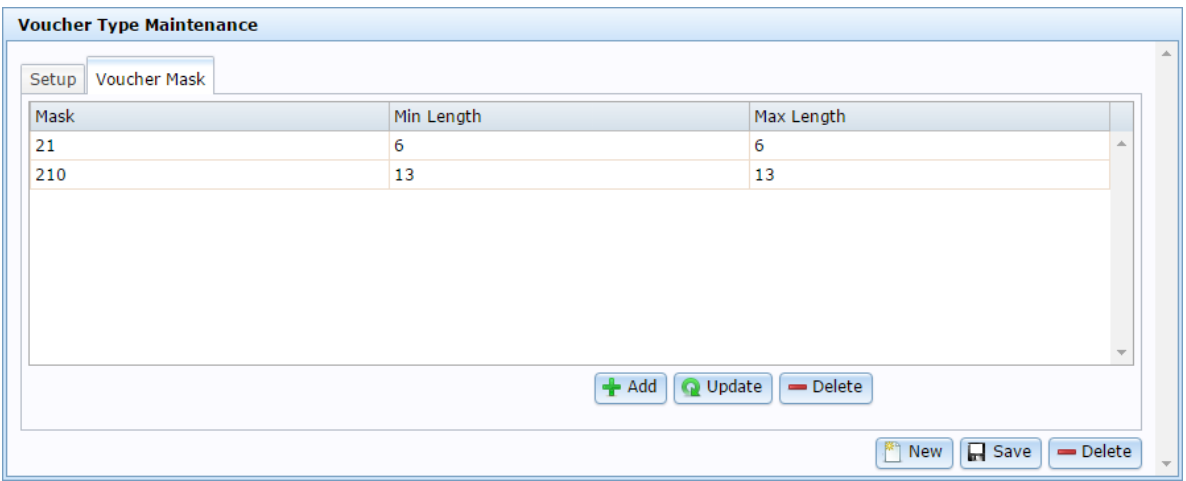

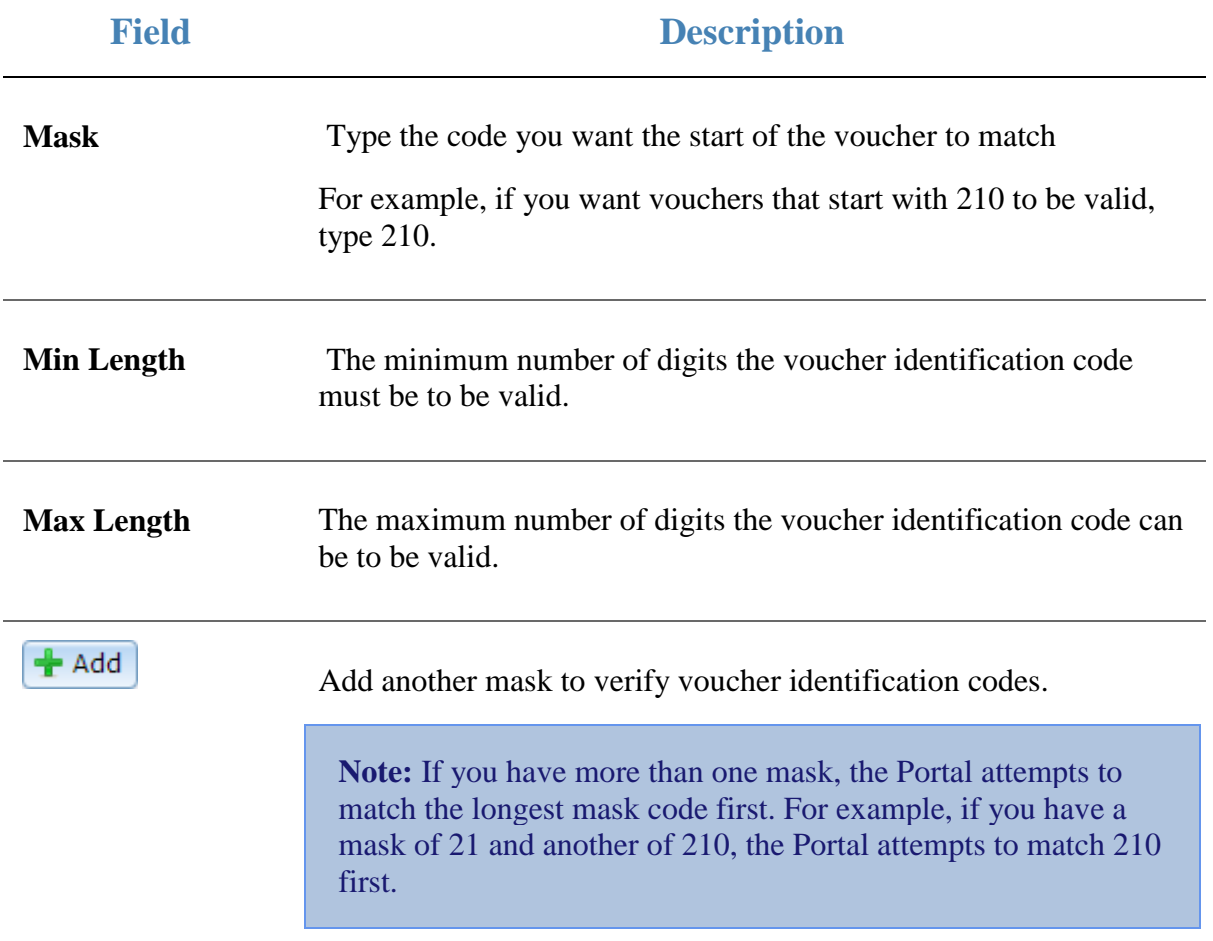

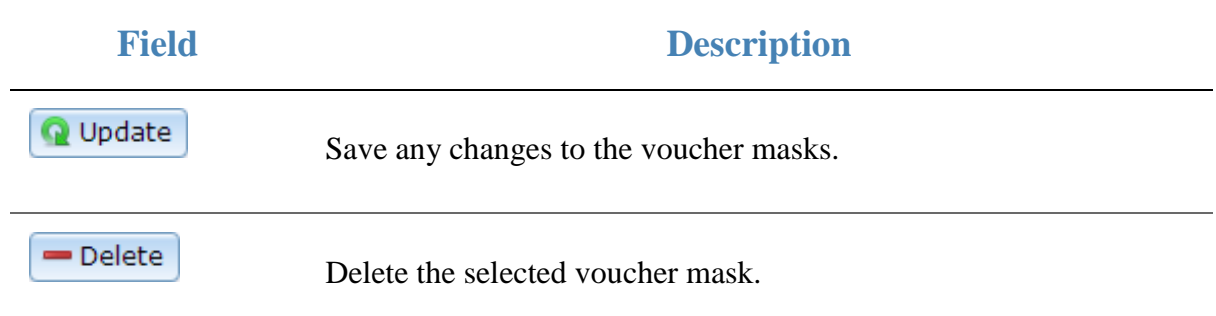

### **Voucher Sub-Type Maintenance screen**

Use the Voucher Sub-Type Maintenance screen to create sub-types of voucher types for use in the Portal. Voucher types dictate how the vouchers operate; sub-types are a way of making two different voucher types that behave the same way slightly different for reporting purposes. For example, you can use voucher sub-types to differentiate between gift vouchers purchased by loyalty members or by the general public. Sub-types may use different masks to their parent type.

#### **Opening the Voucher Sub-Type Maintenance screen**

To open the Voucher Sub-Type Maintenance screen:

- 1. Press **2.** Customers
- 2. Press **Vouchers > Maintenance > Setup**.

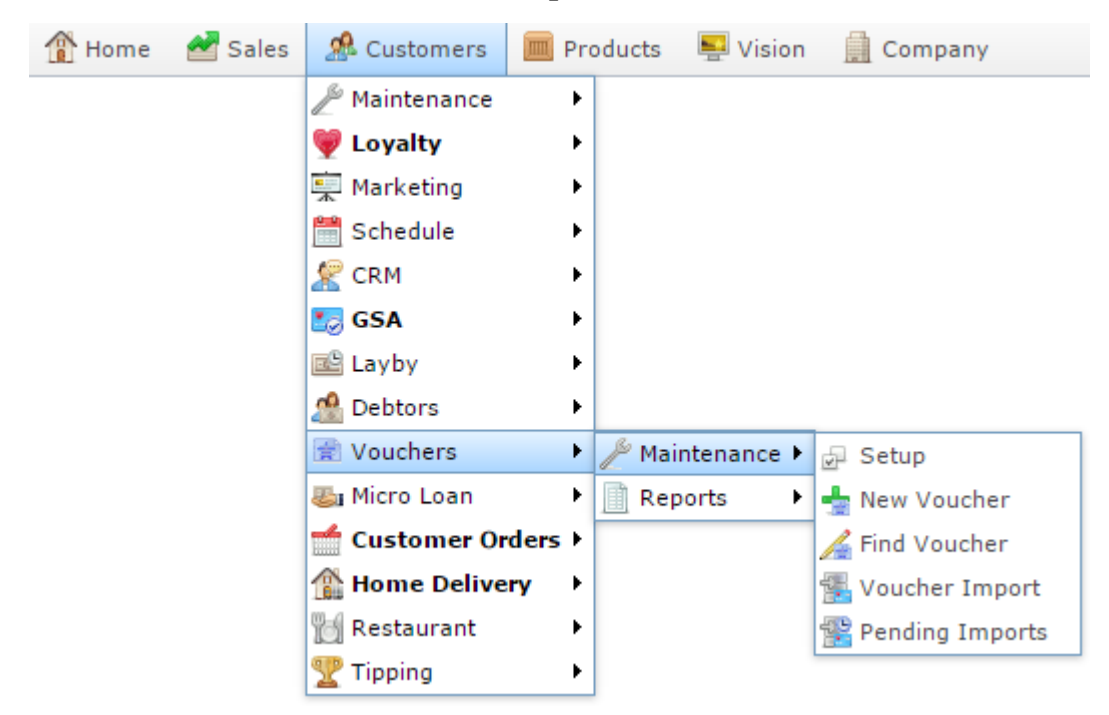

The Voucher Type report is displayed.

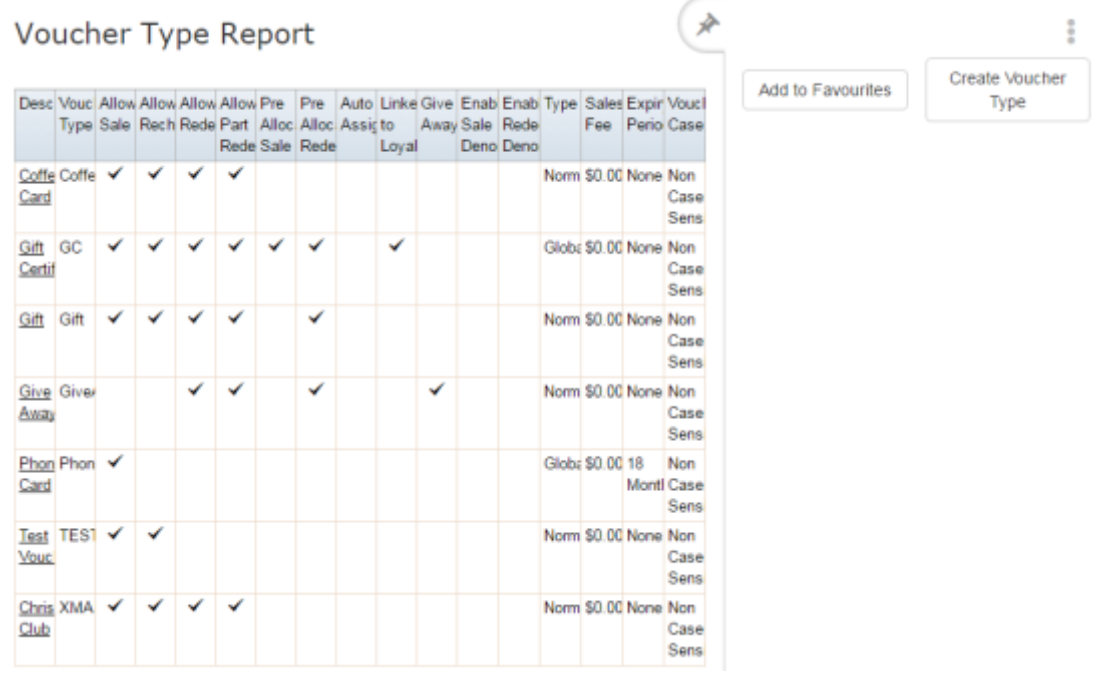

3. Press the **Description** of the voucher type you want to view the sub-types of.

A popup menu is displayed.

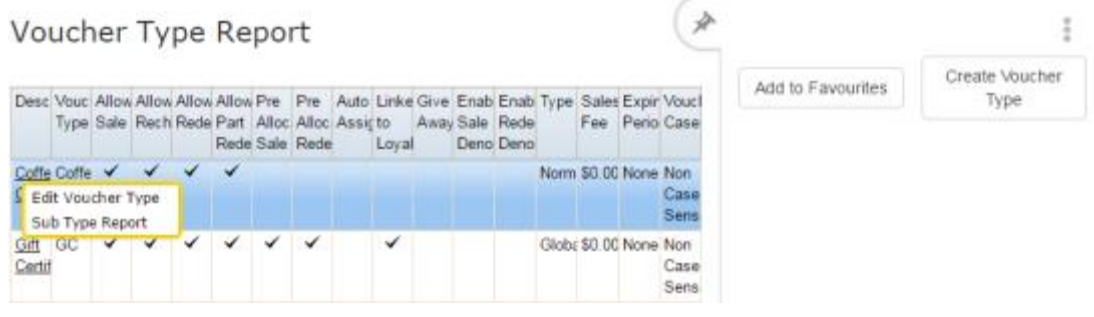

#### 4. Press **Sub Type Report**.

The Sub Voucher report is displayed.

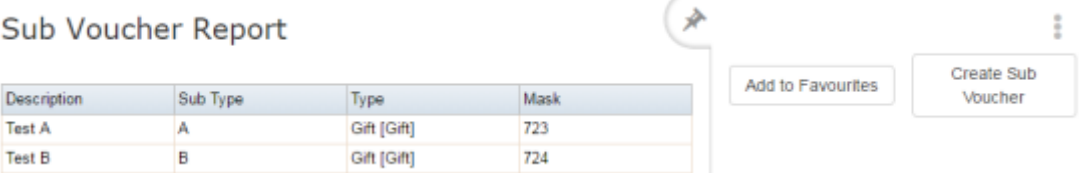

5. Press the **Description** of the sub-type you want to edit.

The Voucher Sub-Type Maintenance screen is displayed.

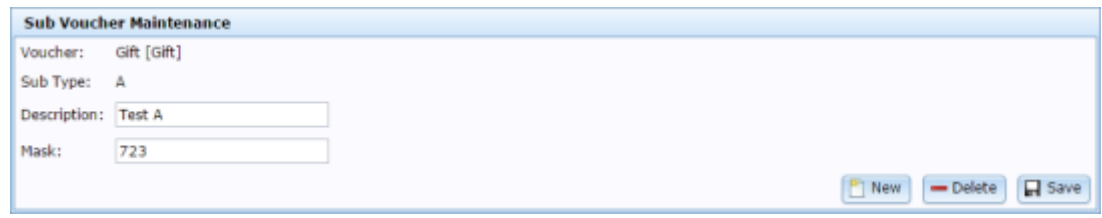

# **Voucher Sub-Type Maintenance screen key fields and buttons**

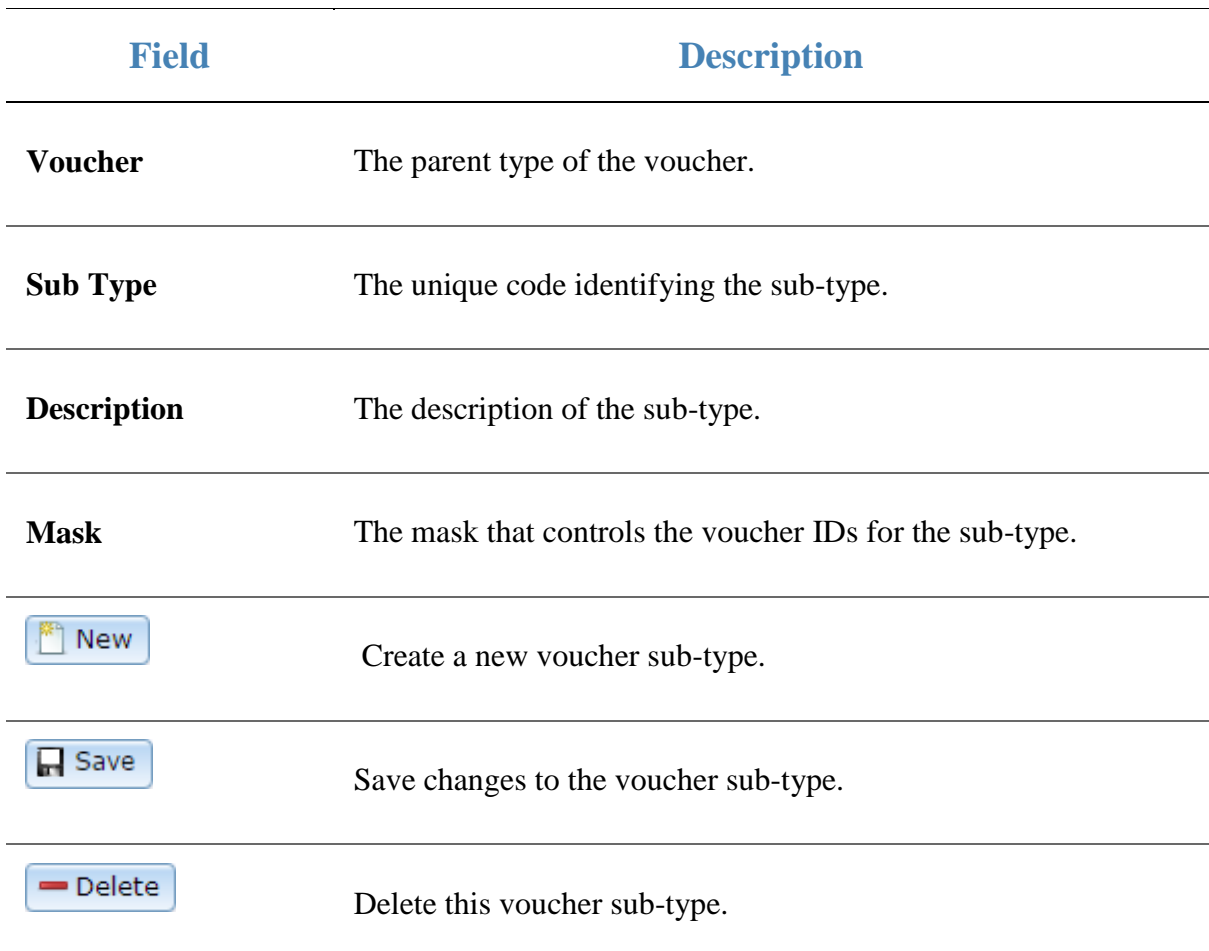

# **Voucher Maintenance screen**

Use this screen to edit existing vouchers or create new ones.

#### **Opening the Voucher Maintenance screen**

To open the Voucher Maintenance screen:

1. Press **2.** Customers 2. Press **Vouchers > Maintenance > Find Voucher**. **B** Home Sales **R** Customers **Froducts**  $\blacksquare$  Vision Company  $^{\circledR}$  Maintenance k C Loyalty ¥ **D** Marketing k Schedule ¥  $\mathbb{R}$  CRM k **La** GSA k 區 Layby þ. **no** Debtors Þ. Vouchers Maintenance × 。 Setup **图I** Micro Loan ۱ Reports Þ ■ New Voucher Customer Orders ▶ Find Voucher **Nome Delivery** Þ €., Voucher Import **Restaurant** k Pending Imports Tipping r

The Search for Voucher report is displayed.

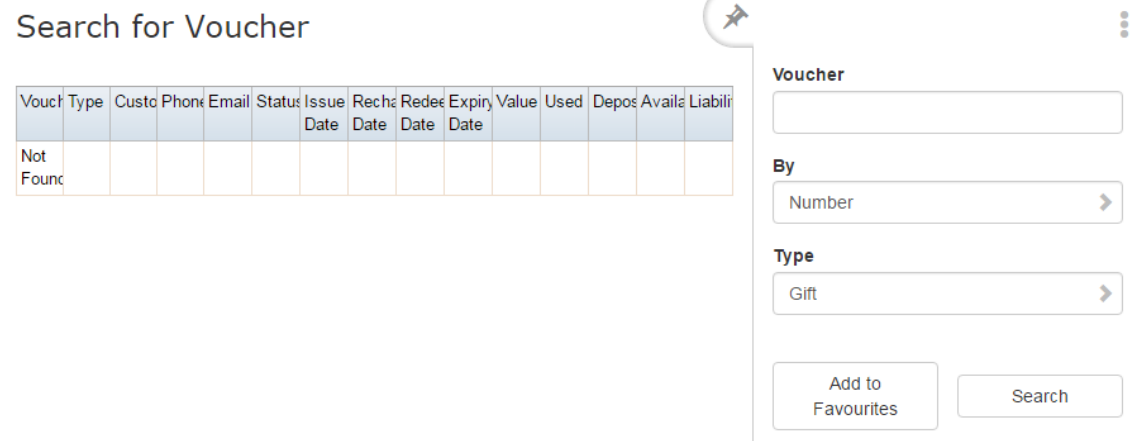

2. Type the code of the voucher you want to view in the **Voucher** field.

3. Press Search

The search results are displayed.

4. Press the **Voucher** field of the voucher you want to open.

The Voucher Maintenance screen is displayed.

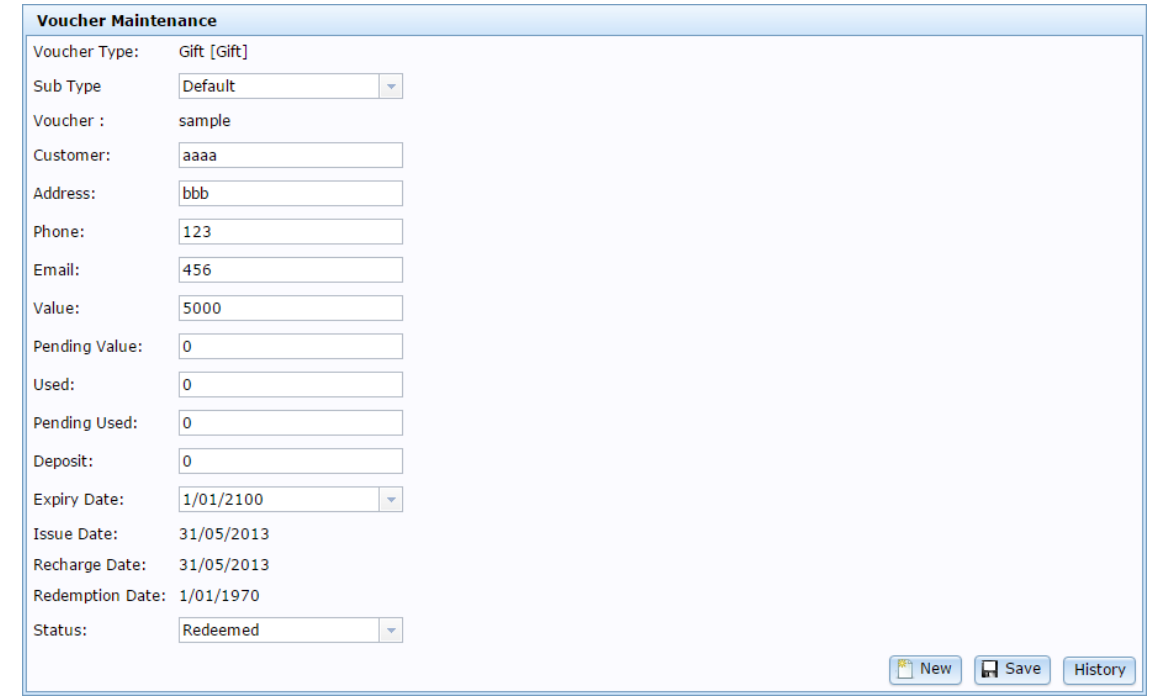

### **Voucher Maintenance screen key fields and buttons**

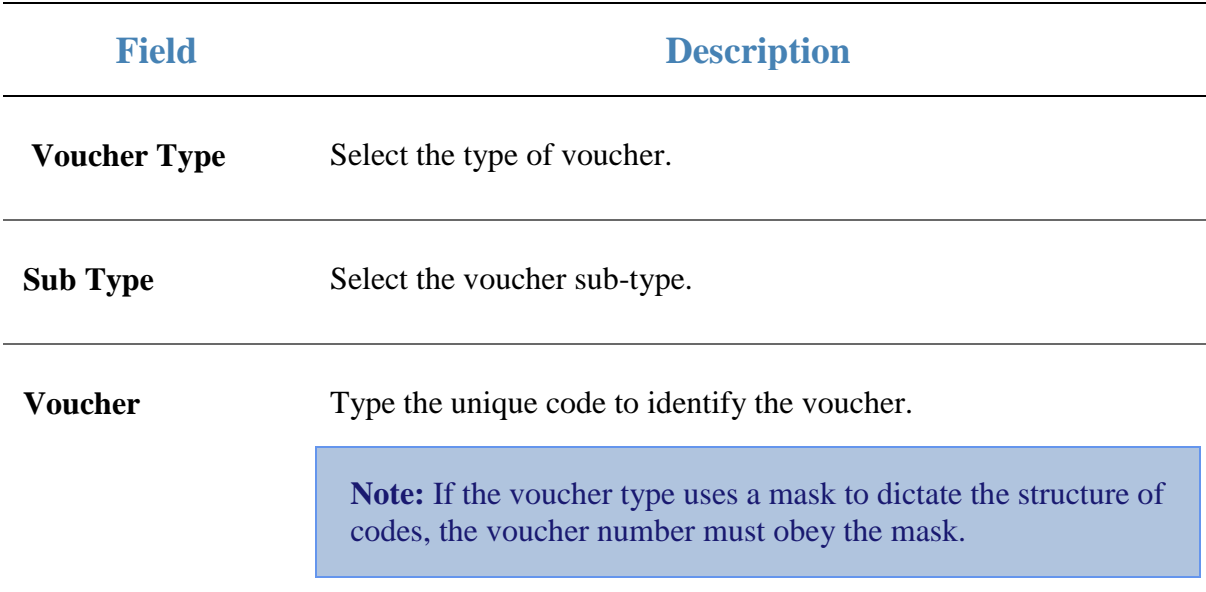

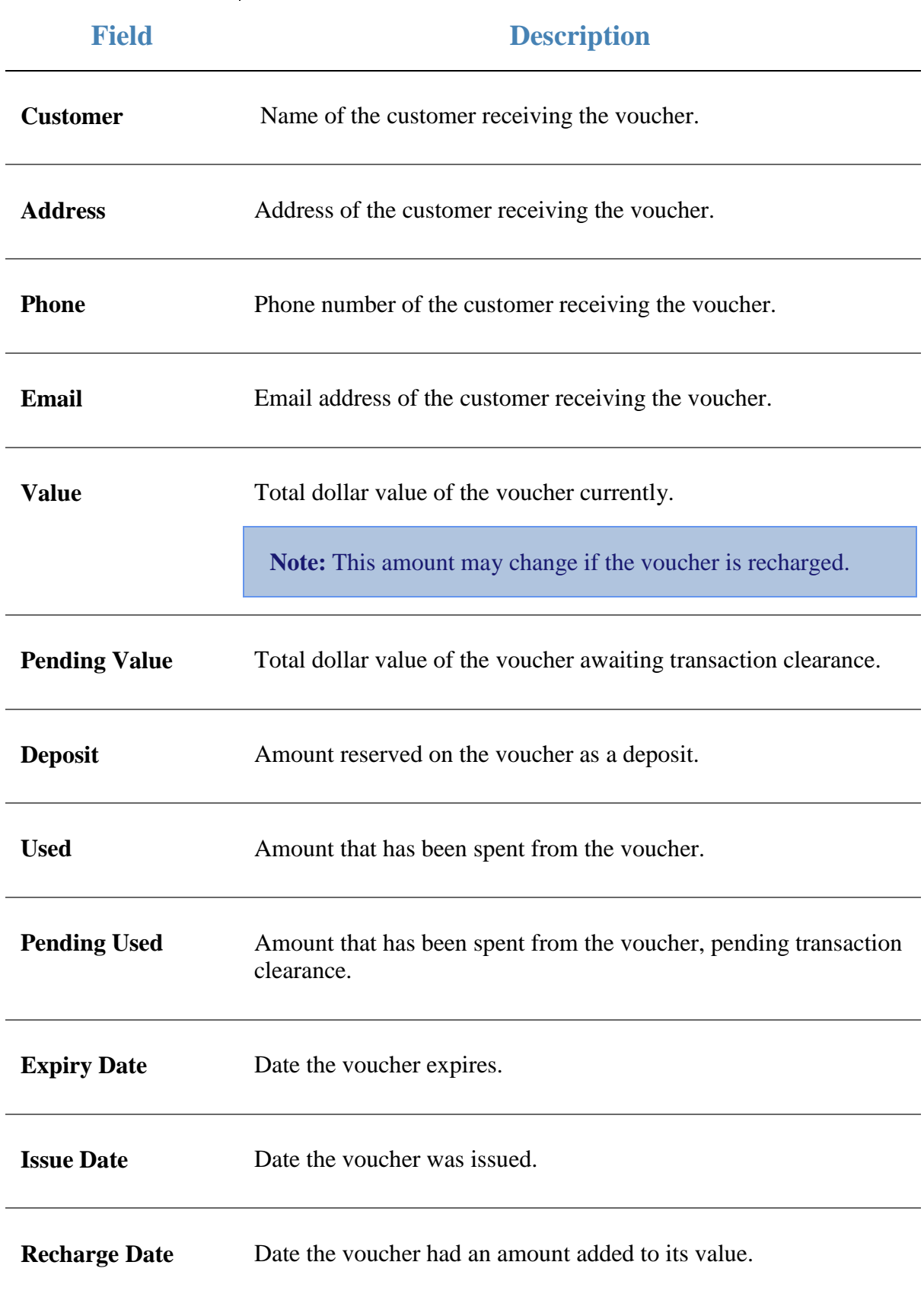

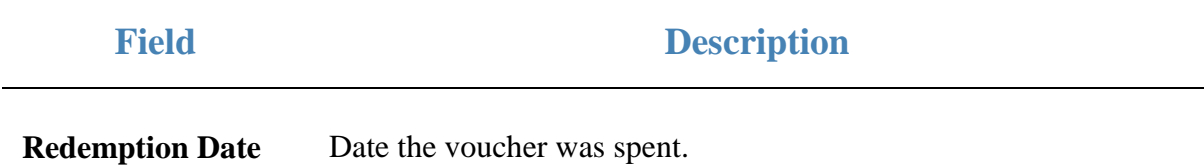

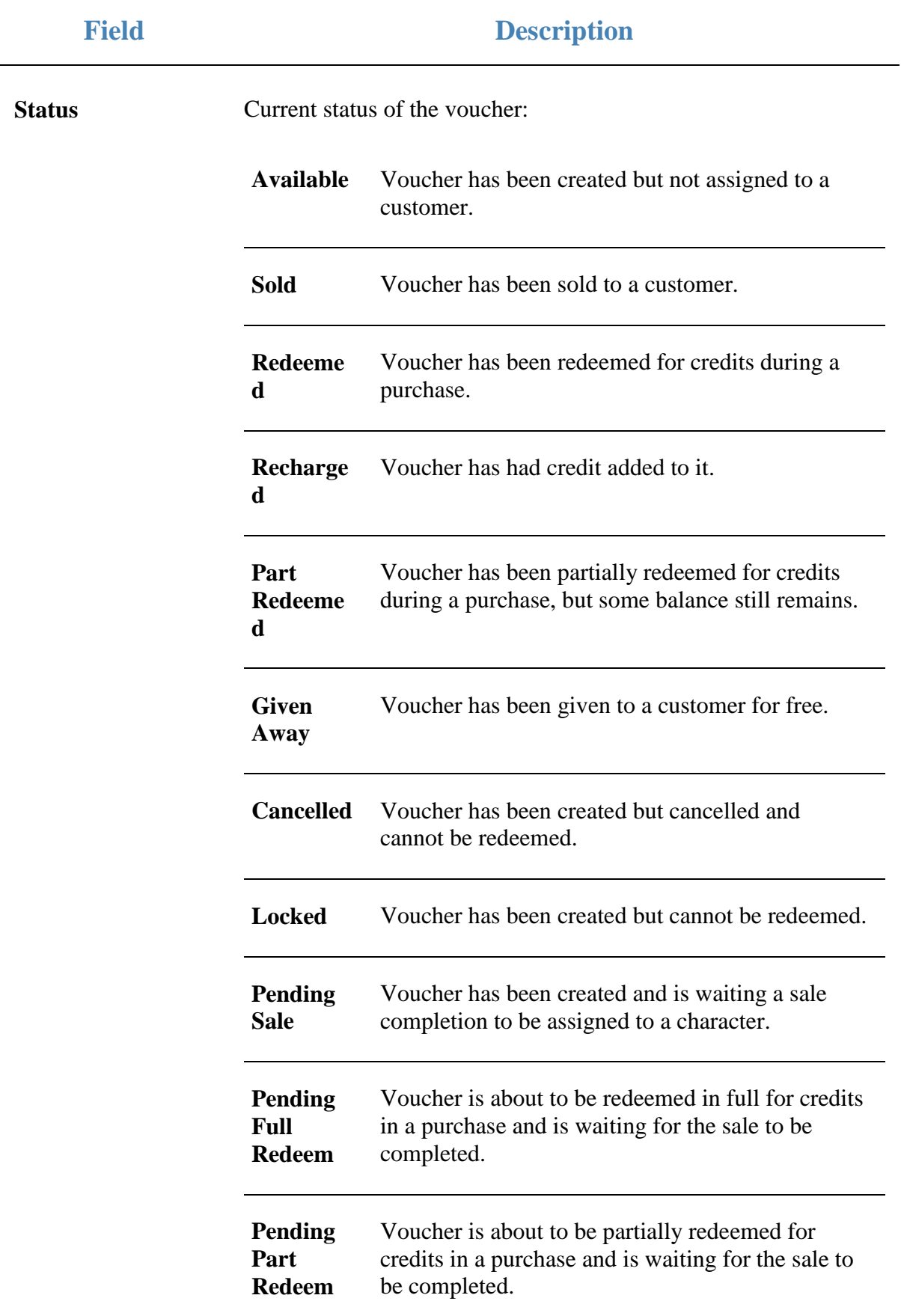

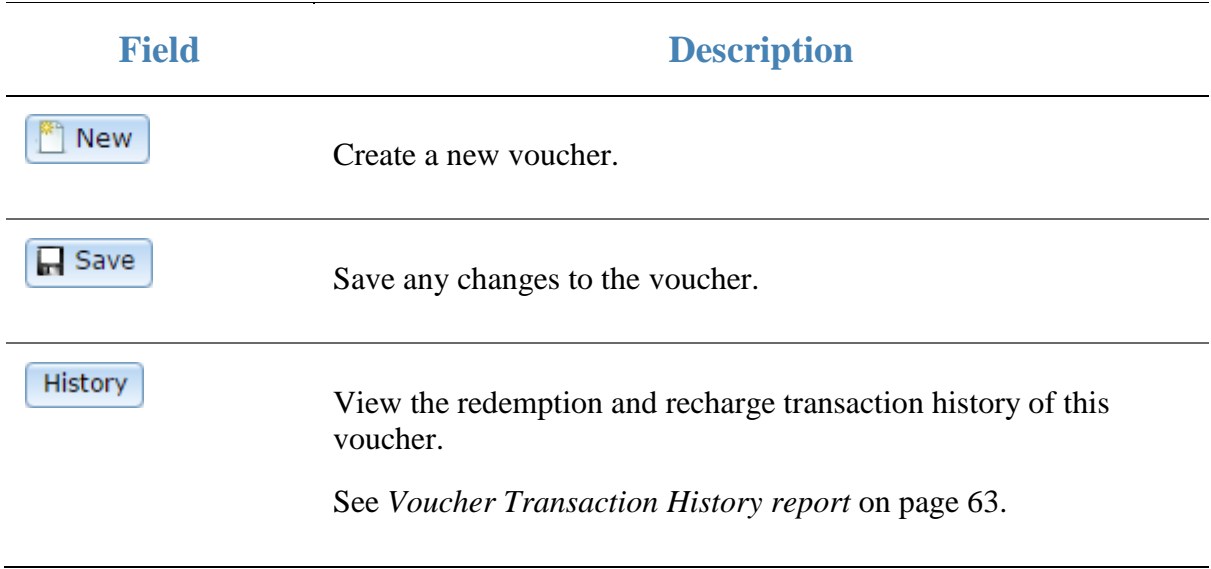

# <span id="page-62-0"></span>**Voucher Transaction History report**

Use the Voucher Transaction History report to view the recharge and redemption transactions of this voucher.

### **Opening the Voucher Transaction History report**

To open the Voucher Transaction History report:

- 1. Press **2.** Customers
- 2. Press **Vouchers > Maintenance > Find Voucher**.

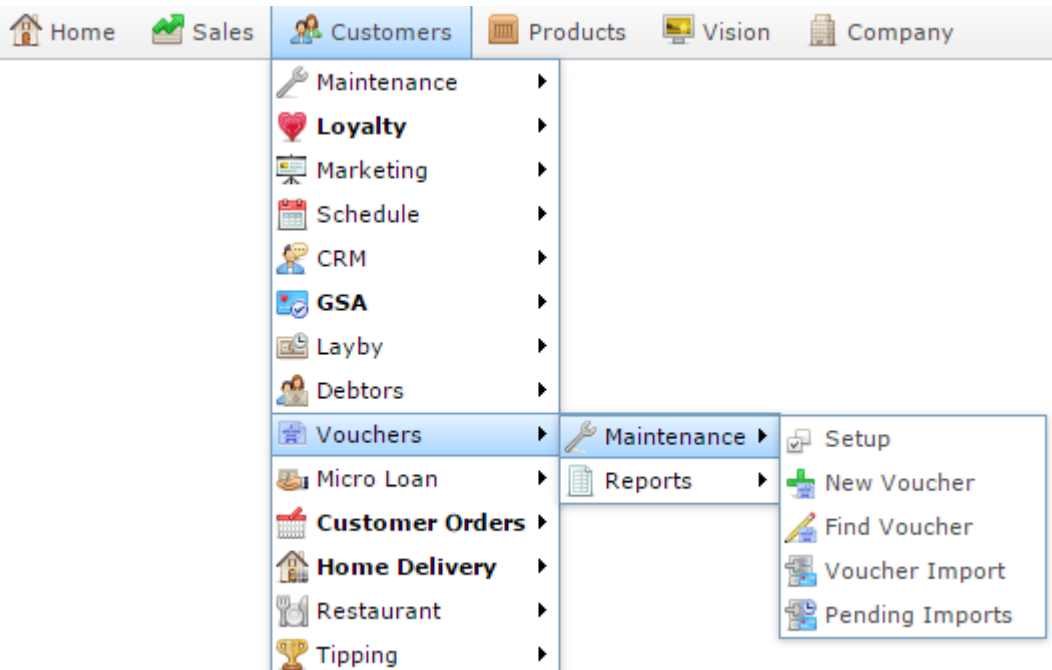

The Search for Voucher report is displayed.

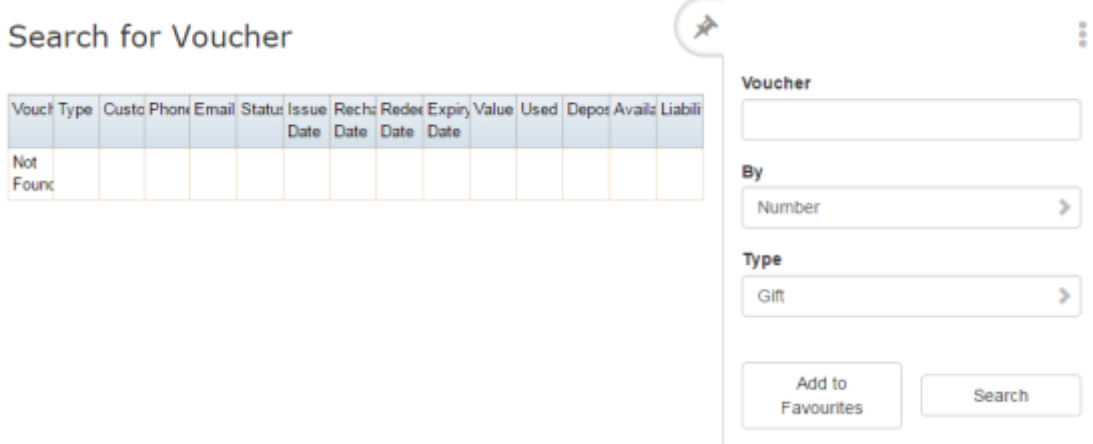

2. Type the code of the voucher you want to view in the **Voucher** field.

3. Press the **Voucher** field of the voucher you want to open.

The Voucher Maintenance screen is displayed.

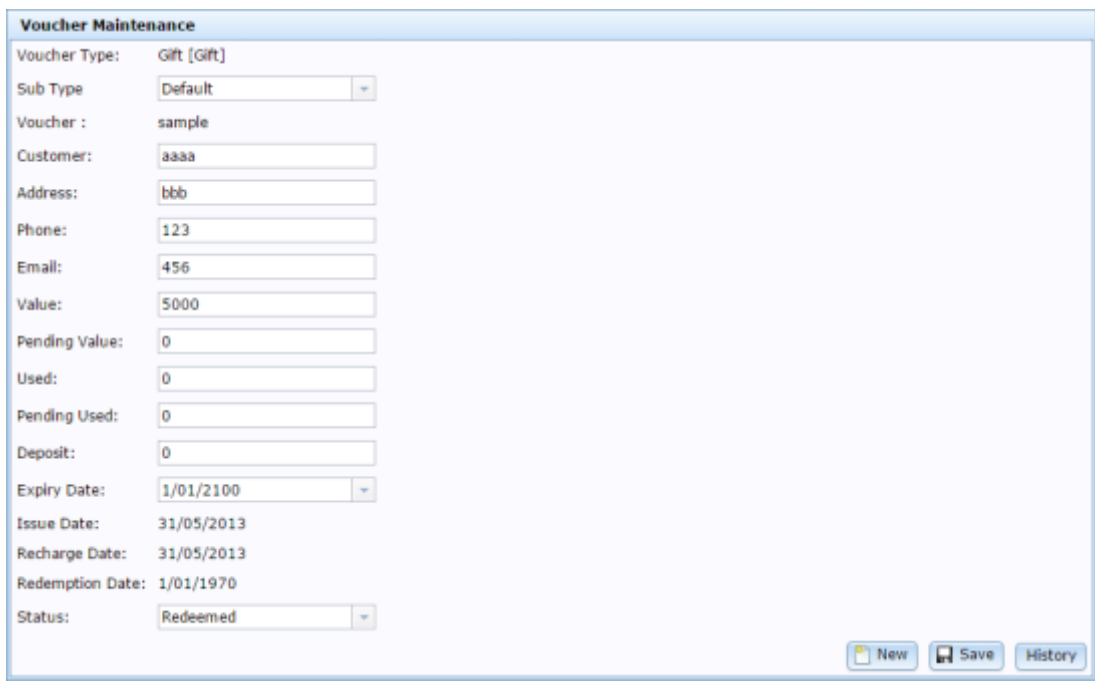

4. Press History

The Voucher Transaction History report is displayed.

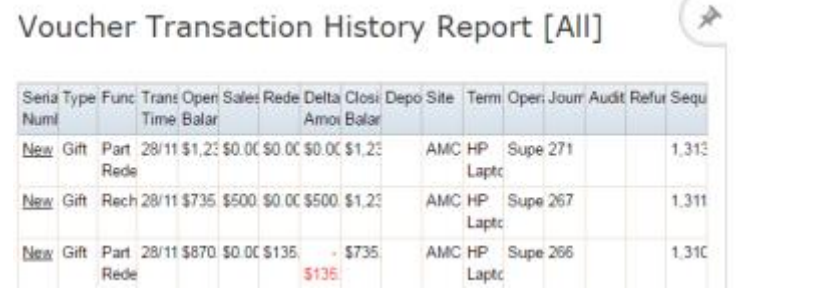

Add to Favourites

 $\ddot{z}$ 

# **Voucher Transaction History report key fields**

#### **Filters area**

Use this area to filter the results shown in the report.

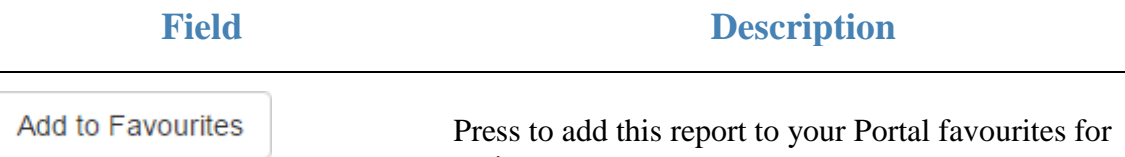

Press to add this report to your Portal favourites for easier access.

#### **Report area**

This area displays report information.

**Note:** Not all fields may be displayed at once. Some fields depend on your filter field selections.

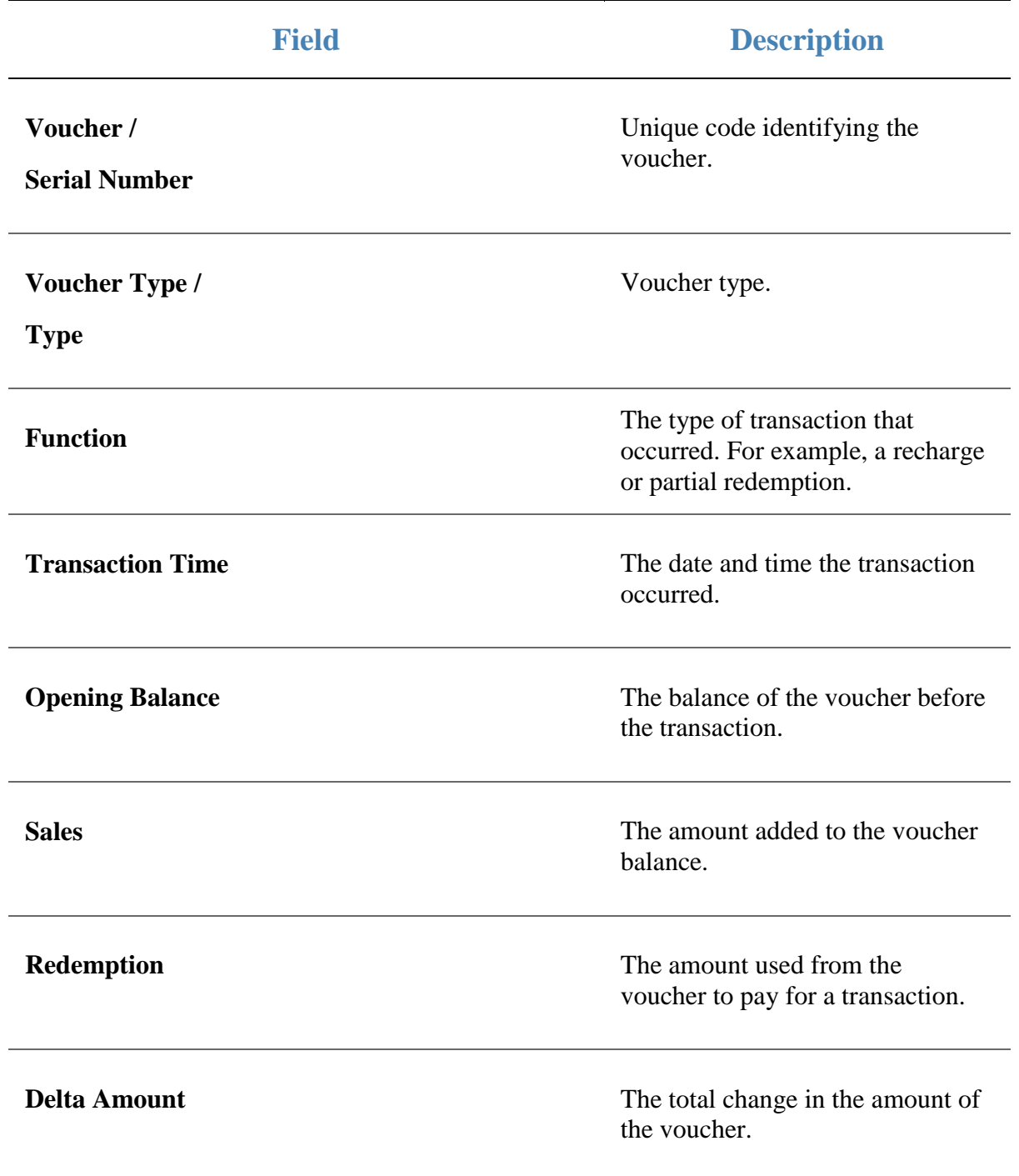

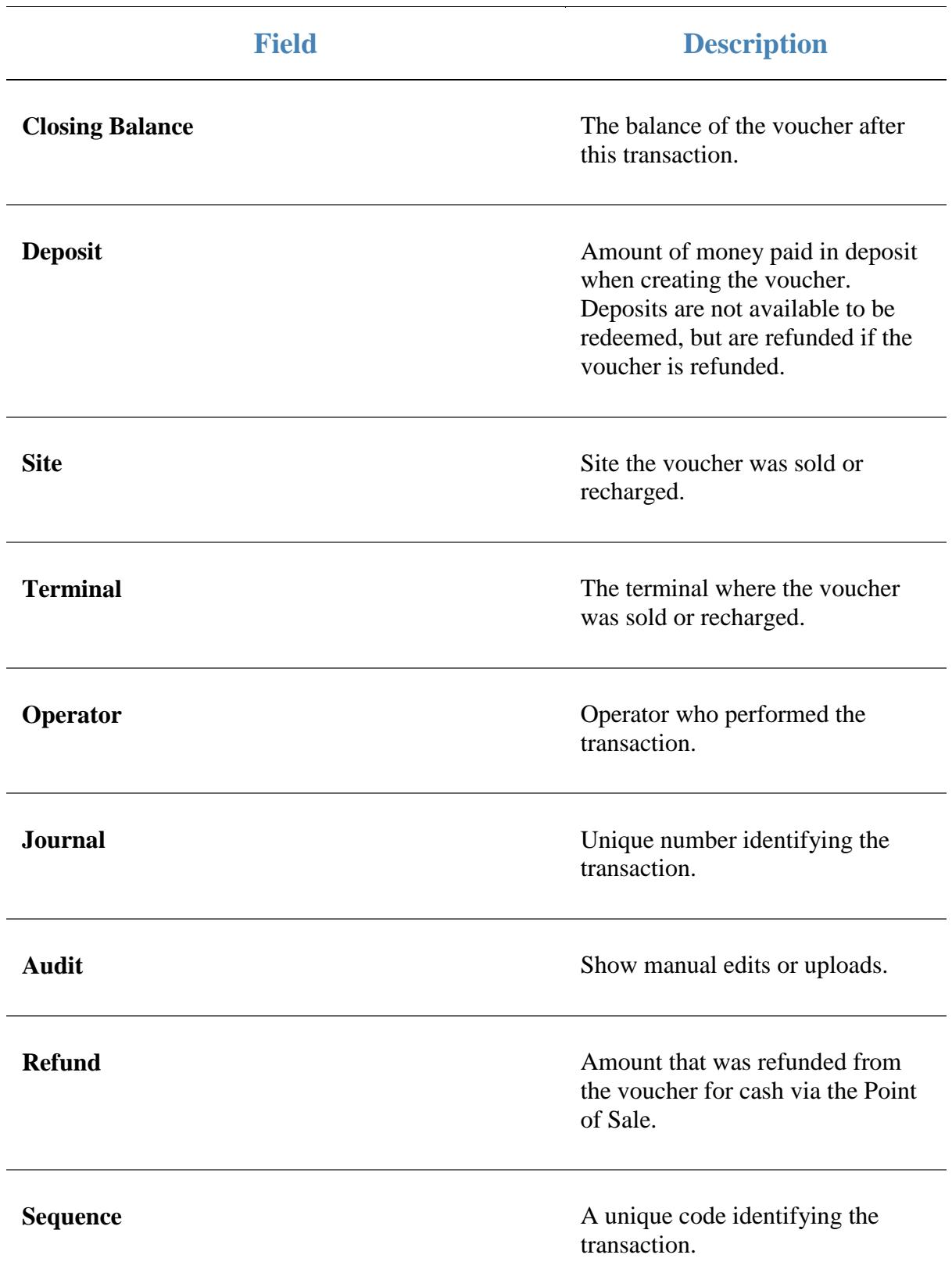

### **Online Voucher Upload screen**

Use this screen to upload vouchers that have been created externally into the Portal so they can be redeemed or otherwise used.

### **Opening the Online Voucher Upload screen**

To open the Online Voucher Upload screen:

- 1. Press  $\frac{1}{2}$  Customers from the menu bar.
- 2. Press **Vouchers > Maintenance > Voucher Imports**.

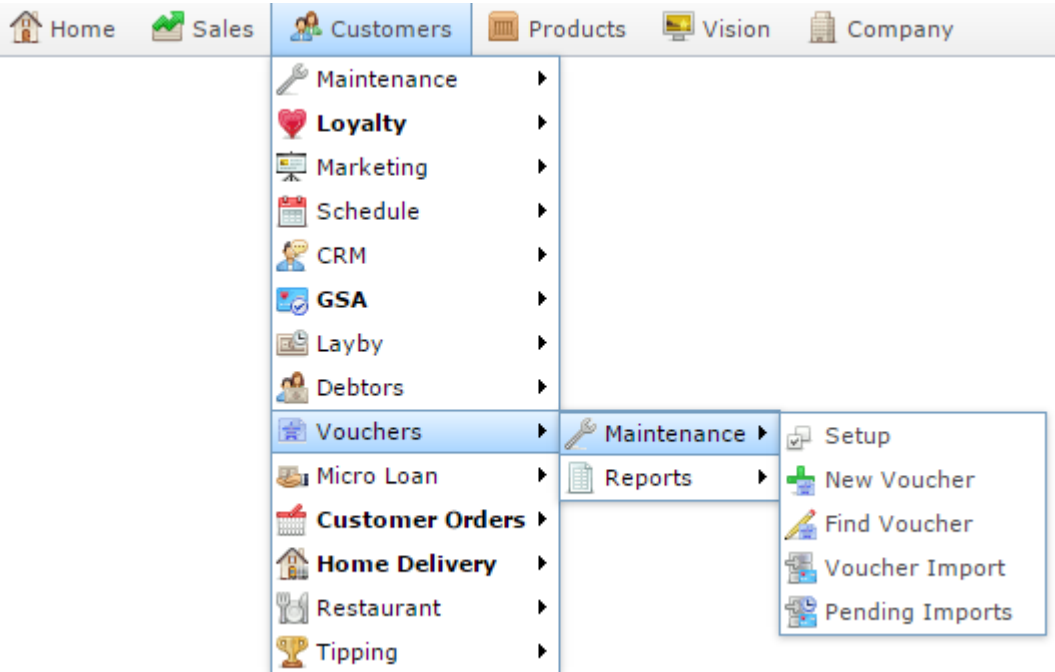

The Online Voucher Upload screen is displayed.

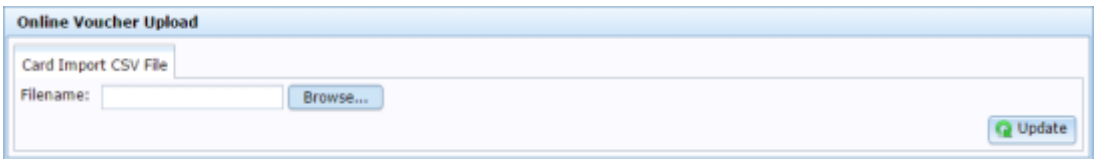

### **Online Voucher Upload screen key fields and buttons**

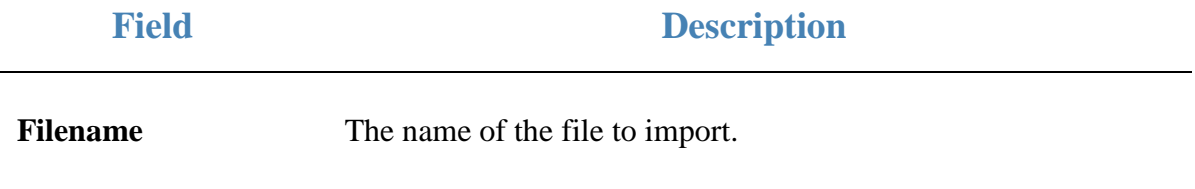

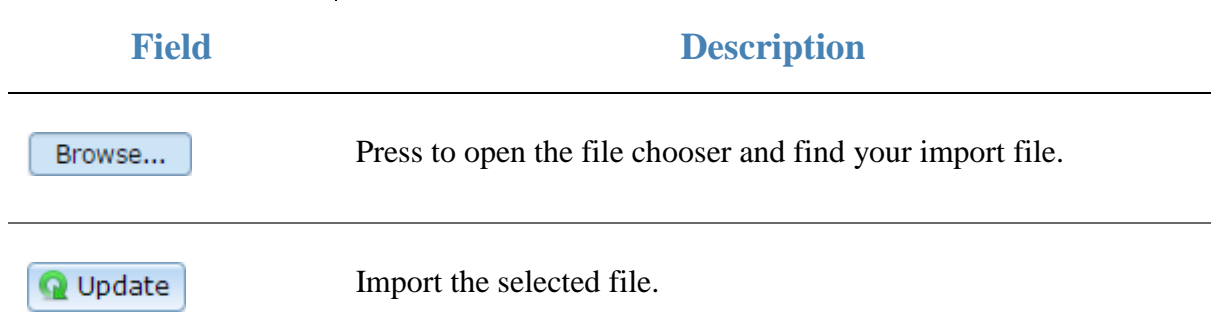

# **Voucher Type report**

Use the Voucher Type report to view the types of vouchers available for use in your Portal.

### **Opening the Voucher Type report**

To open the Voucher Type report:

- 1. Press  $\frac{26}{\pi}$  Customers from the menu bar.
- 2. Press **Vouchers > Maintenance > Setup**.

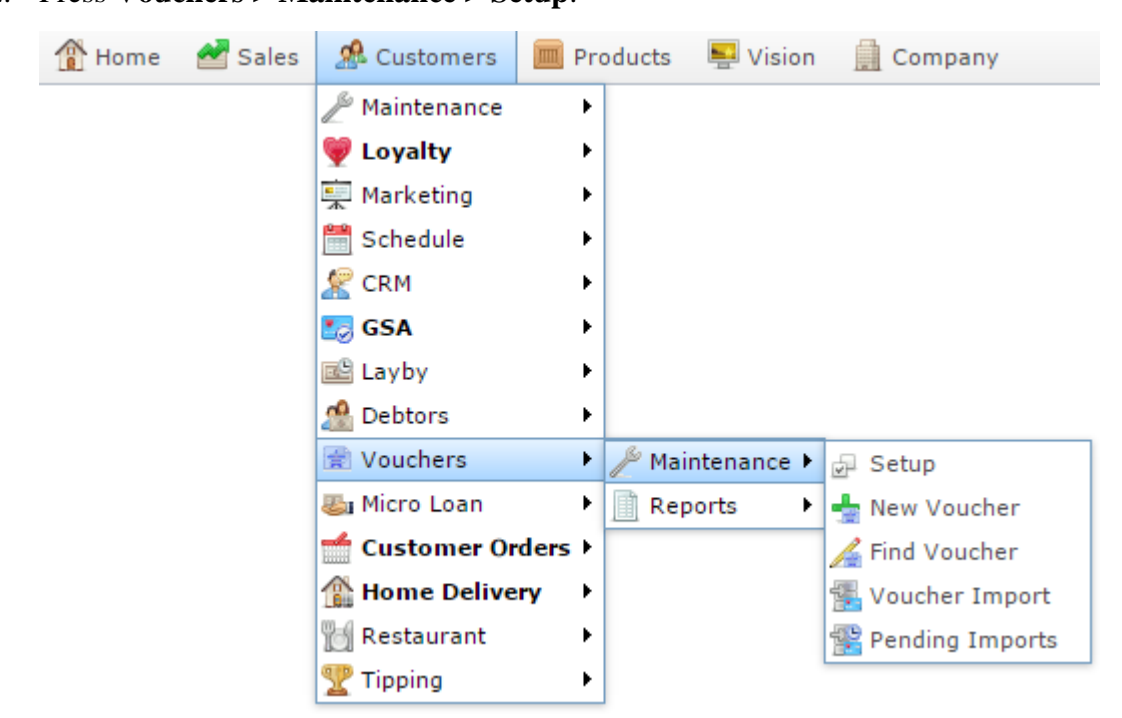

The Voucher Type report is displayed.

Type

### Voucher Type Report

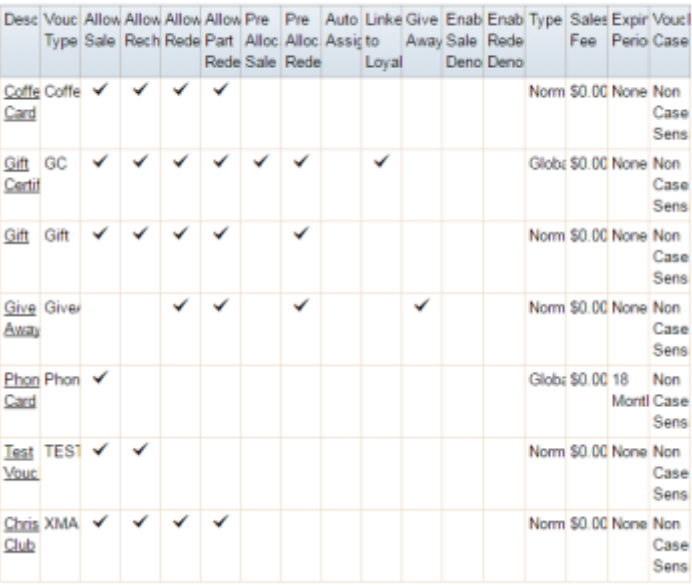

Add to Favourites

(\*

t Create Voucher

### **Voucher Type report key fields**

### **Filters area**

Use this area to filter the results shown in the report.

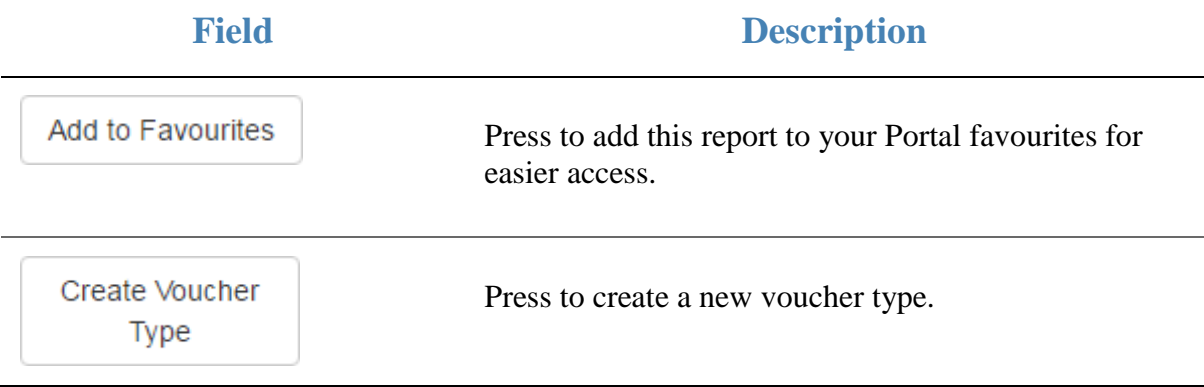
### **Report area**

This area displays report information.

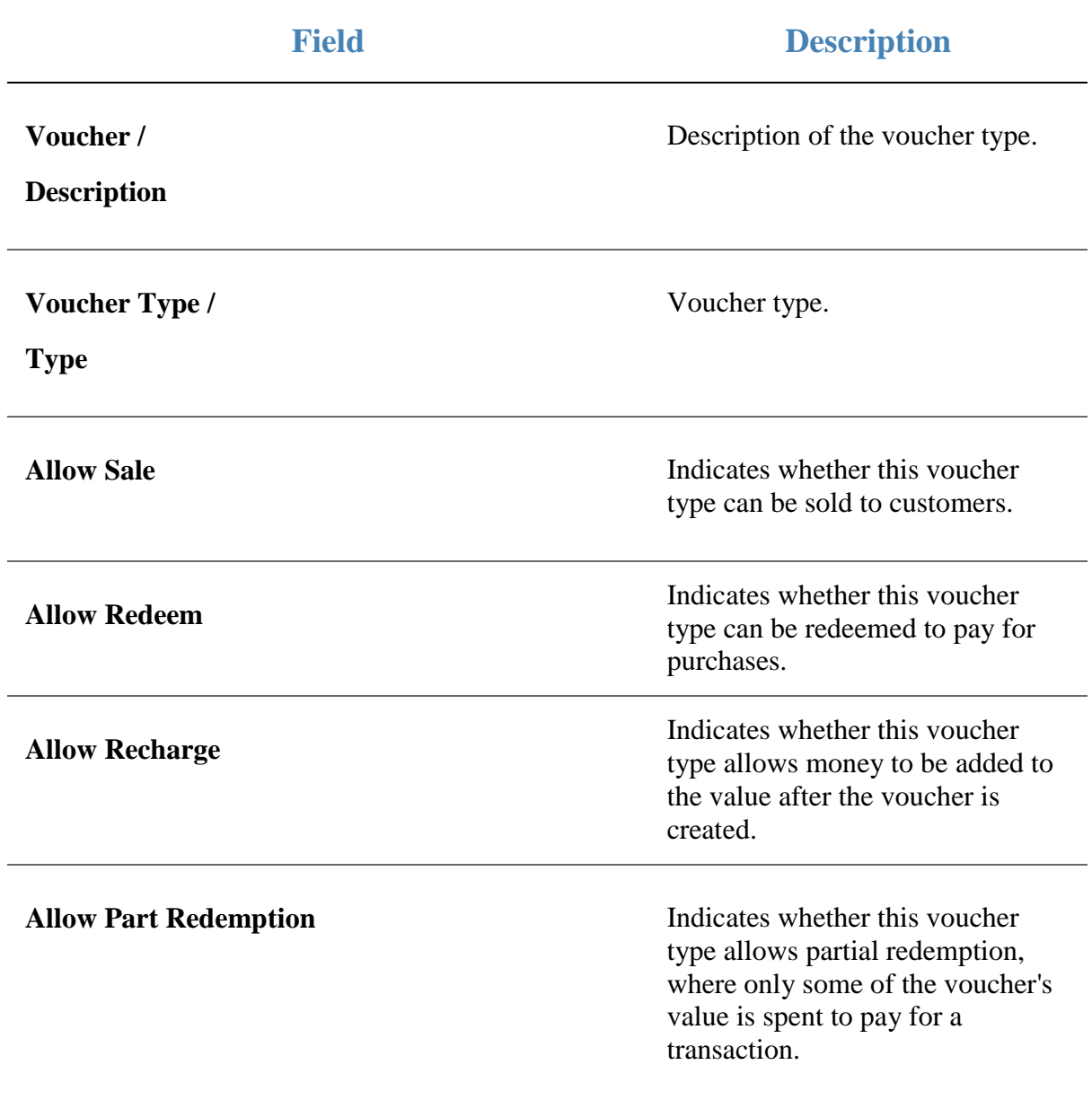

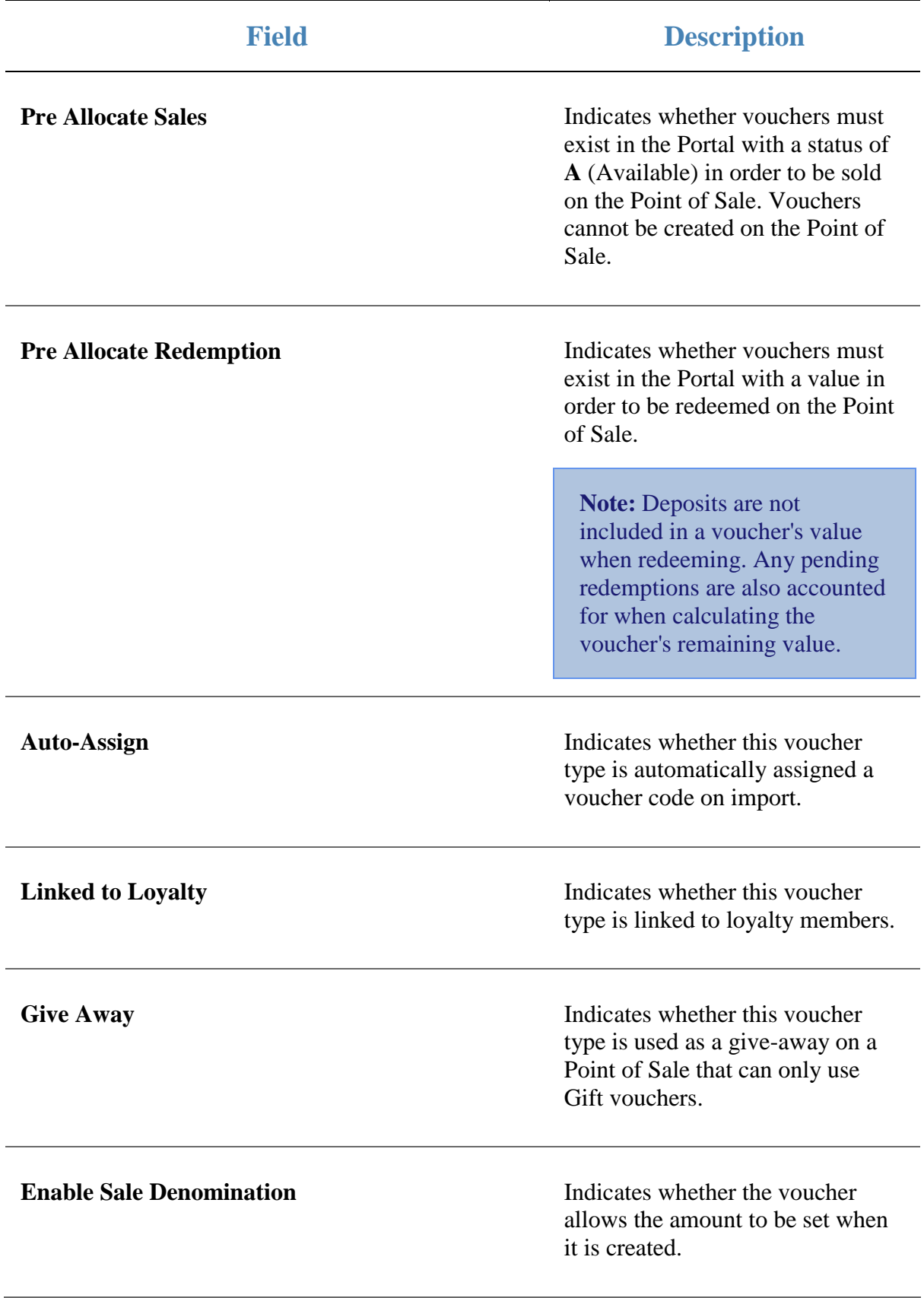

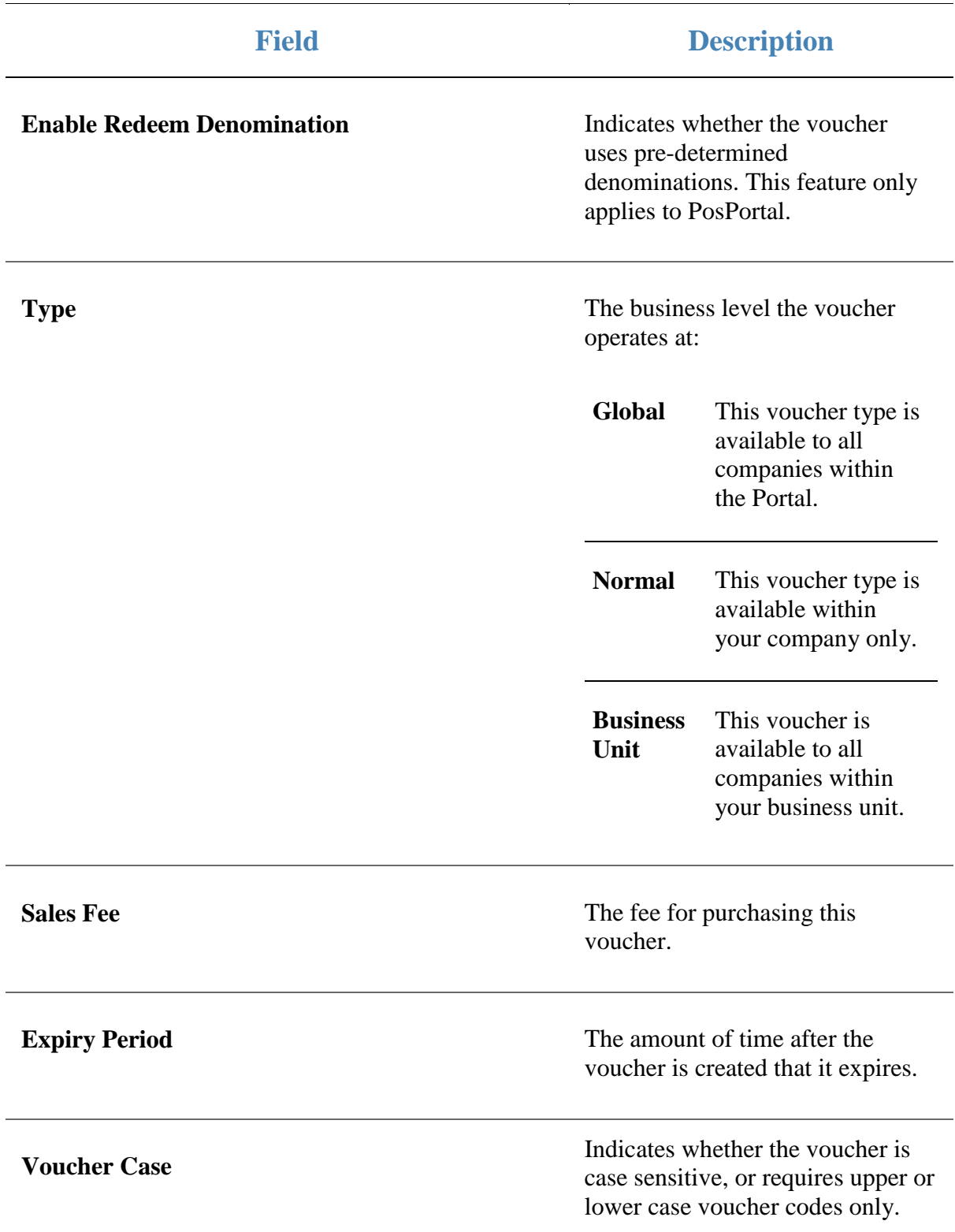

# **Sub Voucher report**

Use the Sub Voucher report to view the sub types of a specific voucher type available for use in your Portal.

## **Opening the Sub Voucher report**

To open the Sub Voucher report:

- 1. Press  $\frac{1}{\sqrt{2}}$  Customers from the menu bar.
- 2. Press **Vouchers > Maintenance > Setup**.

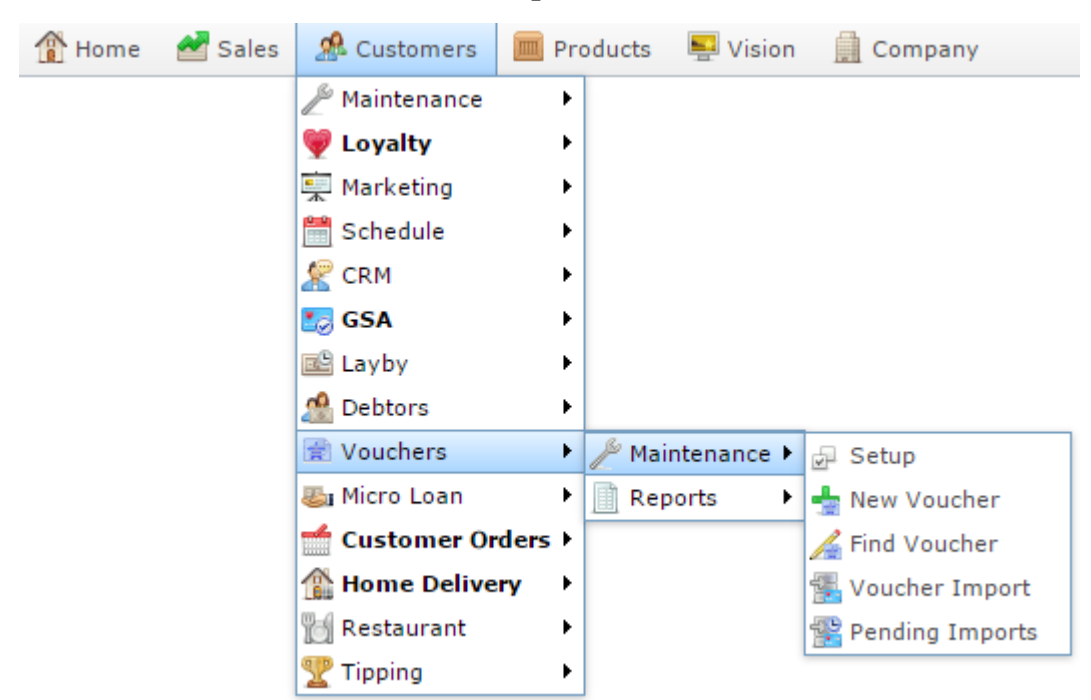

The Voucher Type report is displayed.

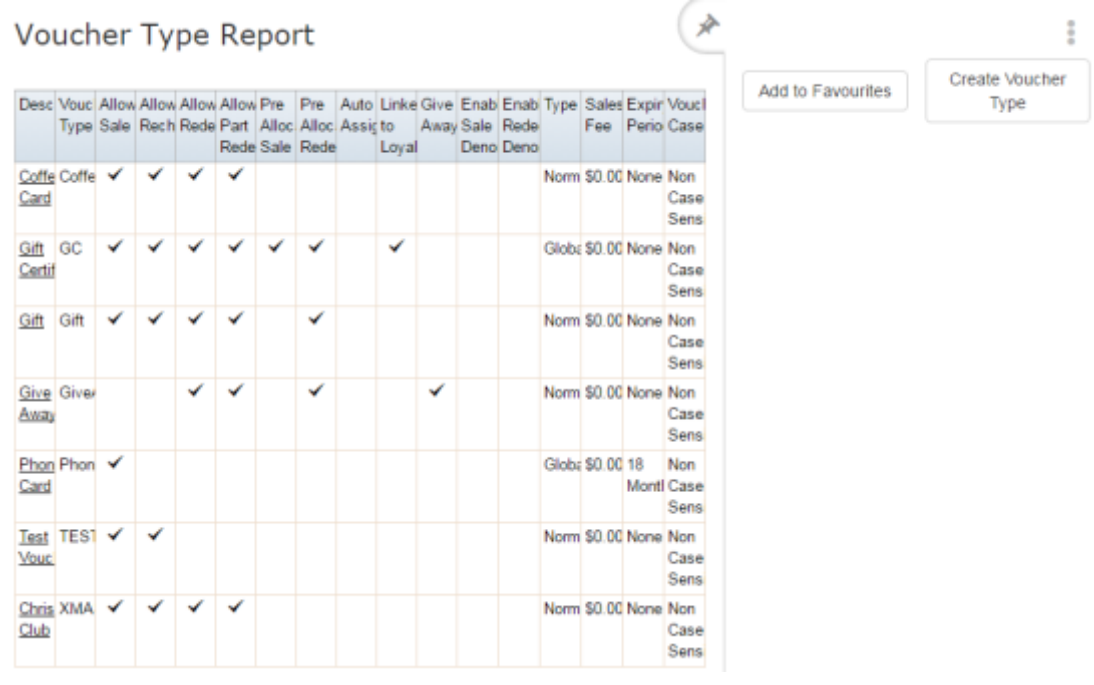

3. Press the **Description** of the voucher type you want to view the sub types of.

A popup menu is displayed.

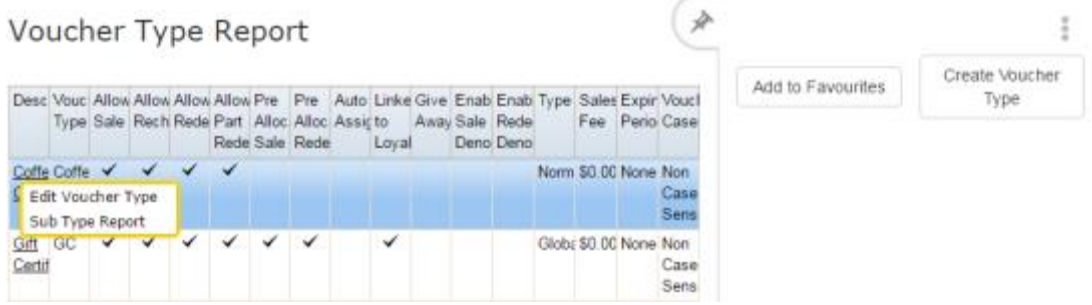

### 4. Press **Sub Type Report**.

The Sub Voucher report is displayed.

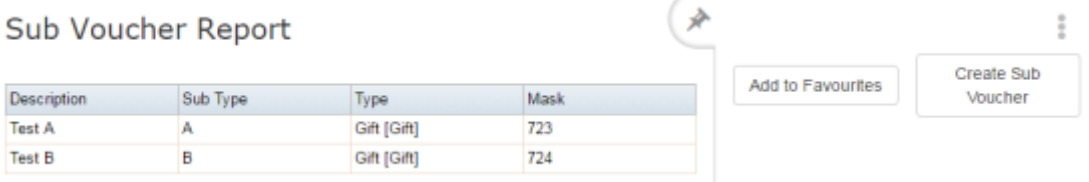

# **Sub Voucher report key fields**

### **Filters area**

Use this area to filter the results shown in the report.

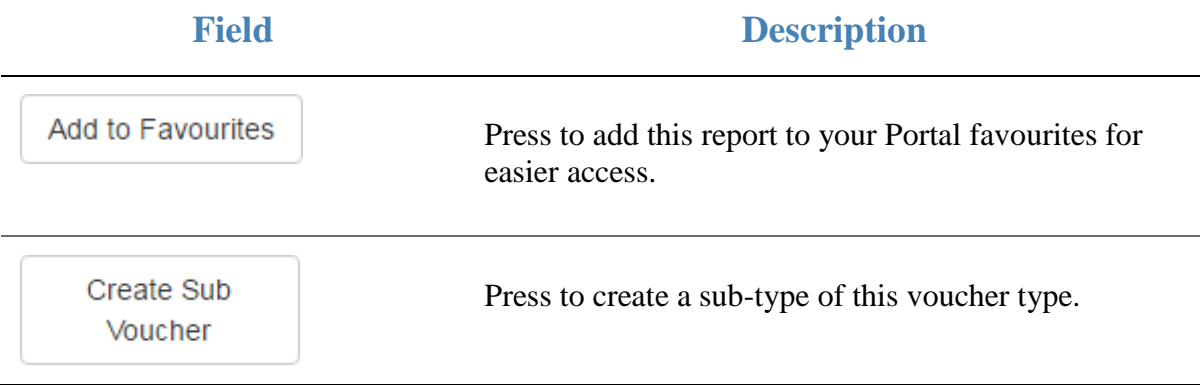

### **Report area**

This area displays report information.

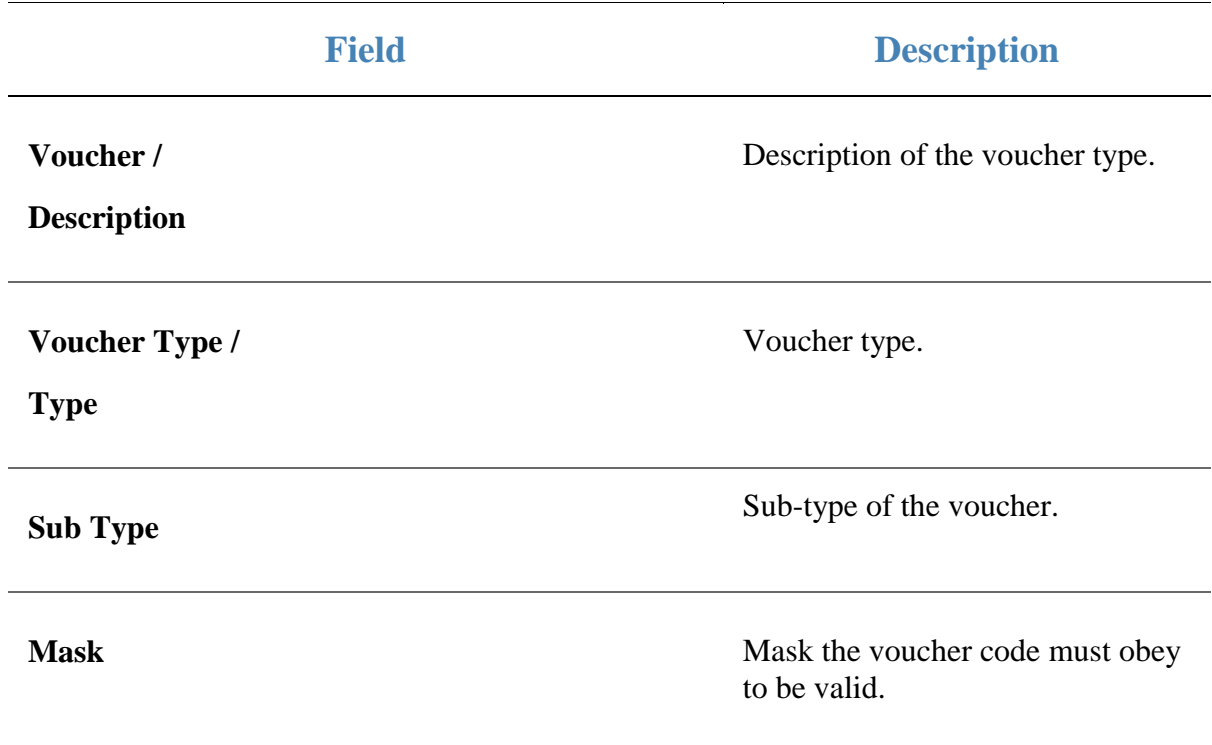

# **Search For Voucher report**

Use the Search For Voucher report to find vouchers to view or edit.

## **Opening the Search For Voucher report**

To open the Search For Voucher report:

- 1. Press  $\frac{26}{\pi}$  Customers from the menu bar.
- 2. Press **Vouchers > Maintenance > Find Voucher**.

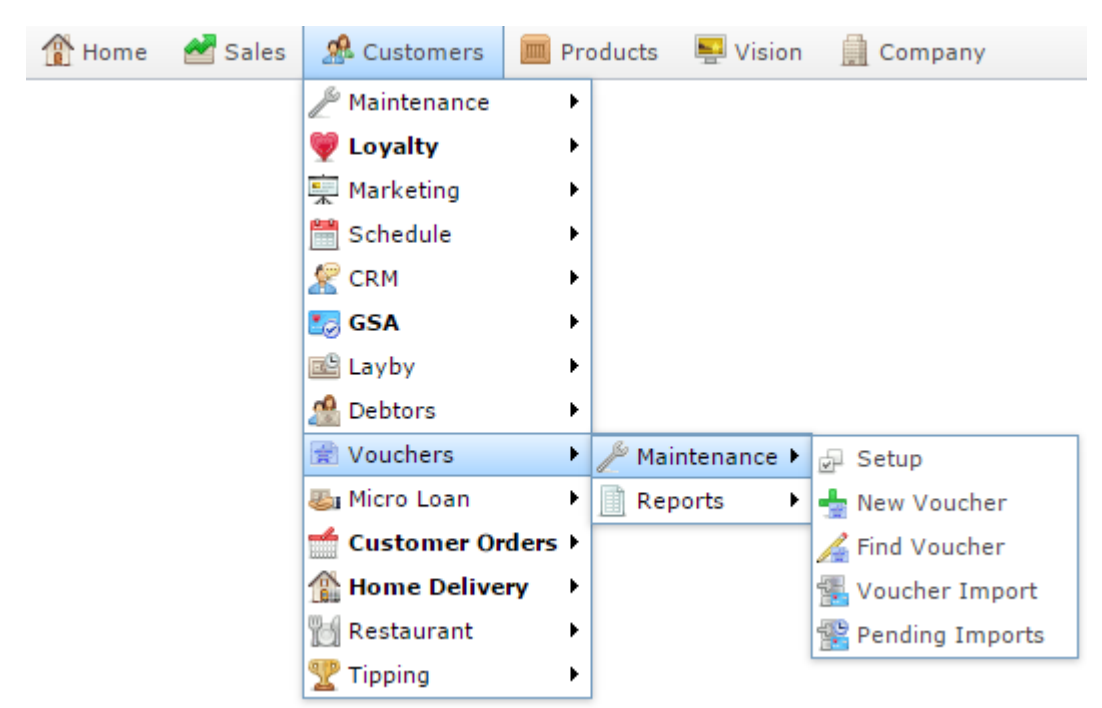

The Search For Voucher report is displayed.

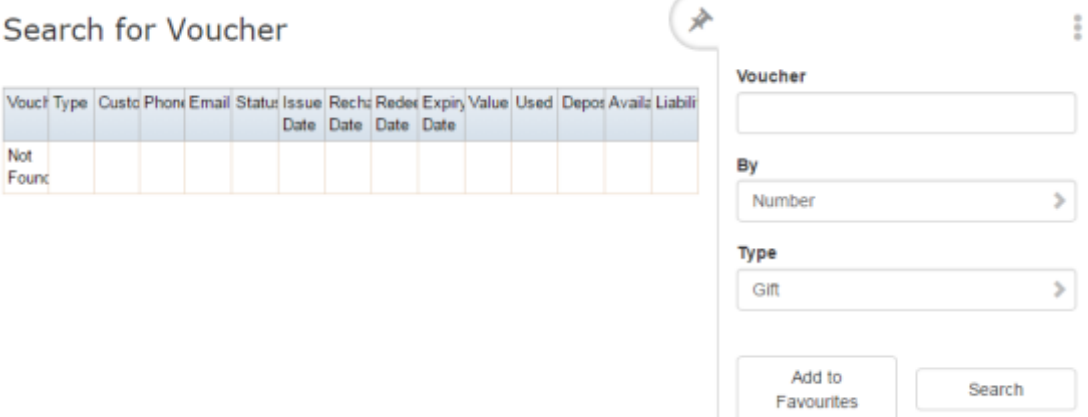

# **Search For Voucher report key fields**

### **Filters area**

Use this area to filter the results shown in the report.

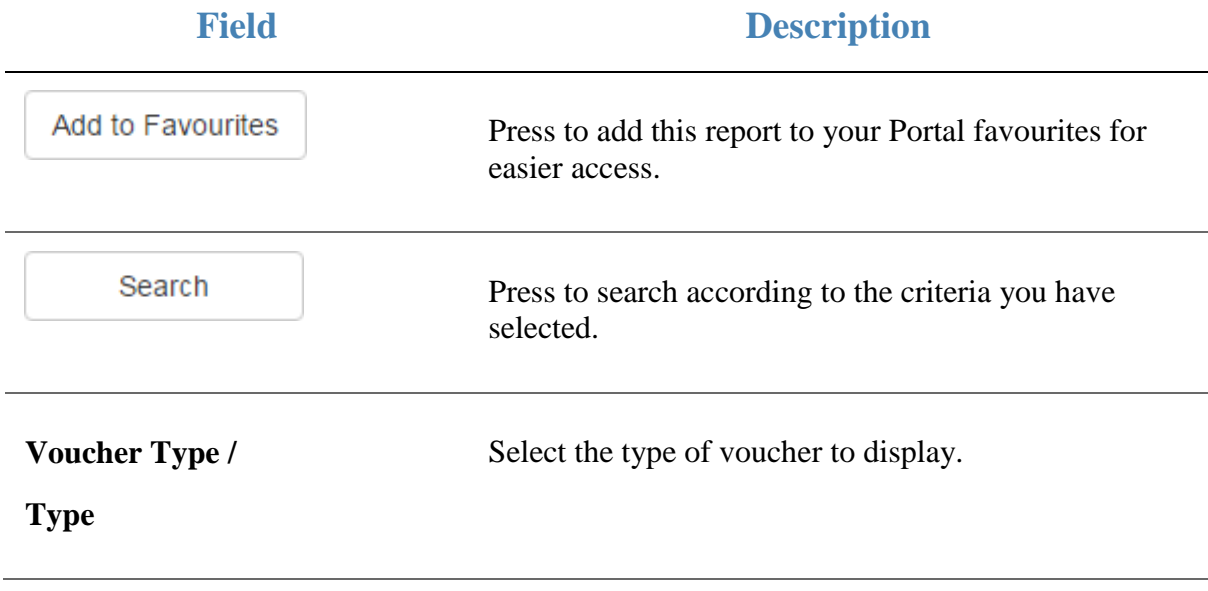

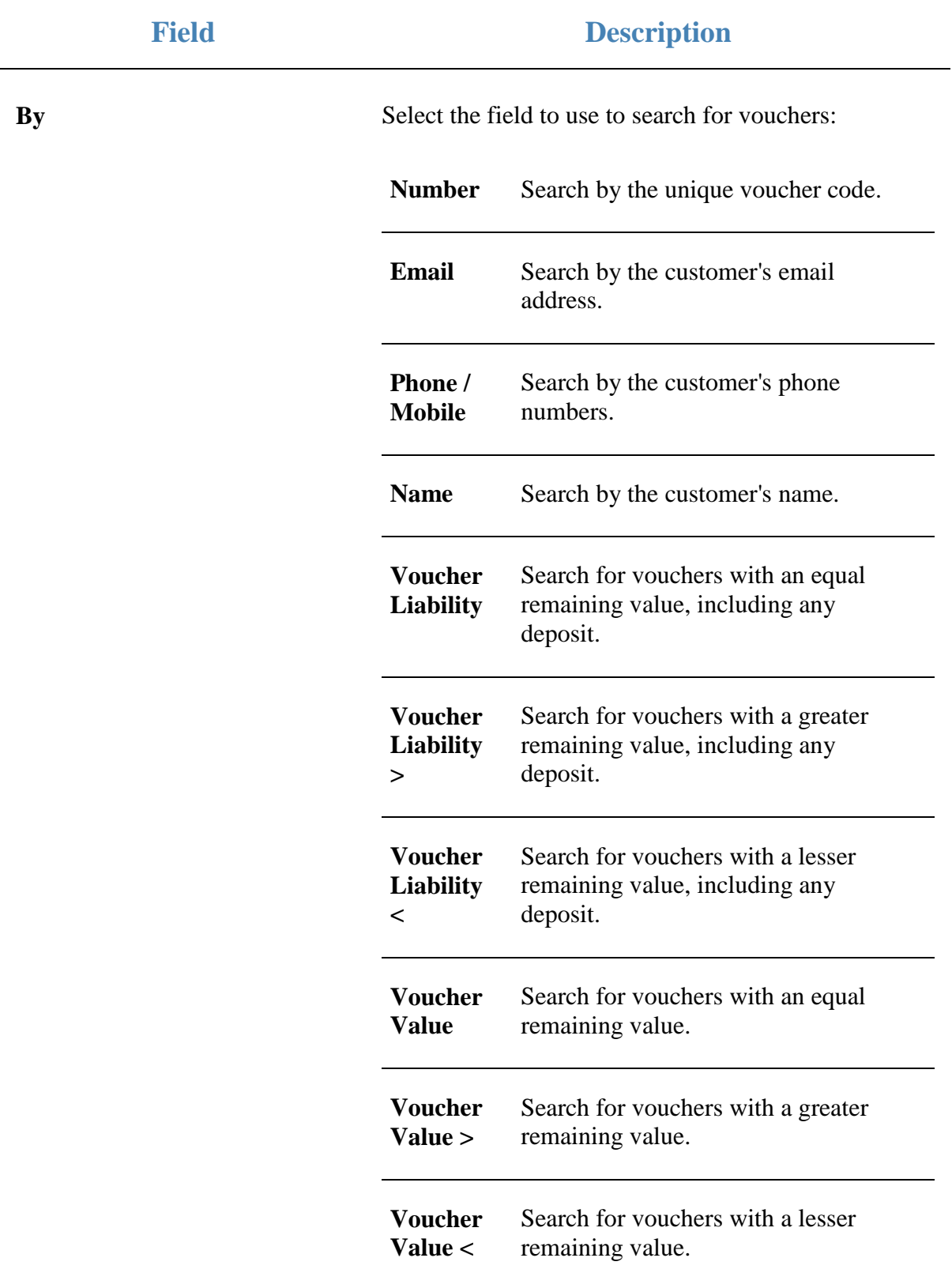

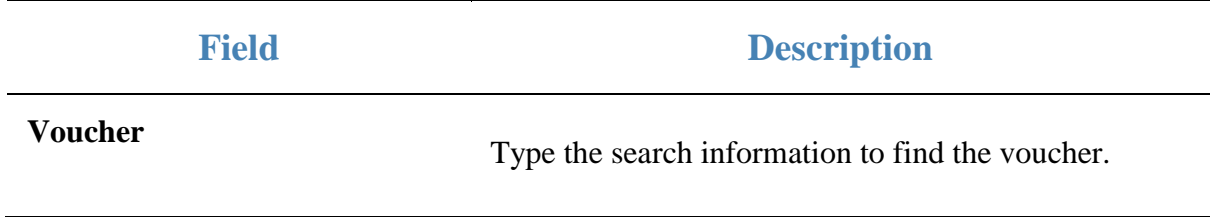

### **Report area**

This area displays report information.

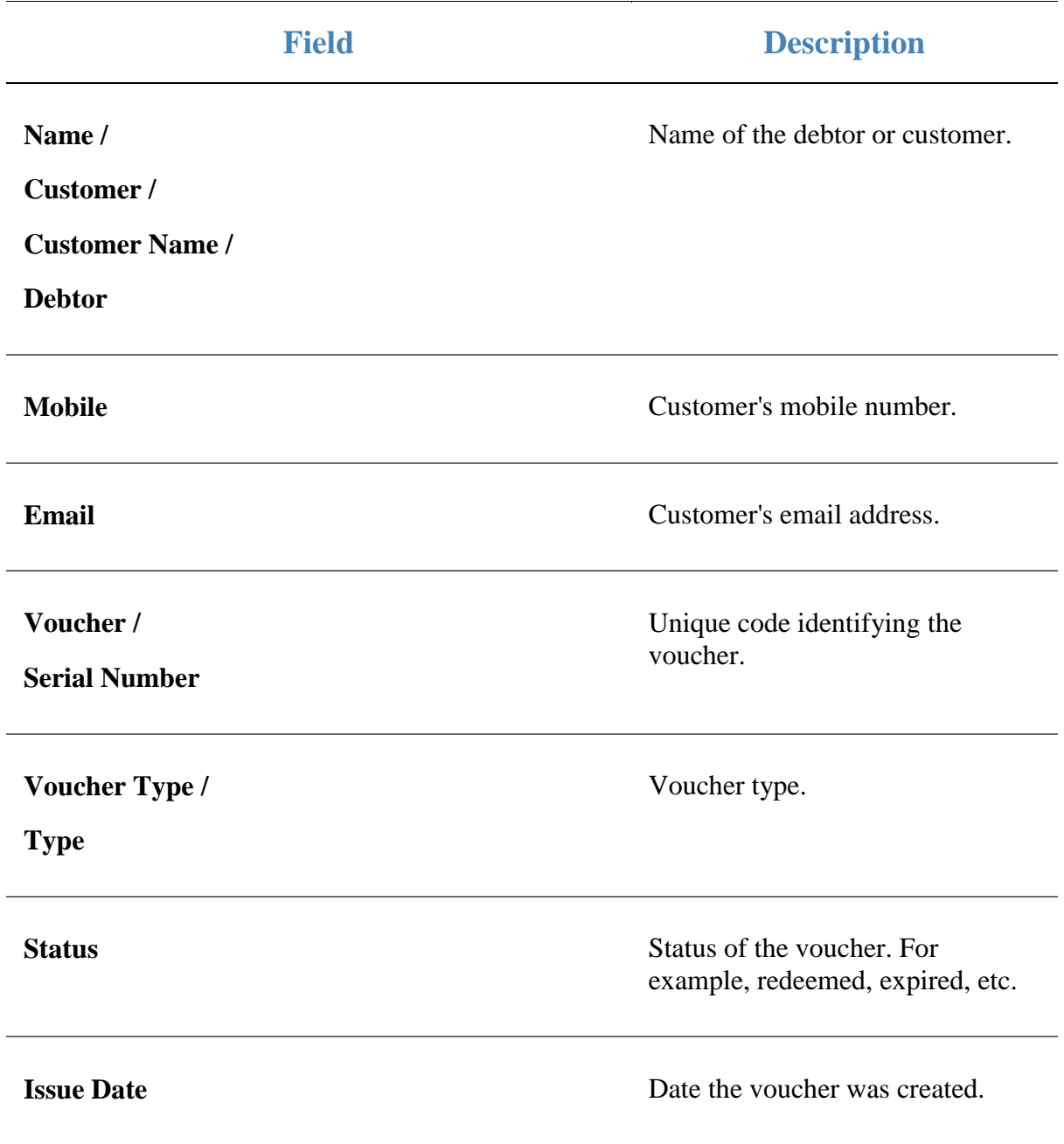

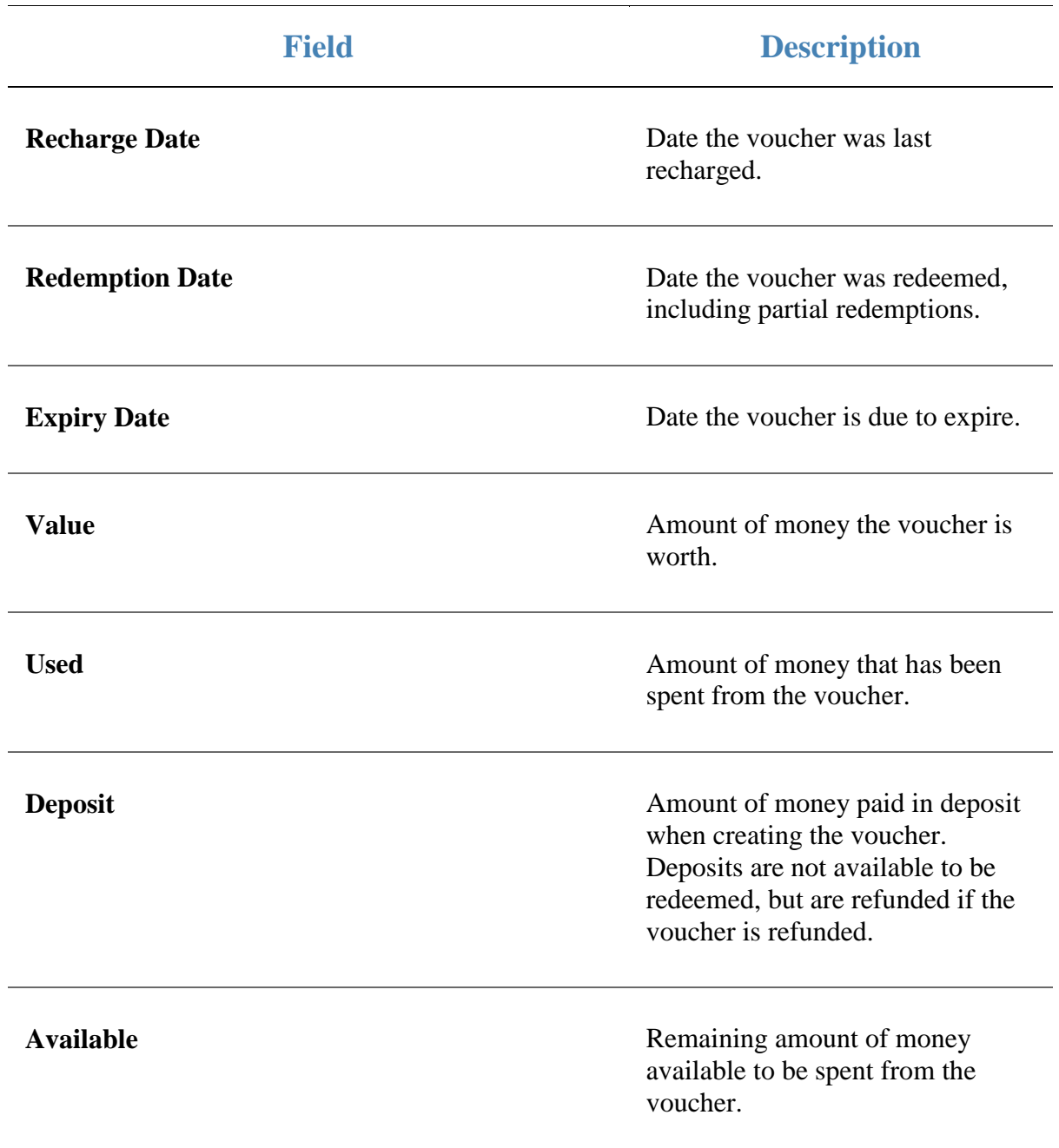

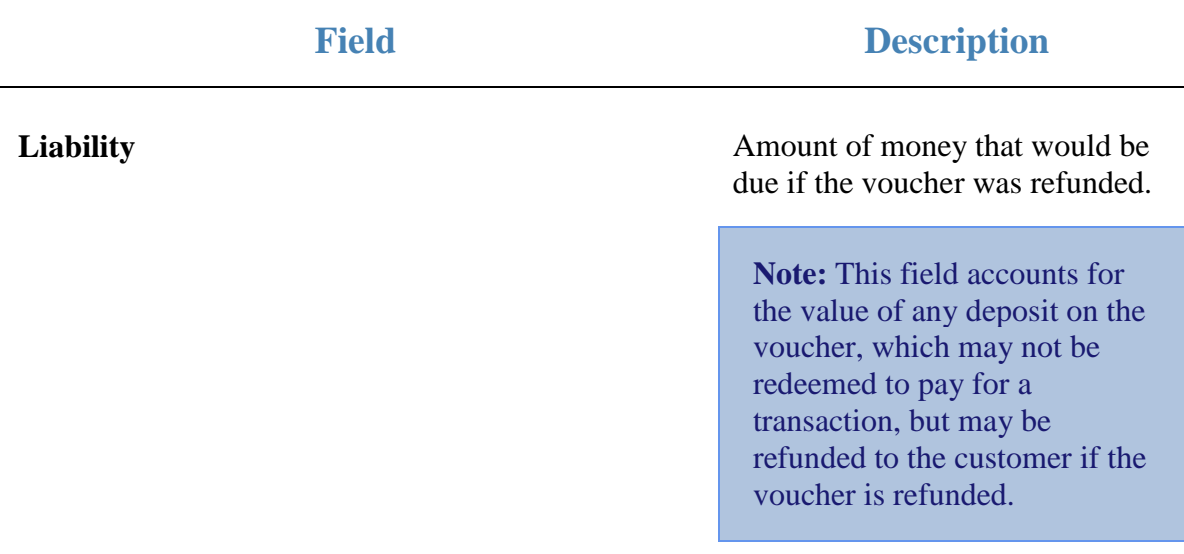

# **Voucher Global report**

Use the Voucher Global report to view a summary of vouchers that have not been fully redeemed in your Portal.

# **Opening the Voucher Global report**

To open the Voucher Global report:

- 1. Press  $\frac{1}{\sqrt{2}}$  Customers from the menu bar.
- 2. Press **Vouchers > Reports > Global**.

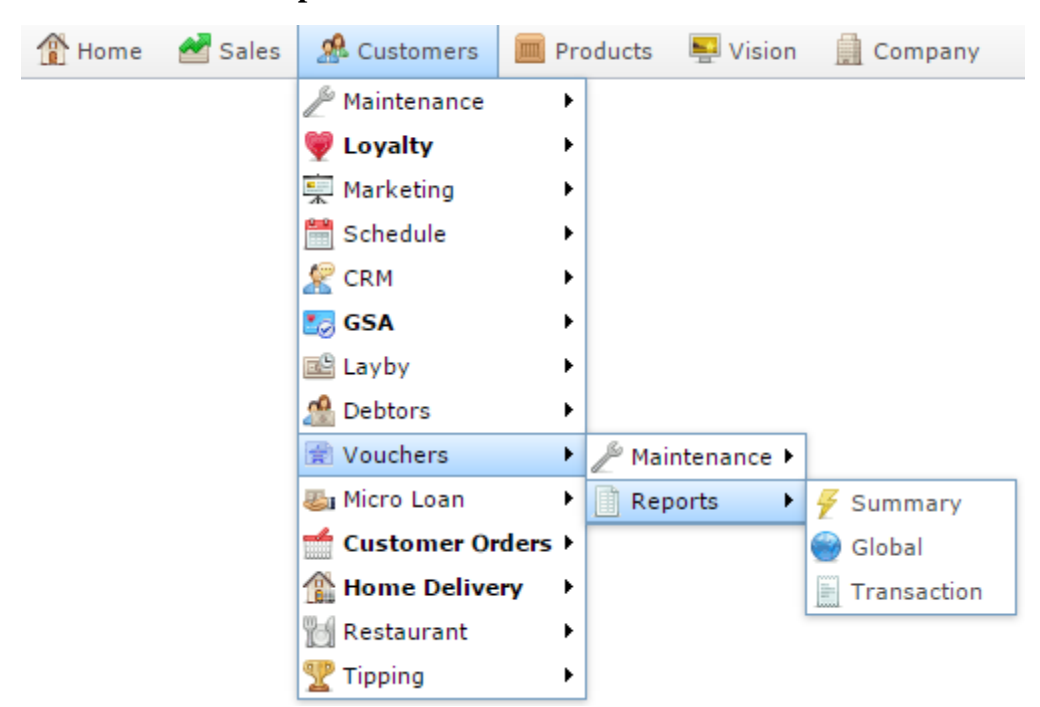

The Voucher Global report is displayed.

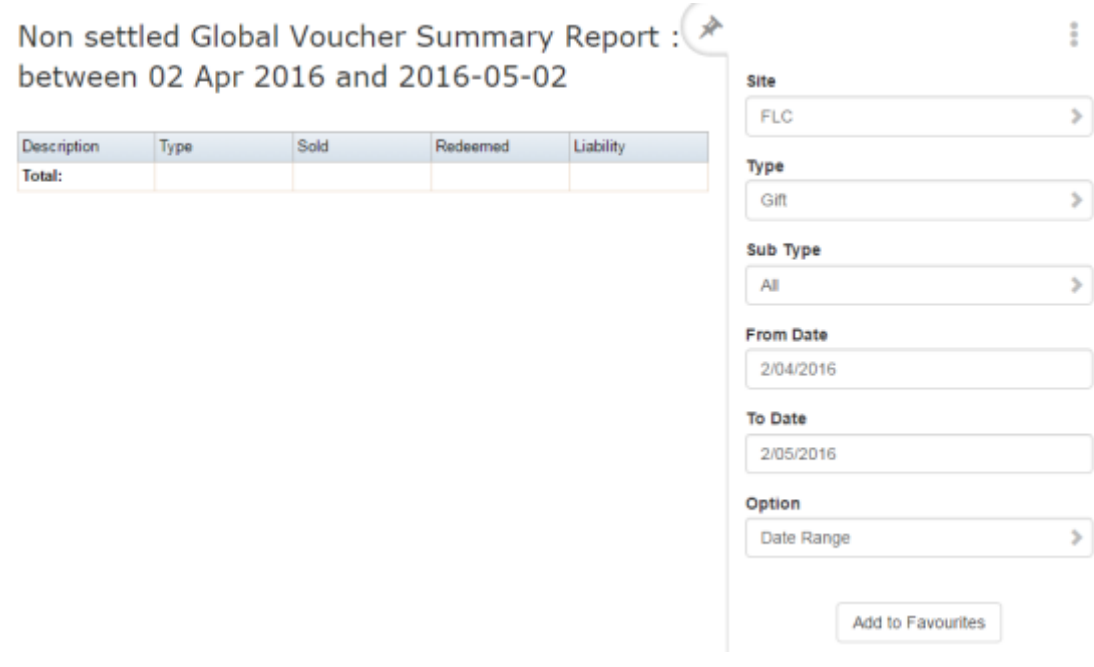

# **Voucher Global report key fields**

### **Filters area**

Use this area to filter the results shown in the report.

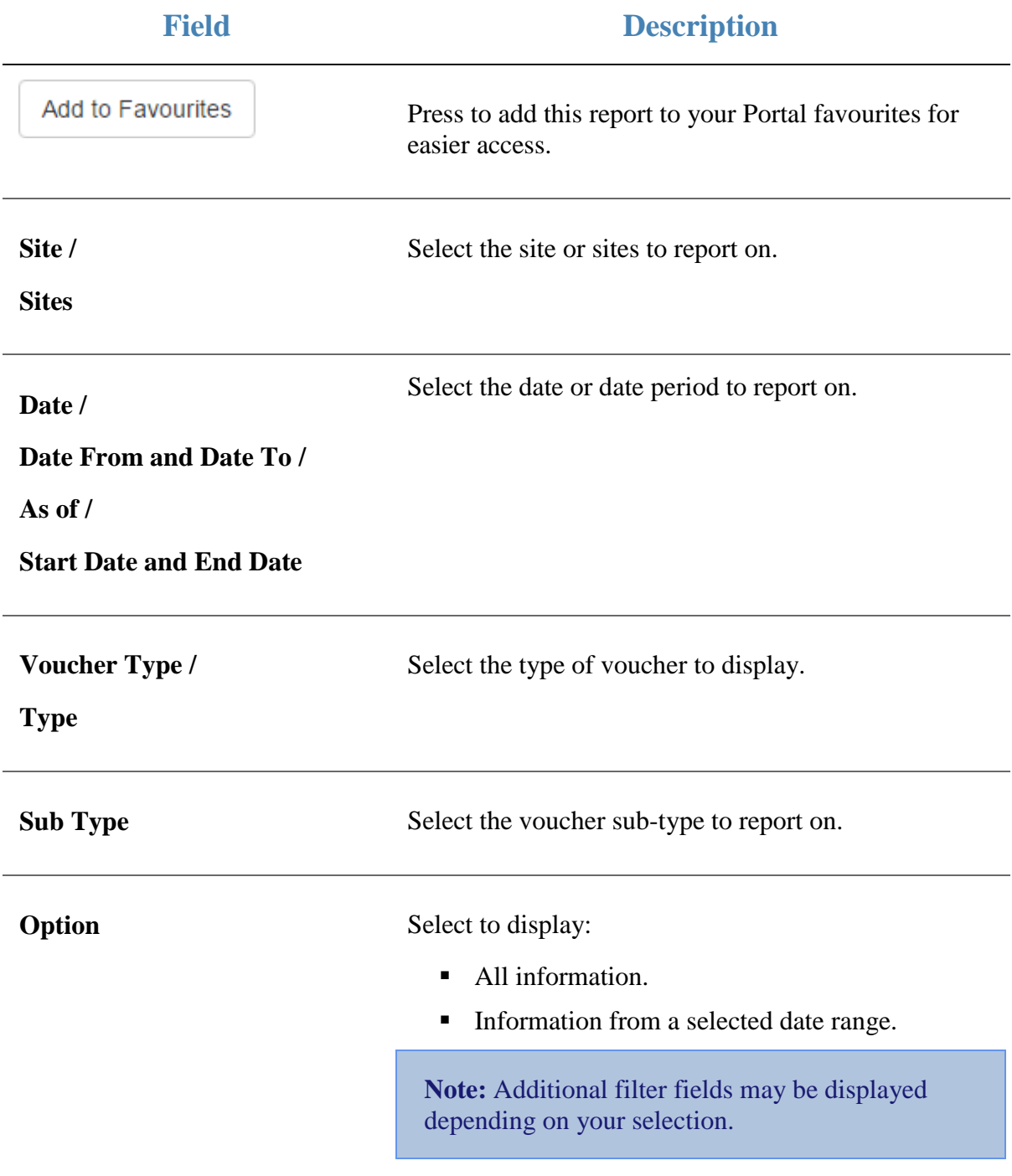

### **Report area**

This area displays report information.

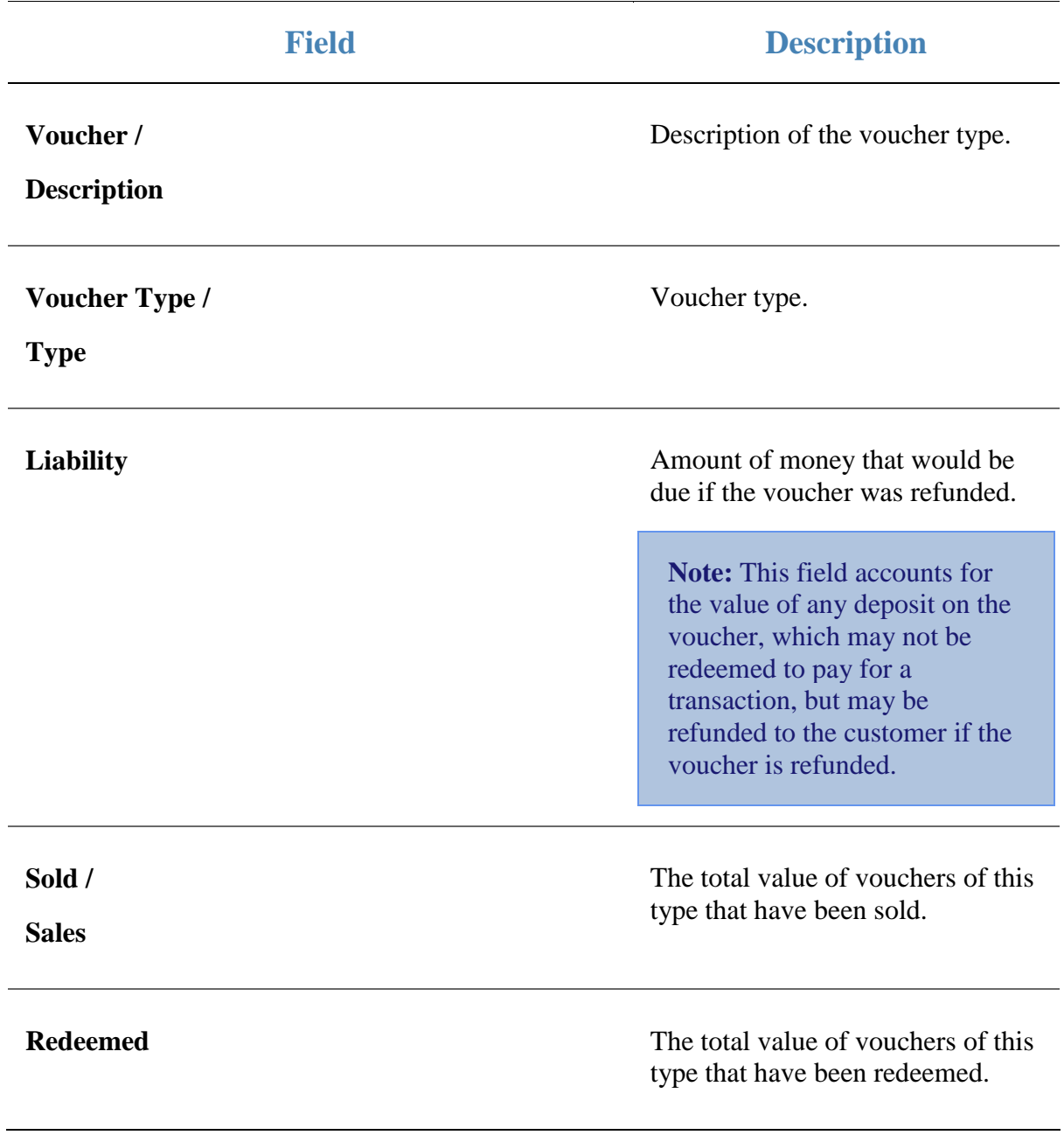

# **Voucher Summary report**

Use the Voucher Summary report to view a summary of voucher transactions in your Portal.

## **Opening the Voucher Summary report**

To open the Voucher Summary report:

- 1. Press  $\frac{1}{\sqrt{2}}$  Customers from the menu bar.
- 2. Press **Vouchers > Reports > Summary**.

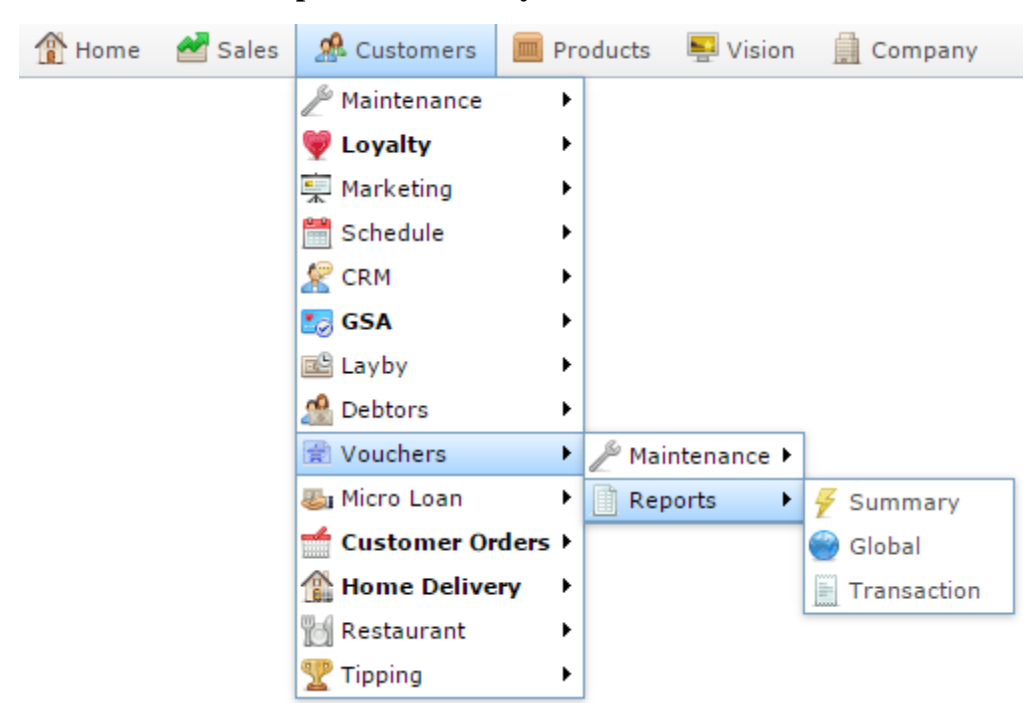

The Voucher Summary report is displayed.

### Voucher Summary Report: Between 2016-04-02 and 2016-05-02

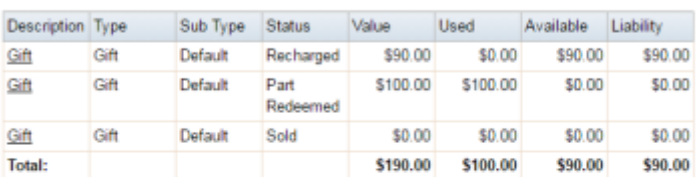

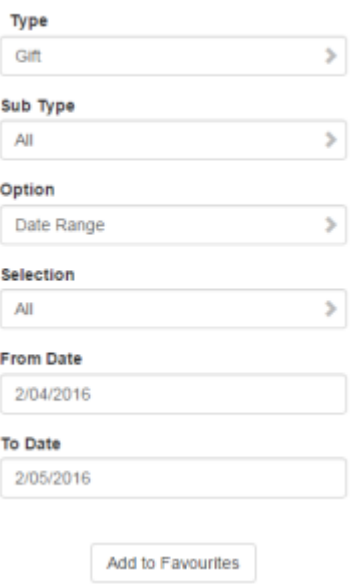

 $\ddot{z}$ 

# **Voucher Summary report key fields**

### **Filters area**

Use this area to filter the results shown in the report.

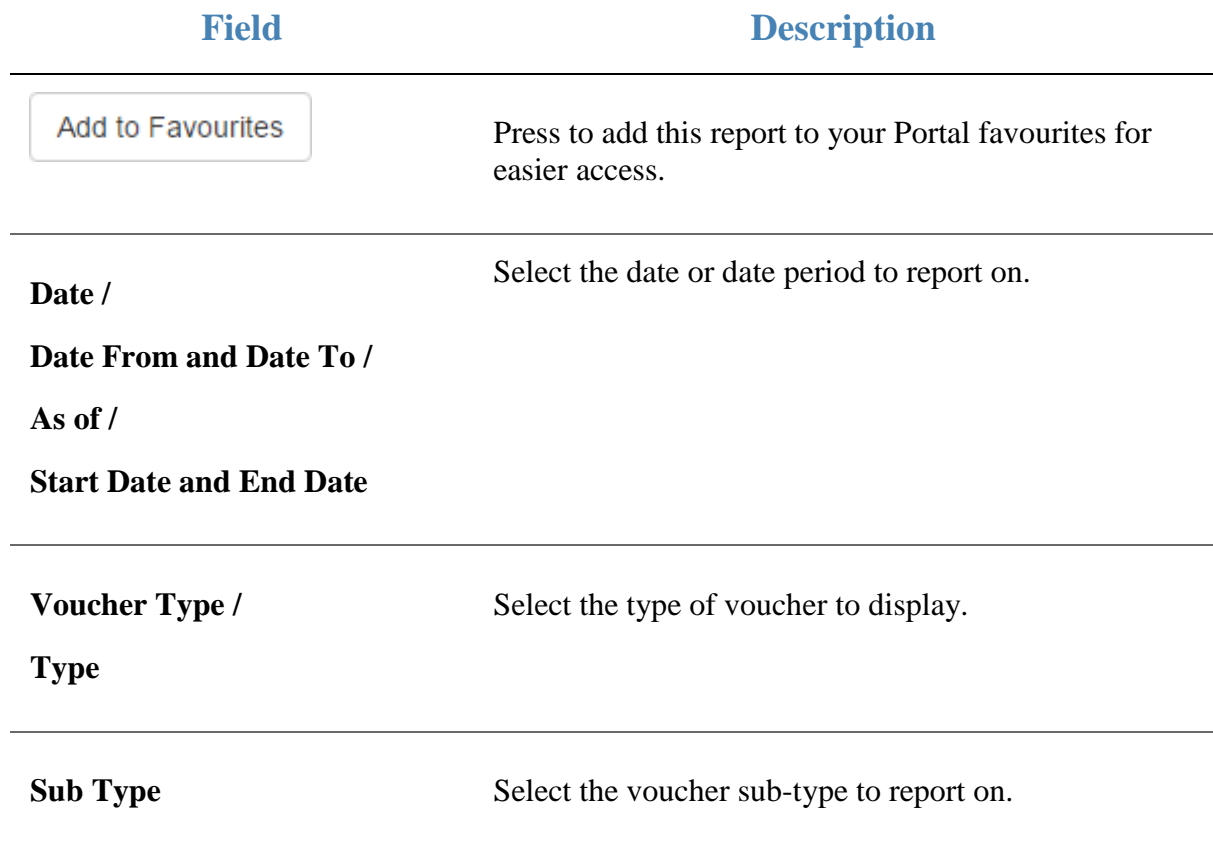

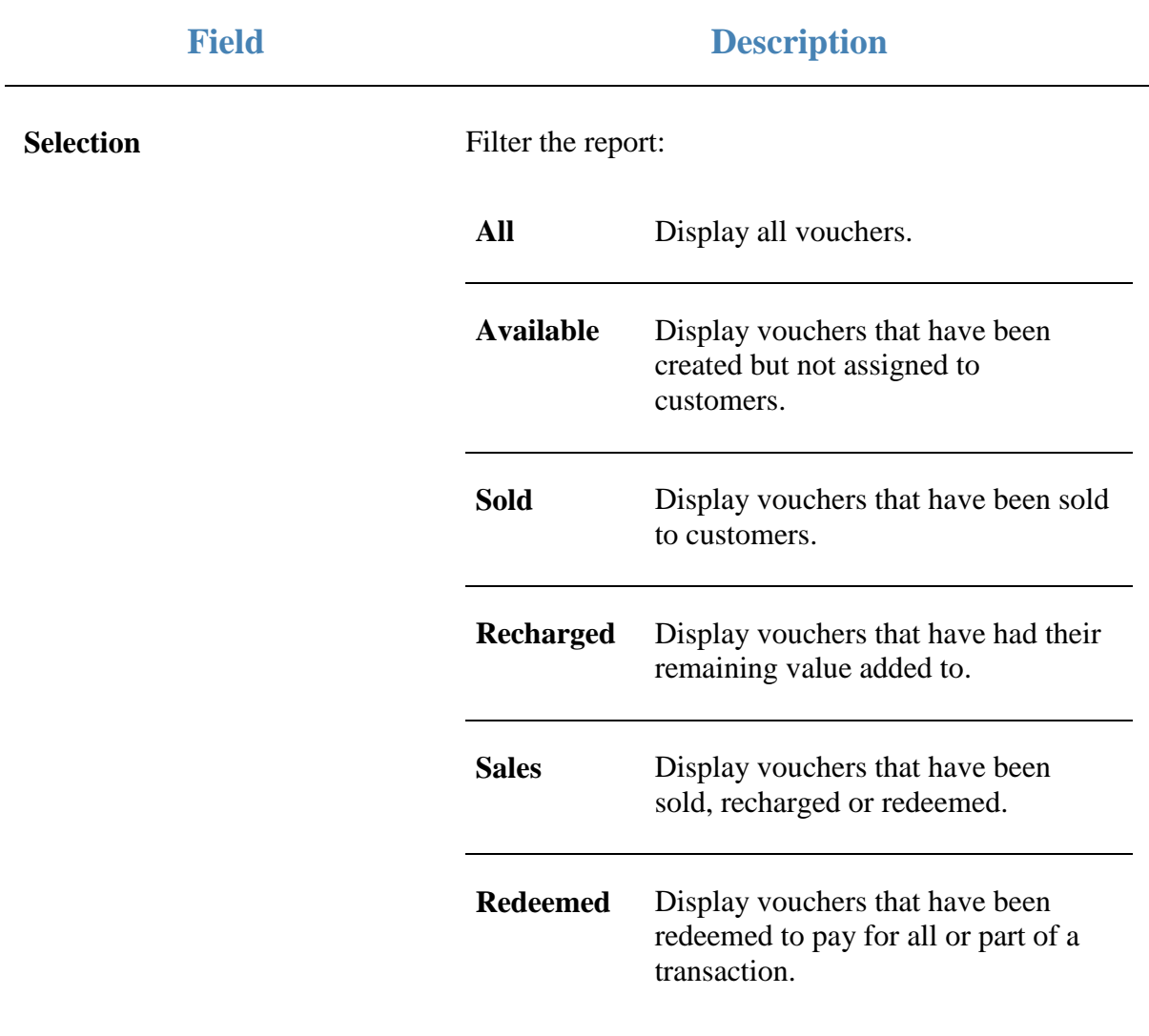

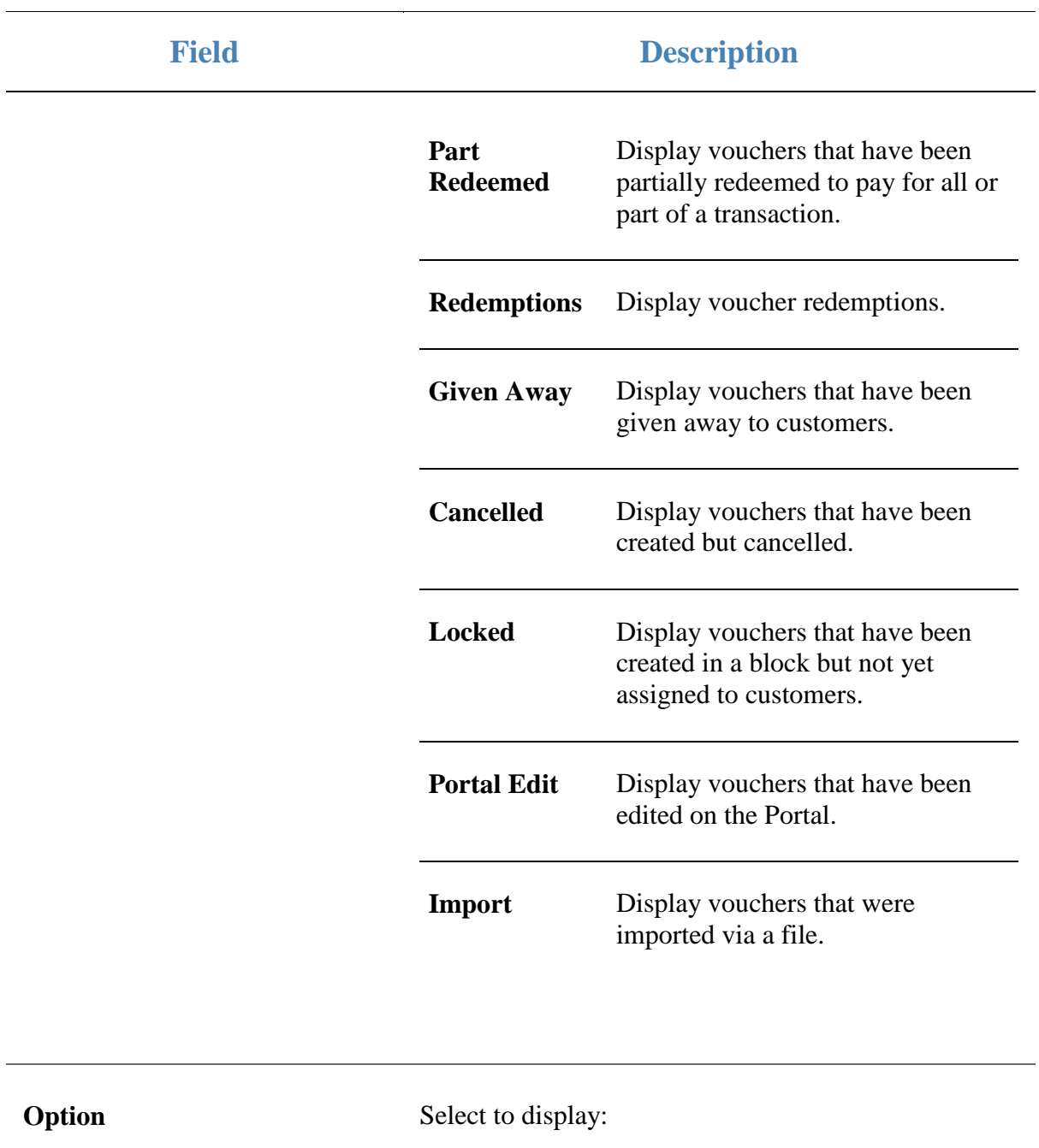

- All information.
- **Information from a selected date range.**

**Note:** Additional filter fields may be displayed depending on your selection.

### **Report area**

This area displays report information.

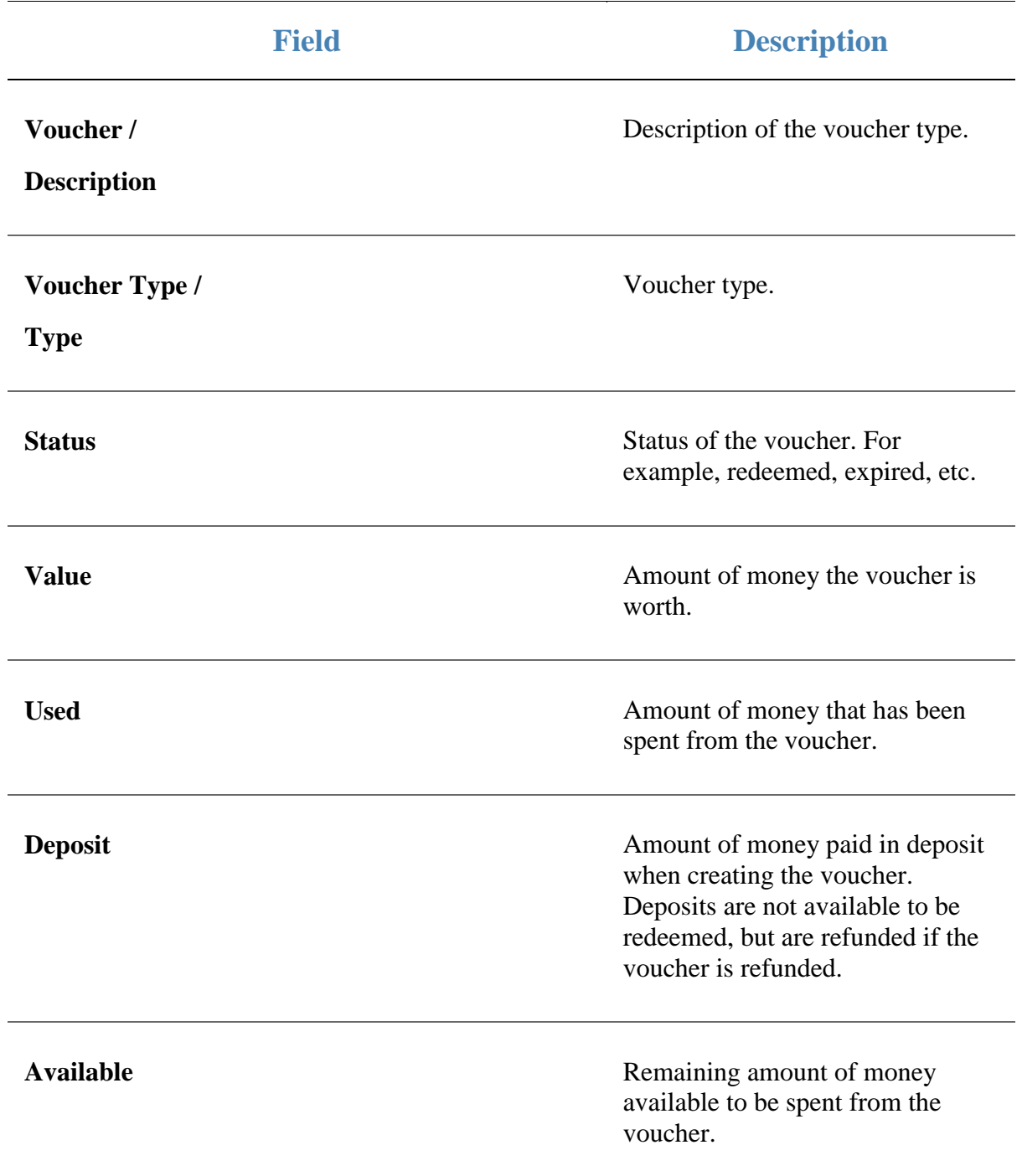

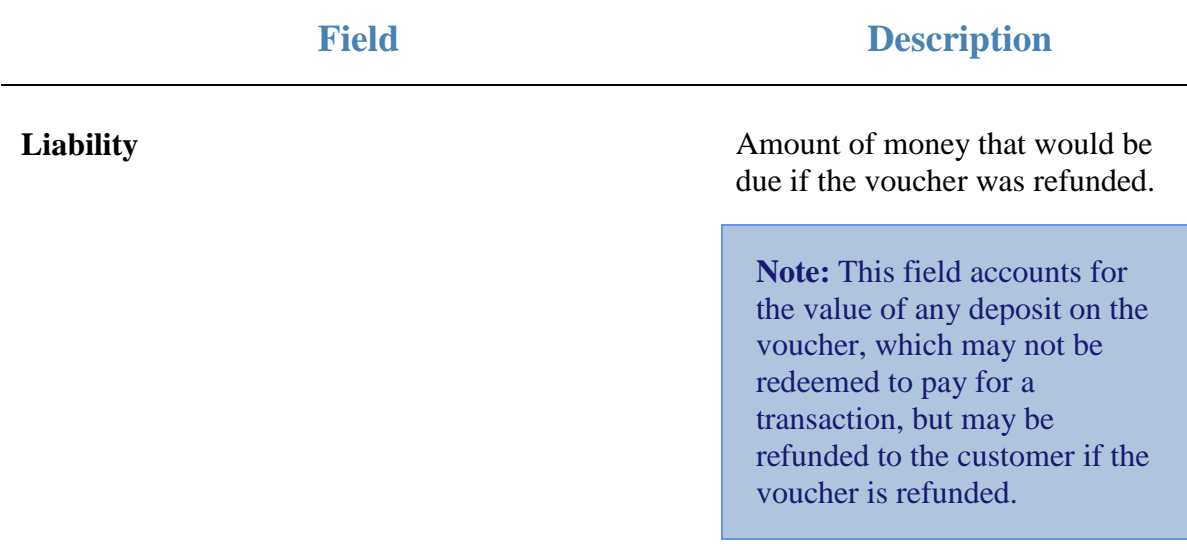

# **Voucher Transaction report**

Use the Voucher Transaction report to view how different voucher types are being used in your Portal.

# **Opening the Voucher Transaction report**

To open the Voucher Transaction report:

- 1. Press  $\frac{1}{\sqrt{2}}$  Customers from the menu bar.
- 2. Press **Vouchers > Reports > Transaction**.

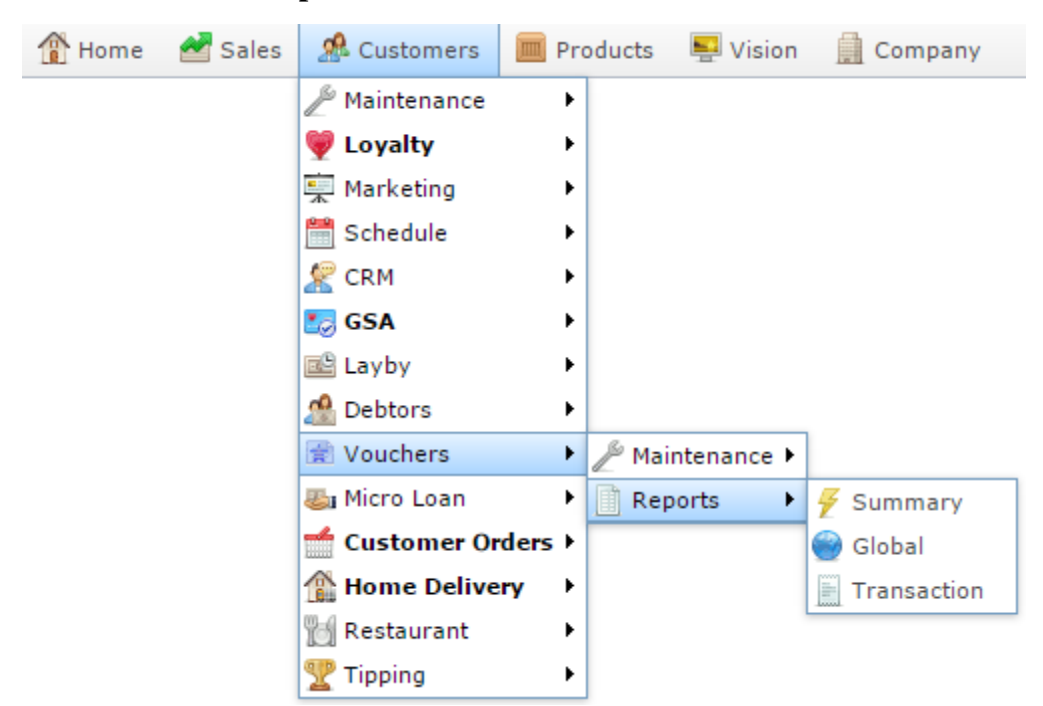

The Voucher Transaction report is displayed.

# Voucher Transaction Report Between '18 Apr <sup>\*</sup>

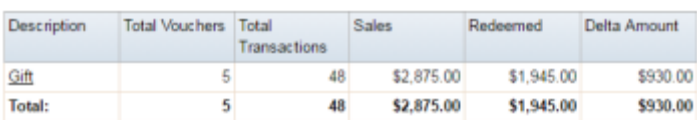

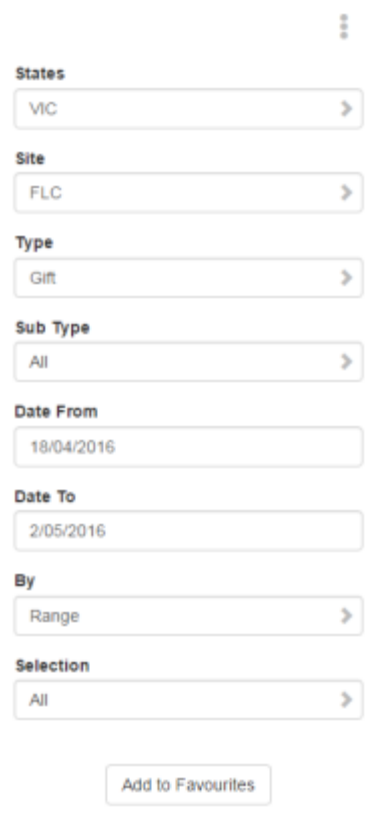

# **Voucher Transaction report key fields**

## **Filters area**

Use this area to filter the results shown in the report.

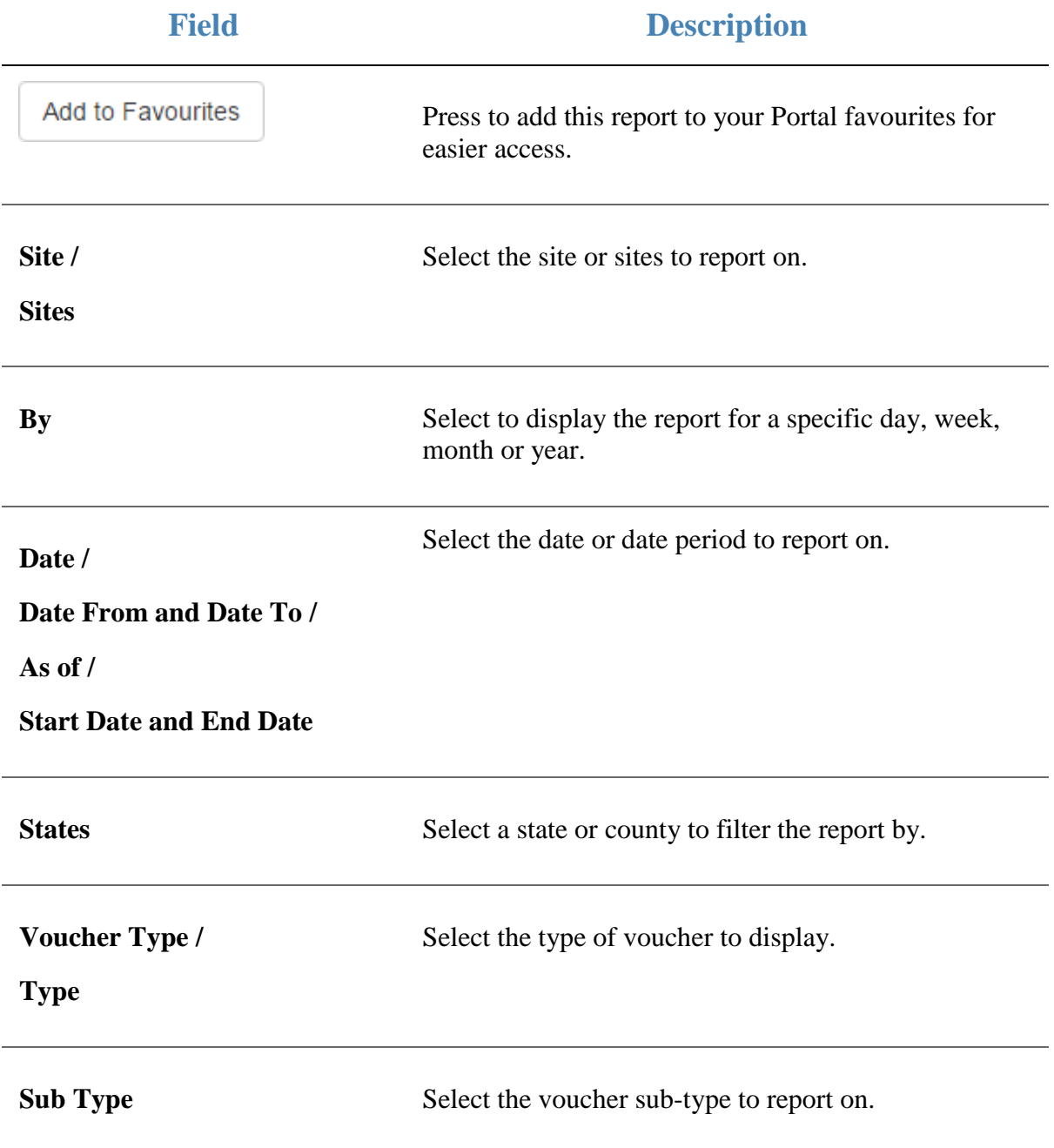

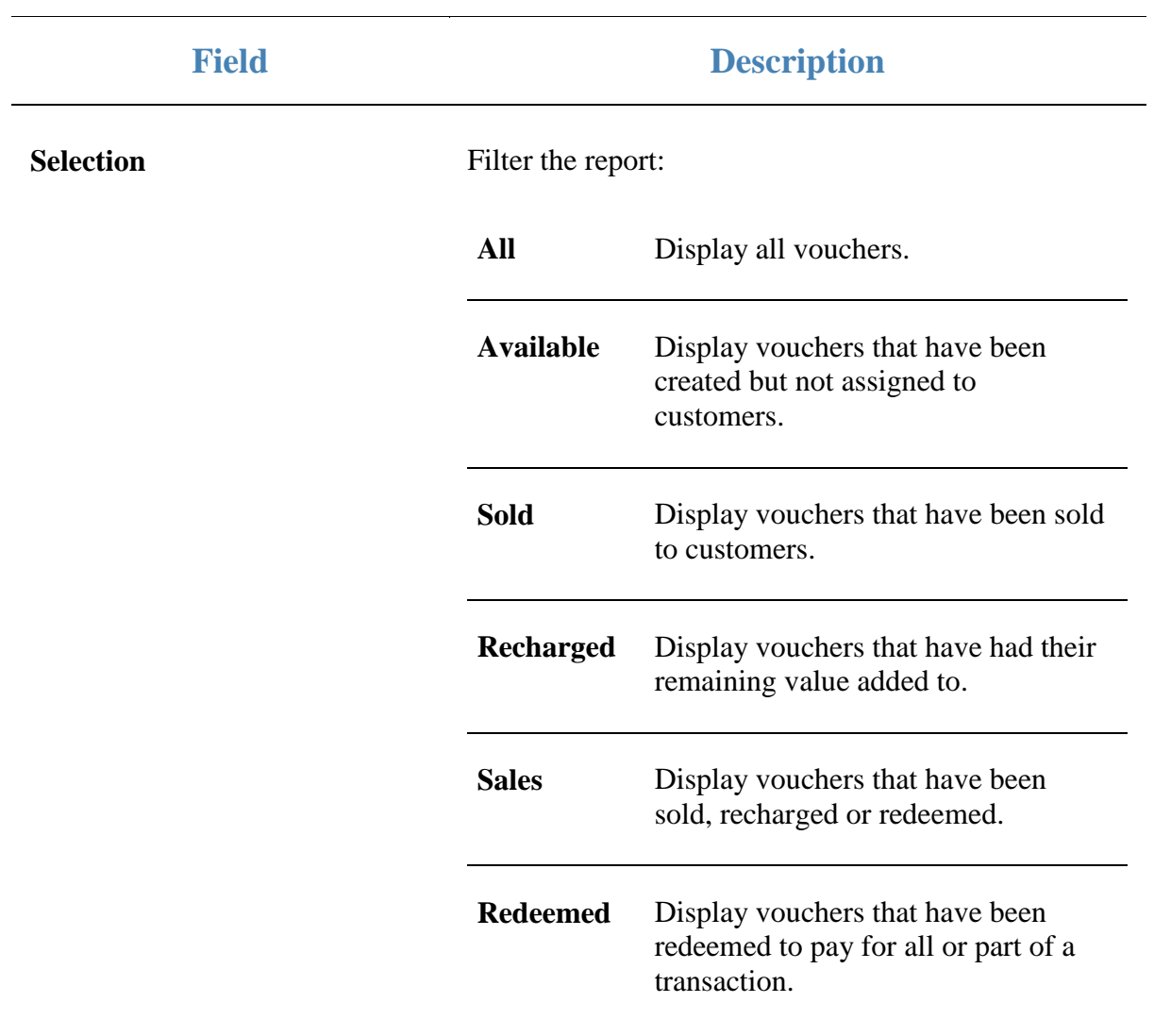

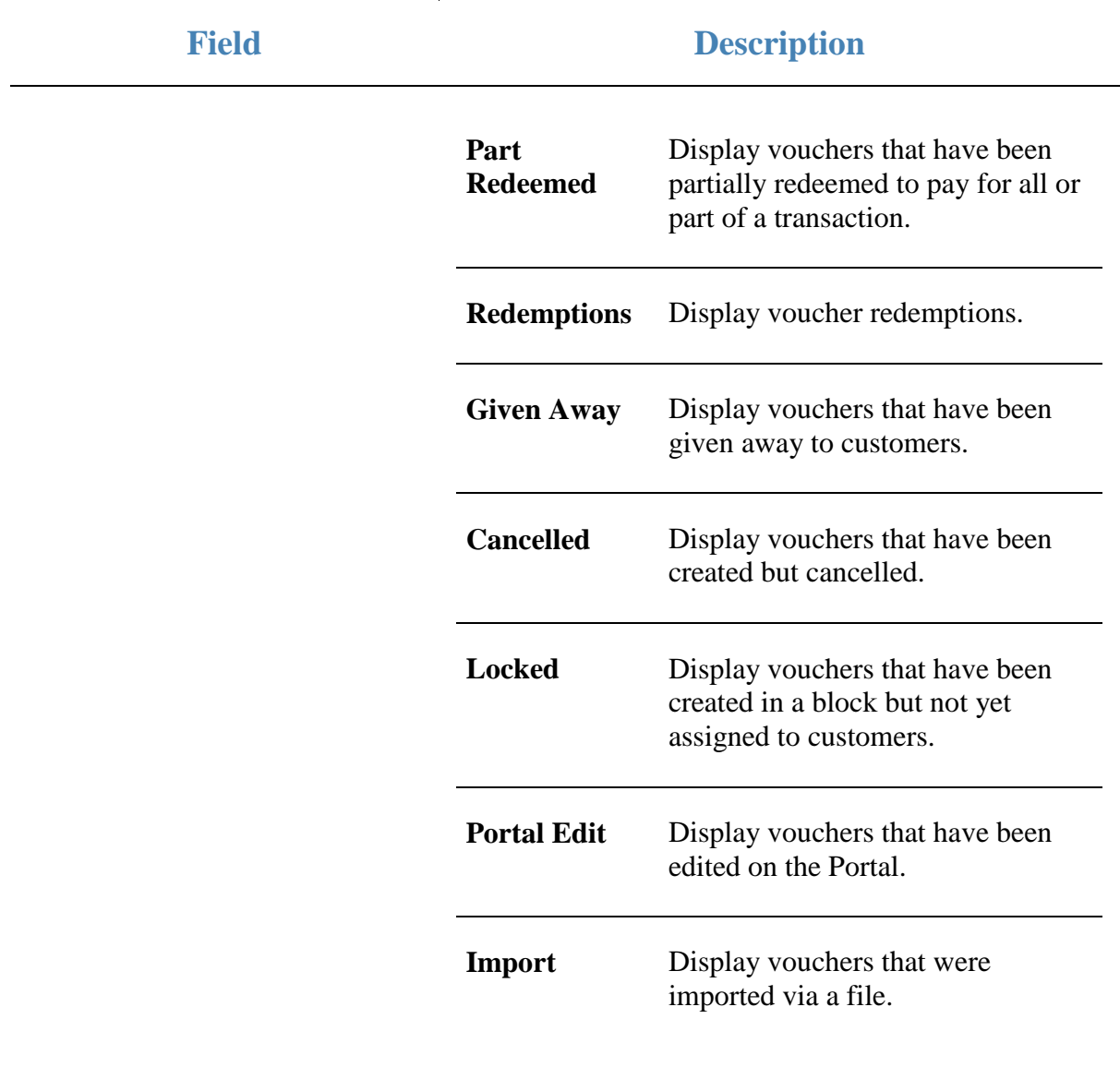

### **Report area**

This area displays report information.

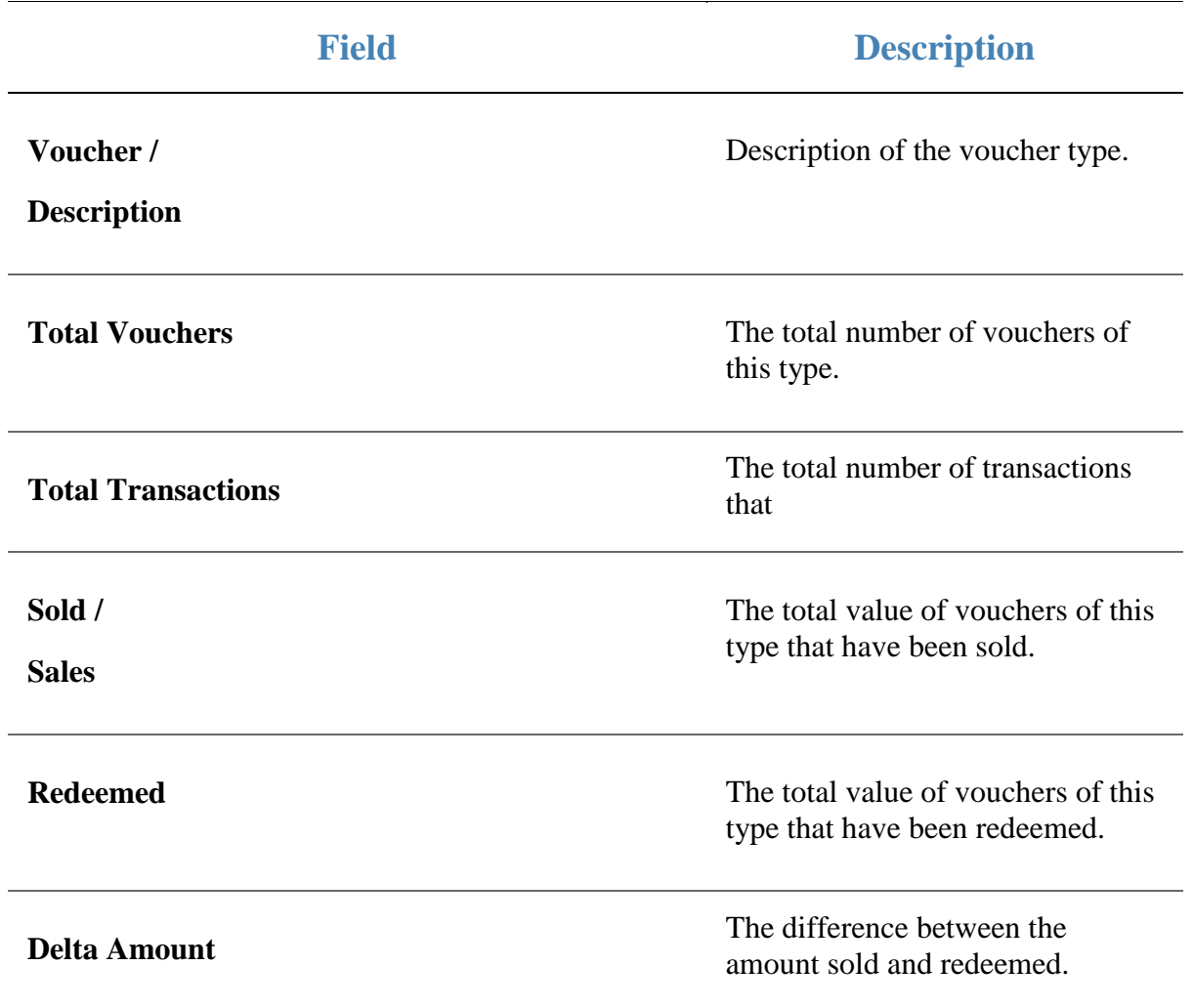

# **Import Pending Upload report**

Use the Import Pending Upload report to view the progress of voucher imports.

# **Opening the Pending Imports report**

To open the Import Pending Upload report:

- 1. Press  $\frac{26}{\pi}$  Customers from the menu bar.
- 2. Press **Vouchers > Maintenance > Pending Imports**.

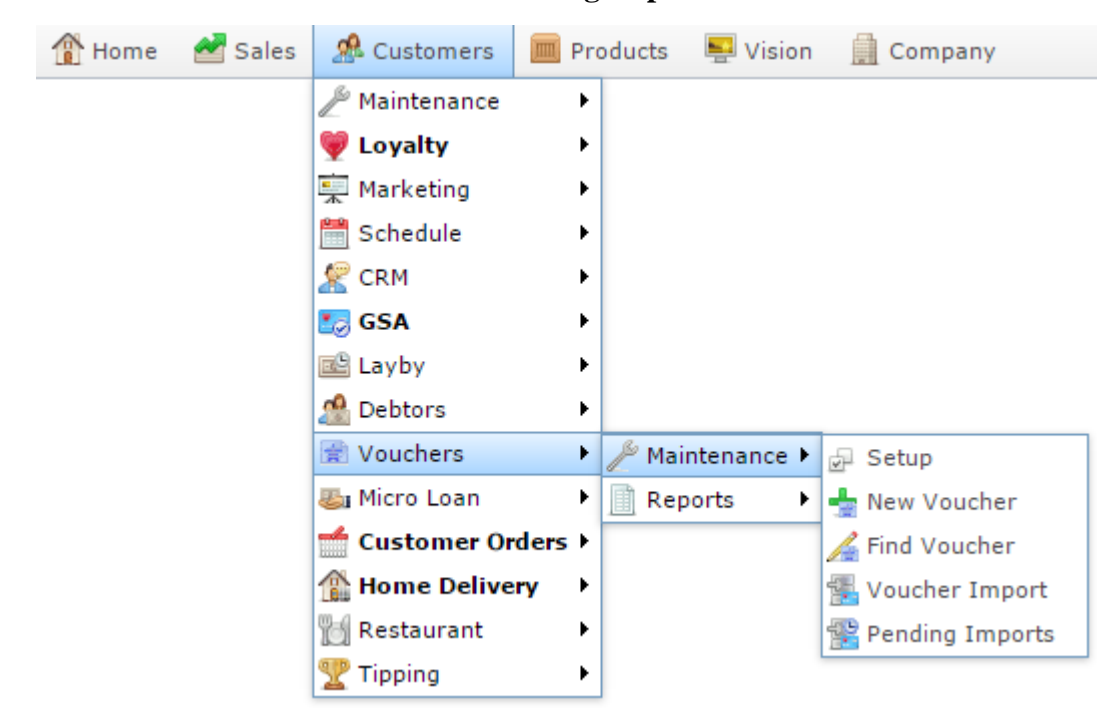

The Pending Imports report is displayed.

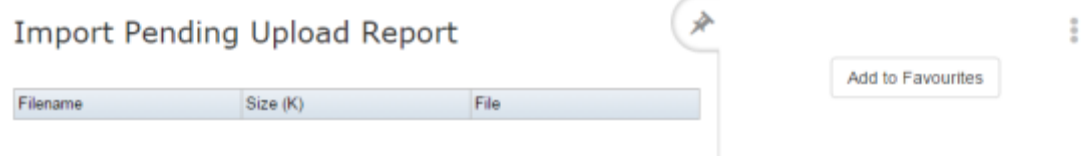

# **Import Pending Uploads report key fields**

### **Filters area**

Use this area to filter the results shown in the report.

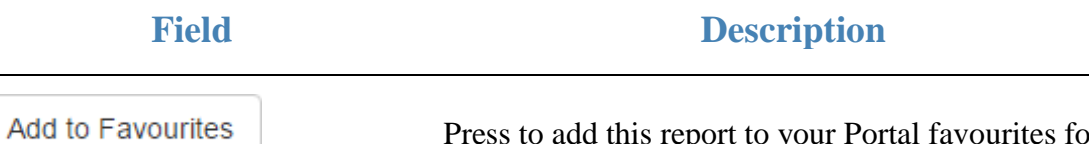

Press to add this report to your Portal favourites for easier access.

### **Report area**

This area displays report information.

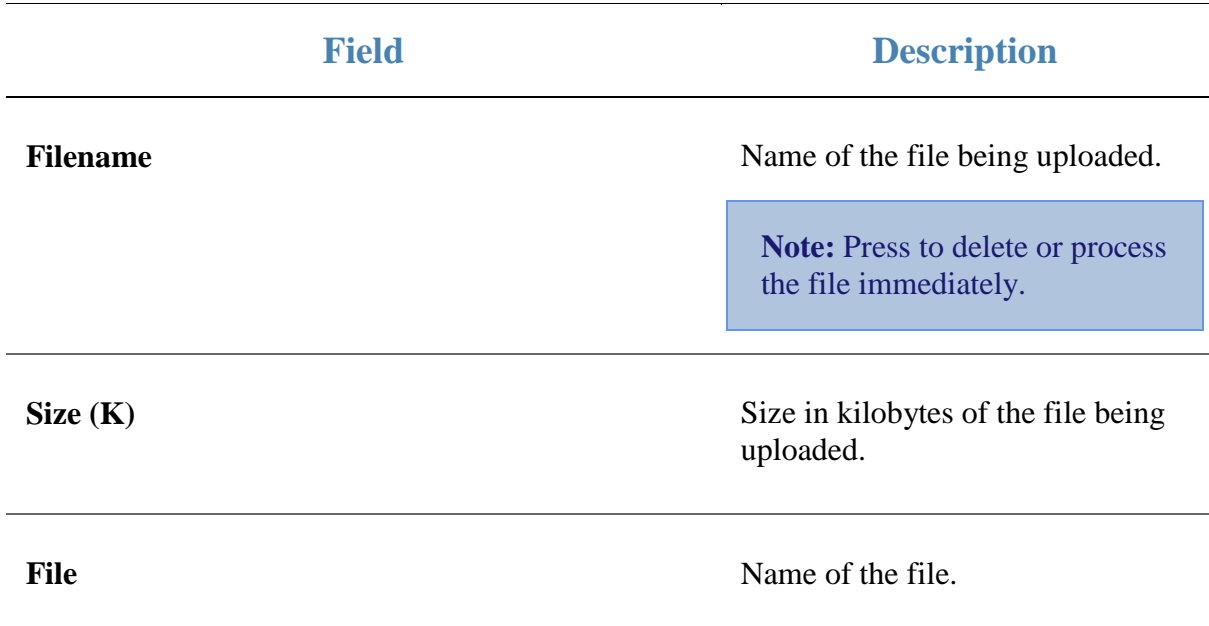

# **Glossary**

#### **Account**

An account is a general ledger structure that categorises particular kinds of income or expenditure for financial reports. Accounts may also be called Ledgers in the Portal.

#### **Aged balance**

An aged balance is an amount of money owed that has been adjusted to factor an interest rate applied over time. For example: you owe a creditor \$1000, with a 10% interest. You pay \$700, leaving \$300 still to pay. After the interest period elapses, 10% interest is applied to the remaining \$300. Your aged balance is now \$330.

#### **Balance**

A balance is the total amount of money owed either by yourself to a creditor, or by a debtor to you. A balance may be:

- Positive, indicating money is owed.
- Zero, indicating no money is owed.
- Negative, indicating the party who owed money has over-paid. For example, if you pay a creditor \$1000 when you only owed \$999, your balance would be -\$1.

#### **Barcode**

A barcode is a string of numbers that links to an item. Items can have multiple barcodes assigned to them. Some barcodes called Price Embedded Barcodes encode information such as the quantity, weight or price of the item into the barcode. You can configure different types of price embedded barcodes in the Portal.

#### **Batch (kit manufacture)**

When manufacturing kits, a batch identifies a single point in time where a specified number of kits were manufactured together.

#### **Batch (stock take)**

When performing a continuous stock take, a batch identifies a collection of items scanned at one time by one or more PDTs.

#### **Brand**

A brand is a means of identifying items that belong to the same product line. Items can only have one brand, but items from different suppliers may have the same brand.

#### Glossary

#### **Company**

A company represents your organisation within the Portal. A company can have one or more sites, representing physical locations of stores, including online stores. Some Portal configurations and features affect the entire company, other configurations can be specified per site.

### **Complete Order**

A customer order is complete when:

- The order has been fulfilled on the Portal.
- The order has been marked as paid in full on the Portal or the customer has paid the remaining amount on the Point of Sale.
- The order has been collected or delivered.

#### **Contract**

A contract is a set of rules dictating the price, quantity and incentives offered by a supplier for a specific item, used by the Portal when calculating the best supplier to purchase a particular quantity of that item. Each contract relates to a single supplier and item, and you can have multiple contracts for each supplier and each item.

#### **Controlled purchase order / Controlled requisition**

A controlled purchase order or requisition cannot be finalised until it has been authorised by Head Office.

### **Cost matrix / price matrix**

A cost matrix or price matrix is a means by which the Portal can automatically calculate the price of an item at each price level based on the item's supplier cost. You can create multiple cost levels, so that the price levels of an item that cost \$5 might be calculated very differently from an item that cost \$10.

A price matrix can be:

- Department-based, where all items within a department follow the same cost level rules.
- Supplier-based, where all items from the same supplier follow the same cost level rules.

Only one method can be used. You can also elect to use neither.

#### **Credit adjustment**

A credit adjustment adds credit to a balance, decreasing the amount of money owed. For example, if you owed a creditor \$100, a \$10 credit adjustment would mean you owed \$90. Credit adjustments are usually used to correct errors. If you need to decrease money owed due to a refund or return, you should use a credit note instead.
# **Credit limit**

A credit limit is the maximum amount of money a debtor is allowed to owe your organisation at any one time. For example, if a debtor's credit limit is \$1000 and they already owe \$900, they can only go into debt to the value of another \$100.

## **Credit note**

A credit note adds credit to a balance, decreasing the amount of money owed. It is usually created when a balance needs to be adjusted due to a return, refund or rebate.

## **Creditor**

A creditor is an entity to whom your company owes money. They may be a supplier, providing the items your company sells, or they may provide another service, such as a cleaner. The Portal treats suppliers and creditors the same. They have a balance tracking how much you owe them, and a credit limit that determines how much your company is allowed to owe them at a time.

#### **Creditor payment**

A creditor payment is a Portal record of paying invoices or debit adjustments. More than one invoice or debit adjustment may be paid either partially or in full in a single payment record. Creditor payments are a Portal record only and are not connected to your bank account.

#### **Cross-reference**

A cross-reference records the supplier's internal item code for an item to streamline the ordering process. Cross-references can make stock receipting easier, if suppliers use their internal codes on delivery dockets. Cross-references are also required to use the Portal Data Interchange (PDI) feature.

#### **Colour**

A colour is one of the three item variation options under Fashion. An item with a designated style may have a colour defined, as well as a size. The terms colour size and style may be renamed for your Portal configuration.

#### **Customer**

A customer is a person or organisation who purchases items in advance, to be collected or delivered at a later date. Customers may also have debtor accounts, where they are allowed to owe money to your organisation and can pay off that debt via the Point of Sale.

## **Debit adjustment**

A debit adjustment debits a balance, increasing the amount of money owed. For example, if you owed a creditor \$100, a \$10 debit adjustment would mean you owed \$110. Debit adjustments are usually only used for corrections. If you need to record a charge due to an order of goods or services, you should use an invoice.

# **Delivery docket**

A delivery docket is a type of stock receipt that records the incoming stock without creating a creditor invoice. Delivery dockets cannot record delivery fees or discounts. You can match delivery docket stock receipts to creditor invoices.

# **Department**

A department is a means of categorising items in your inventory. Items can belong to only one department. Depending on your Portal configuration, you may have up to five levels of departments in a hierarchy, by default called Departments, Sub Departments, Categories, Sub Categories and Ranges.

**Note:** This documentation uses the Portal default names for these levels: Department and Division. Your Portal may be configured to use different names, but the function is the same. You can see the names and levels your Portal uses in the Department Layers tab of Company Maintenance.

## **Department promotion**

A department promotion is a promotion that applies to all items within a specific department. A department promotion allows you to provide a discount for the items purchased, either immediately or as a credit voucher. The promotion can be restricted to only provide a discount if a minimum number of items or minimum sale amount is reached.

## **Discount**

A discount is a reduction in the price of an item. Discounts can apply to:

- A selected item, calculated either per-unit or per-line.
- The whole transaction, calculated per-unit or per-line for every item in the transaction.

**Note:** Some items may have discount maximums. If the discount you select is greater than the maximum discount allowed for the item, the item is only discounted up to its maximum level.

Per-unit discounts can:

- Reduce an item's price by a percentage of the original price. For example, 10% off.
- Reduce an item's price by a flat amount. For example, \$1 off.
- Set the per-unit price to a set amount. For example, \$5 per item.
- Set the price of the item to its cost price plus a set amount.
- Remove the tax of an item.

Per-line discounts can:

- Cap the total price for an item line to a predetermined amount. For example, the line total may be anything up to a maximum of \$10.
- Set the total price for an item line to a predetermined amount. For example, the line total is \$10.

A discount may also prompt the operator for a discount amount.

**Note:** The item and transaction discounts available and the item discount maximums are configured in the Portal.

**Note:** Special discounts such as some senior citizens or disability discounts make an item tax exempt. If a tax exempt discount is applied, the customer must supply their Senior Citizen or Tax Exempt ID during the tender process in order to receive the discount. The Point of Sale displays the discount as if from the normal tax-inclusive price.

#### **Division**

Divisions are top-level classifications for departments in your company. The Portal offers two kinds of divisions to support the Oracle financial interfaces: Reporting and Financial. Each department belongs to a single reporting division and a single financial division.

#### **DSD**

A DSD is an external supplier that is not part of your company. You may configure different rules and restrictions for direct suppliers than are used for the company warehouse. You can also restrict sites to use only warehouse suppliers and prevent them from ordering from direct suppliers.

## **Employee**

An employee is a member of your company staff that you want to roster on to your staff schedule. Employees may or may not have access to Portal and Point of Sale systems.

#### **Fashion**

Fashion is the Portal feature that allows you to create variation of items, such as different colours, sizes and styles of the same item. The default labels of colour, size and style can be changed to something that suits your inventory.

#### **Fixture**

A fixture is a physical structure or area within your site that contains stock. This may include gondolas, counters, refrigerators, back-room receipt trolleys, tables, wall sections or any other area that regularly contains stock on your site. Fixtures are used primarily during stock take.

# **Group promotion**

A group promotion is a promotion that applies to all items within a group that you define. A group promotion allows you to provide a free item or a discount for the items purchased, either immediately or as a credit voucher. The promotion can be restricted to only provide a discount if a minimum number of items or minimum sale amount is reached.

# **Group purchase order**

A group purchase order is a purchase order that combines the requisitions from several sites into one purchase order. Stock levels can be allocated to each site during the creation of the order.

# **Inventory**

The inventory is the Portal feature of maintaining all items that you offer for sale in your company.

## **Invoice**

An invoice details an amount owed by an entity such as your company or a debtor, and the goods or services that incurred that cost. An invoice usually details the period of time by which it must be paid.

You can also receipt stock using an invoice. An invoice stock receipt automatically creates an invoice for that creditor in your Portal records, and allows you to record additional information such as delivery fees and discounts.

## **Inter-branch transfers (IBT)**

An inter-branch transfer is a transfer of stock from one site within a company to another.

## **Item**

An item represents a good or service provided by your organisation. Items are added to transactions in order to sell or return them. An item will include information about its:

**Barcode.** 

**Note:** An item can have more than one barcode.

- Description.
- Unit of measurement, for example an item may be sold by weight or as individual units.
- Price per unit of measurement.

Items also have additional information stored on the Portal, such as stock on hand, promotions and discount maximums.

## **Item options**

Items can be modified with options to detail the customer's specific request. For example, a coffee order may contain soy milk or extra sugar. The options available for each item must be configured in the Portal.

## **Item variation**

An item variation is an item that uses Fashion variations of colour, size and style. The default labels of colour, size and style may be renamed for your Portal configuration.

## **Journal**

A journal is a unique code identifying a date, site and terminal for a transaction within the Portal.

## **Kit**

A kit is an item that is made up of several other items in your inventory. The kit item itself does not have a stock-on-hand. Instead, when a kit item is sold, the stock-on-hand of the component items is decreased accordingly.

#### **Label**

A label is attached to an item and displays information about that item, such as the item's price, best before date and quantity, cooking or nutritional information, or a barcode. Labels can be printed via the Point of Sale.

## **Ledger**

A ledger is a financial category or general ledger grouping that a transaction corresponds to for accounting purposes. For example, Expenses, Staff Salary, etc. The Portal uses a ledger for the Trail Balance Profit report. Your Portal may be configured not to use other ledgers.

## **Ledger type**

A ledger type is a category or grouping of ledgers for accounting and reporting purposes, such as Income or Expenses. Your Portal may be configured not to use ledgers.

## **Line minimum**

A line minimum is the minimum number of different items that must be in a transaction to trigger an effect, such as a promotion. Each unique item in a transaction creates its own line. Multiple units of the same item are recorded on the same line. A line minimum of 3 requires 3 unique items to be purchased.

## **Manufactured Kit**

A manufactured kit is an item that is made up of several other items in your inventory. The kit item must be manufactured on site before it can be sold, and the stock-on-hand of the kit item is tracked by the Portal. When you manufacture a kit, the stock-on-hand of the component items is decreased and the stock-on-hand of the kit item is increased accordingly.

# **Matching**

Matching is the process of linking a delivery docket receipt with a creditor invoice you have created in the Portal. Invoice-type stock receipts automatically create a creditor invoice and do not need to be matched.

# **Menu area**

A menu area is a category of items designed to group items into meal types during table service. For example, coffees, mains, desserts. Menu areas control which modifier items can be applied to which prime items.

# **Modifier item**

A modifier item is an item in your inventory that is used to add a modification to another item, such as adding 'soy milk' to a coffee. While modifier items can have costs and add to the price of the item they are modifying, they cannot be sold directly on the Point of Sale.

# **Open transaction**

An open transaction is a transaction that has not yet been finalised. For example, a creditor invoice that has not been paid.

# **Operator**

An operator is a staff member who uses the Point of Sale to process transactions or manage the cash drawer. Each operator is identified by a unique operator code and password that they use to log into the Point of Sale. Operator codes are unique to each site, but do not have to be unique within a company.

## **Pack**

A pack represents the number of units that an item is supplied in. For example, you may sell cans of soft drink individually, but they are be ordered in packs of 24 from the supplier. This is different to a referral, where both the single can and the pack of cans are tracked in the inventory.

## **Pallet**

A pallet is a set of cartons containing items that are grouped together as a specific collection so they can be tracked from supplier through to sale via barcodes. A pallet usually has a special barcode that encodes the number of cartons it contains, while each carton has a special barcode detailing the quantity of items it contains and their expiry dates.

Pallet barcodes may also be linked electronically to the carton barcodes.

# **Payment terms**

Payment terms is the number of days after issuing an invoice that a creditor expects to be paid. Common payment terms are 21, 30, 60 or 90.

# **PDT**

A PDT, or portable data terminal, is a small hand-held device with a touchscreen and an inbuilt scanner that can interact with the Portal to sell, order or count stock via the PDT software interface. PDTs are registered as terminals for a site, just as full Point of Sale terminals are, and require operators to log in to use them.

## **Portal Data Interchange (PDI)**

The Portal Data Interchange (PDI) is a Portal feature that allows two separate companies that both use the AMC Convergent IT Portal to streamline their procurement process by automating the creation of customer orders and stock receipts between the companies.

## **Permission**

A permission is a configuration that determines whether an operator is allowed to perform a specific task. For example, the ability to authorise purchase orders or change employee records may be restricted to certain individuals.

## **Portal operator**

A Portal operator is someone with login credentials to your company's Portal. What a Portal operator can do depends on their permissions. A Portal operator cannot use their Portal login to log into the Point of Sale.

## **Point of Sale operator**

A Point of Sale operator is someone with login credentials to your site's Point of Sale and PDTs. Depending on their permissions, they may have limited access to some Portal functionality through a PDT, but they cannot use their Point of Sale login to log into the Portal.

#### **Point of Sale supervisor**

A Point of Sale supervisor is a Point of Sale operator with some additional permissions to do things like authorise changes to the Point of Sale terminal, authorise gift voucher returns, or anything else that your Point of Sale configuration requires a supervisor's authorisation for. Their supervisor status is separate from any Portal permissions they may have. Depending on their permissions, they may have limited access to some Portal functionality through a PDT, but they cannot use their Point of Sale login to log into the Portal.

## **Price change**

A price change updates the Portal with new prices for each price level of an item. Price changes can only be performed by operators with sufficient Portal privileges.

## **Price level**

The Portal inventory system can store multiple price levels. For example, you may have one price level for retail customers and another for corporate or wholesale customers. The Point of Sale can be configured to use the appropriate price level when a debtor or customer is added to the transaction.

## **Prime item**

A prime item is an item that can be sold normally through your Point of Sale. Most of the items in your inventory are likely to be prime items.

## **Procurement**

The procurement system is the set of Portal features that manage and maintain the act of replenishing your stock levels, including managing creditors, contracts, requisitions, purchase orders, stock receipts, returns, adjustments and stock take.

## **Promotion**

A promotion is a Portal feature which lets you create sophisticated rules to offer discounts, free items or rebates when the customer purchases a particular set of or combination of items. The Portal allows you to create promotions based on departments, suppliers, or your own custom item groups.

# **Promotion group**

A promotion group is a group of items you define that either is used to trigger a promotion, or has the effects of the promotion applied to it. You can use the same group for multiple promotions.

# **Purchase order**

A purchase order is a request to an individual supplier to purchase a set quantity of specific items. Purchase orders can be created manually, automatically created from finalised requisitions, or generated using procurement configurations.

## **Rebate**

A rebate is an amount of money offered back to the customer by a supplier as an incentive to purchase. As opposed to a discount, special or promotion, where your company covers the lost profit from the price reduction, the supplier is responsible for reimbursing your company.

## **Rebate group**

A rebate group is a collection of rebate item groups, used to easily control start and end dates of rebates.

## **Rebate item group**

A rebate item group is a collection of rebate items, where each item has its rebate rules defined.

# **Receipt**

A receipt is the printed record of a transaction, including the items, quantities and prices, any loyalty information, the tenders submitted and the operator, the terminal and date the transaction took place at.

## **Referral**

A referral is a connection between two items in your inventory, where one is considered part of the other. For example, if your inventory tracks both individual cans of soft drink and crates of 24 cans, you can use a referral so that purchasing a single can (Selling item) depletes your stock of crates (Stock item) by 1/24th. This is different to using packs, as both individual cans and whole crates of items are tracked in your inventory.

## **Referred item**

A referred item is an item that is depleted by the sale of another item. For example, if your inventory tracks both individual cans of soft drink and crates of 24 cans and sells the cans individually, the referred item is the crate of cans, which is depleted every time an individual can is sold. Referred items are also called Stock items in this documentation.

# **Requisition**

A requisition is a list of items requested by a particular site. Each item is given a requested supplier, and all items are included in a single requisition, even if they are from different suppliers. Finalising a requisition can automatically open a purchase order for the appropriate suppliers. Requisitions from multiple sites may be combined into a group purchase order for a supplier, if your Portal is configured to permit group purchase orders.

## **Roster**

A roster is a schedule of when specific staff members are supposed to work.

## **Sale minimum**

A sale minimum is a minimum transaction amount used to trigger a promotion or other effect. For example, a sale minimum of \$10 requires that at least \$10 of items are purchased in a single transaction.

## **Selling item**

A selling item is an item that uses a referral to track its stock levels on a different item. For example, if your inventory contains both individual cans of soft drink and crates of 24-cans, and your company sells the individual cans but tracks stock of the crates of 24 cans, then the individual can is the selling item.

## **Size**

A size is one of the three item variation options under Fashion. An item with a designated style may have a colour defined, as well as a size. The terms colour size and style may be renamed for your Portal configuration.

**Note:** This should not be confused with an item's size as defined in the Details tab of Inventory Maintenance, which details how units of an item should be measured and sold.

## **Snap count**

A snap count is a record of the stock-on-hand of an item or set of items at the time of the snap count, as tracked by the Portal. Snap counts are used for calculations and reporting.

# **Special**

A special is a temporary reduced price given to a specific item for a period of time. Where a promotion applies to a group of items, a special applies only to an individual item.

# **Stock adjustment / write-off**

A stock adjustment is a record of increasing or decreasing an item's stock-on-hand, with a reason. For example, stock was found after stock take, or stock has been damaged.

# **Stock item**

A stock item is an item that is referred to by another item, to track the stock-on-hand. For example, if your inventory contains both individual cans of soft drink and crates of 24-cans, and your company sells the individual cans but tracks stock of the crates of 24 cans, then the crate of 24 cans is the stock item.

## **Stock on hand**

Stock on hand is the number of units of a particular item a site currently has. It is updated automatically by stock receipting, transfers, adjustments and sales, and compared against stock take numbers to determine shrinkage.

## **Stock receipt**

A stock receipt is the process of recording stock incoming from a supplier to a site. Stock receipts record the supplier, date, item and quantities, including any items that were received but not ordered, or items that were listed but not delivered. Stock receipts may use a delivery docket, which is a plain record of incoming stock, or an invoice, which creates a corresponding creditor invoice in the Portal to link with the stock receipt.

## **Stock return**

A stock return is the process of returning stock to a supplier because it is faulty or otherwise unsuitable for sale. Stock returns record the date, item and quantity being returned and the reason for each item being returned.

## **Stock take**

A stock take is the process of counting all units of stock at a particular site to obtain an accurate stock-on-hand level. Stock takes can either be continuous, where stock is counted while the site is still open for trading, or manual, where all stock is counted in a single session while the site is closed for trading.

## **Style**

A style is one of the three item variation options under Fashion. An item with a designated style may have a colour defined, as well as a size. The terms colour size and style may be renamed for your Portal configuration.

# **Supplier**

A supplier is a creditor from whom you purchase items in your inventory.

## **Supplier promotion**

A supplier promotion is a promotion that applies to all items marked as purchased from a specific supplier. A supplier promotion allows you to provide a discount or supplier rebate for the items purchased, either immediately or as a credit voucher. The promotion can be restricted to only provide a discount if a minimum number of items or minimum sale amount is reached.

# **Terminal**

A terminal is the tablet or other device that runs the Point of Sale. Each terminal is connected to the site via the base station, and is identified by a unique terminal number, which is recorded in every transaction made by the terminal.

# **Point of Sale Transaction**

A Point of Sale transaction is an exchange of items, which represent goods or services provided by your organisation, for payment. Transactions include all the relevant information about the exchange:

- The date, time, site and location of the transaction.
- The operator who performed the transaction, and which terminal they used.
- The items purchased or returned and in what quantities.
- The amounts and types of payments provided, including any change or reimbursement provided to the customer or redeemed loyalty points.

**Note:** Transactions cannot be finalised until they balance. That is, the amount owed by the customer is zero, and any amount that has been overtendered has been issued as change.

■ The loyalty number linked to the transaction, if applicable.

You can view what is currently included in the transaction in the Transaction list of the Point of Sale.

**Note:** In the Portal, a transaction also refers to an exchange of money, such as the payment of a creditor, or a debit adjustment.

#### **Transaction line**

A transaction line is an entry in the Transaction list that contains an item and its quantity. If more than one unit of an item is added to a transaction, the units are grouped into a single line. Actions such as price overrides, voids, discounts or refunds then apply to all units in the line.

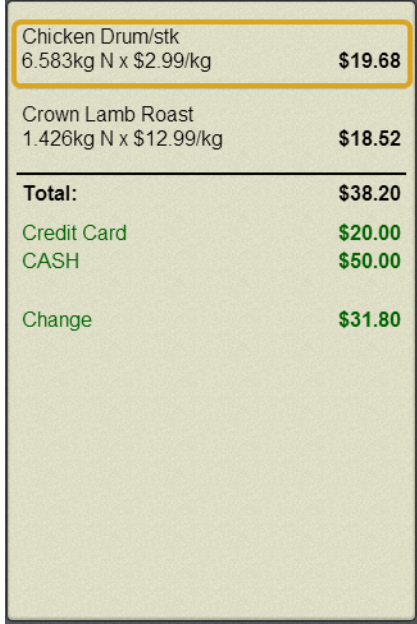

#### **Warehouse**

A warehouse is a supplier that represents your company's central warehouse, used when sites order some or all of their inventory from Head Office rather than directly from external suppliers. You may configure different rules and restrictions for warehouse suppliers than are used for direct suppliers. You can also restrict sites to use only warehouse suppliers and prevent them from ordering from direct suppliers.